## **Home Designer Pro 2024**

*Professional 3D Home Design Software*

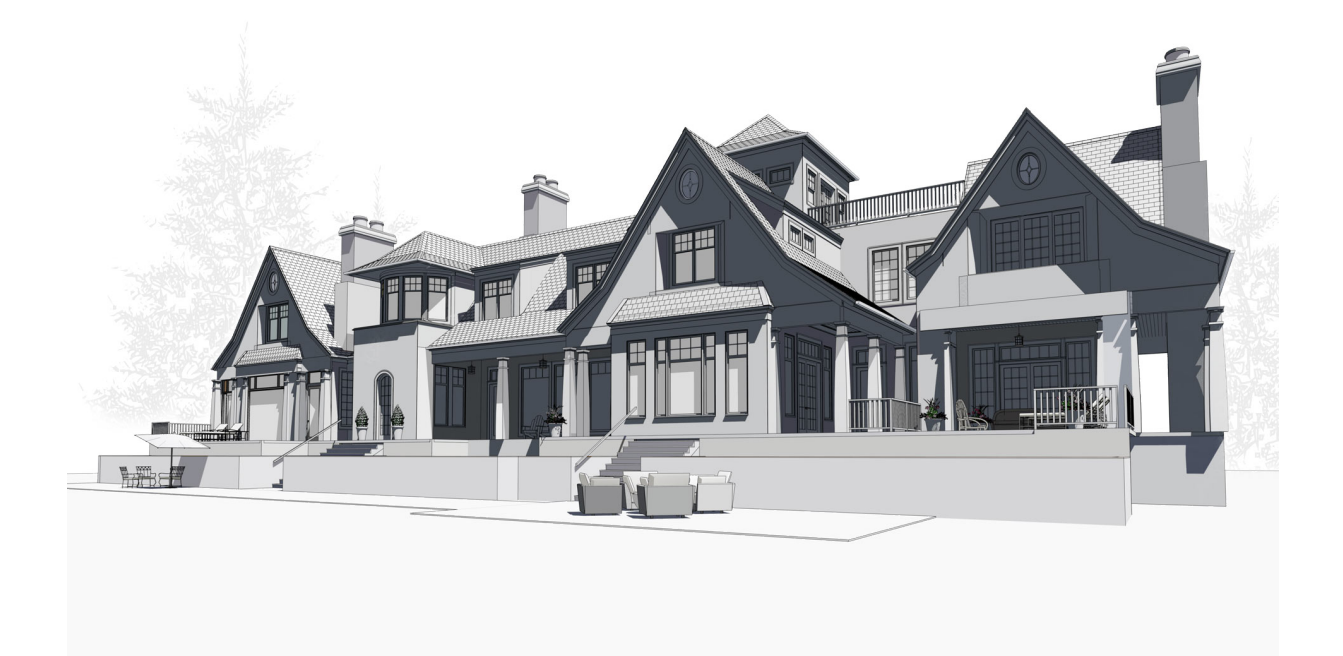

# **User's Guide**

*A step-by step introduction to drawing a model and creating construction documents.*

> Chief Architect, Inc 6500 N. Mineral Dr Coeur d'Alene, ID 83815 [www.homedesignersoftware.com](https://www.chiefarchitect.com/)

> > 3/28/2023

## **Contents**

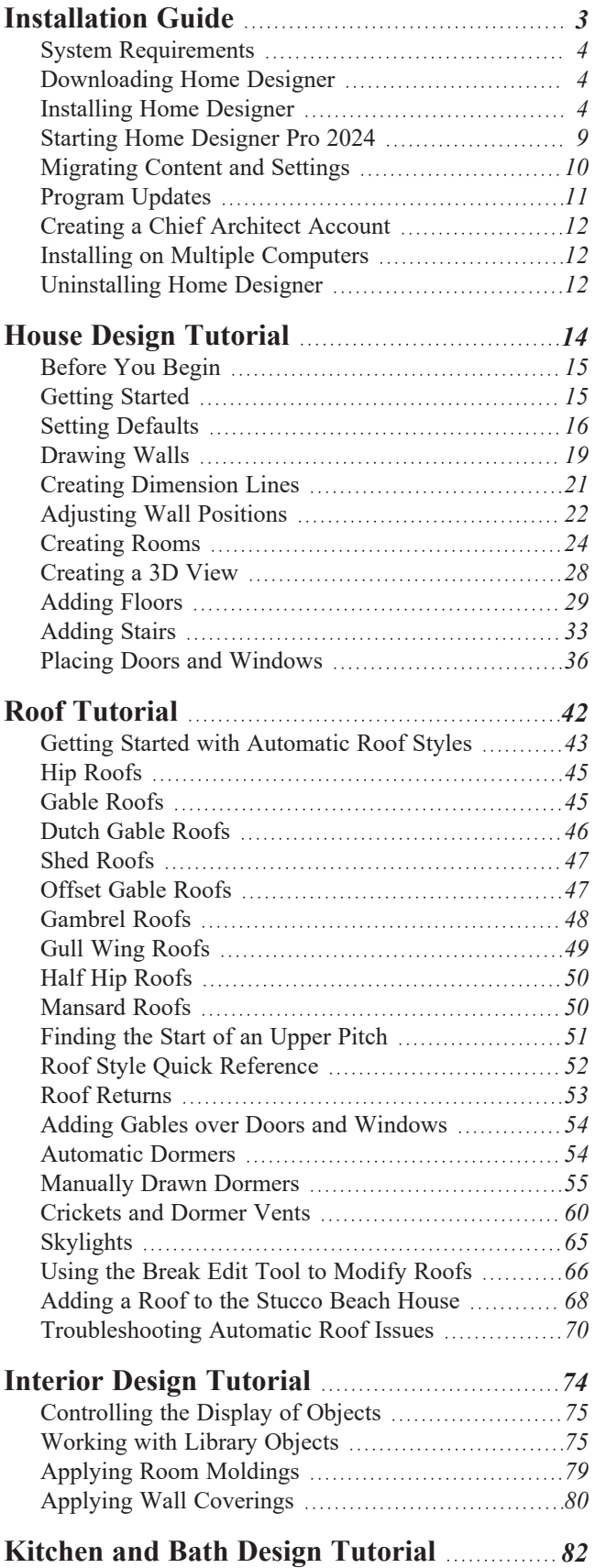

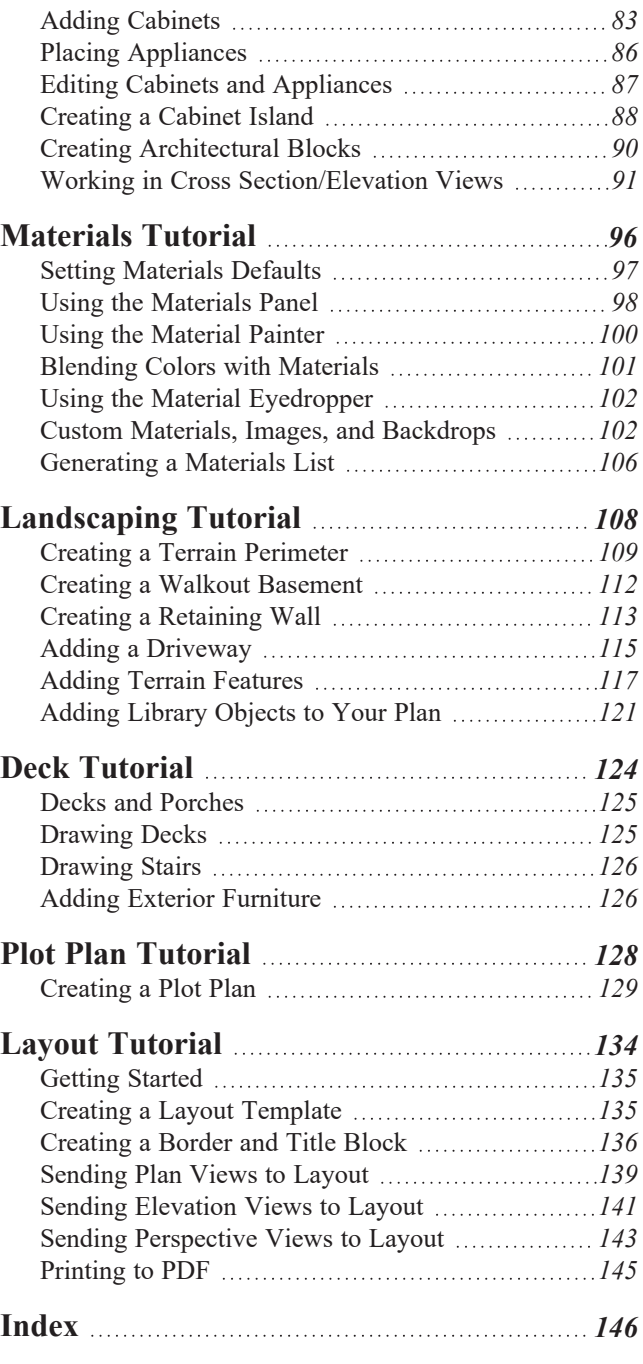

# <span id="page-2-0"></span>**Installation Guide Chapter 1**

This chapter will walk you through installing your Home Designer software.

### **TOPICS**

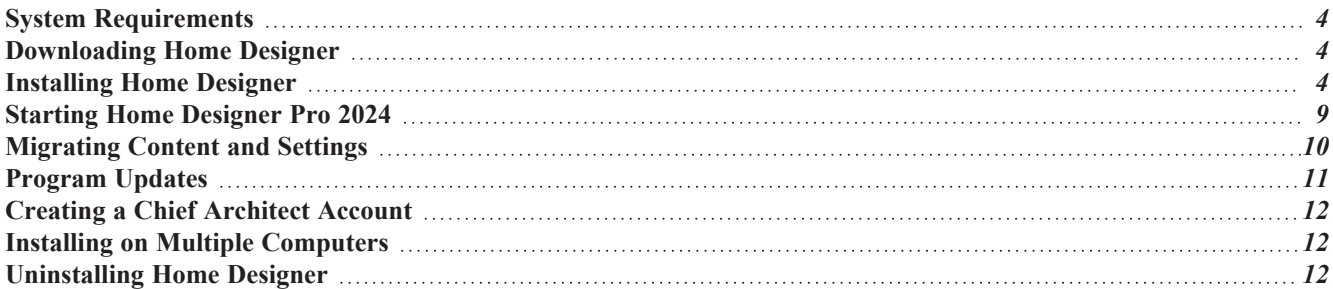

### <span id="page-3-0"></span>**System Requirements**

In order to install and run Home Designer Pro 2024, your computer system must meet the following minimum requirements:

- 64-bit Windows<sup>®</sup> 10 / 11; macOS<sup>™</sup> Monterey / Ventura
- Multi-core processor
- 8 GB of memory
- 5 GB of available hard disk space
- Video card minimum: 2 GB of RAM; DirectX 12
- Recommended minimum monitor size: 16 inch
- High speed internet for registration, license authentication, deactivation, video access, content downloads
- USB port (if installing from backup USB drive)
- Internet access for license authentication is required once every 14 days.

<span id="page-3-1"></span>For more information about system recommendations, visit our website at [www.homedesignersoftware.com.](https://www.homedesignersoftware.com/)

### **Downloading Home Designer**

To download and install Home Designer 2024, begin by logging in to your online Home Designer account at [www.homedesignersoftware.com](https://www.homedesignersoftware.com/).

<span id="page-3-2"></span>Browse to the Digital Locker page, select the version that you would like, click the Download button, and save the installation file to your local hard drive. Select an easy to find **Save in** location on your computer, such as your Downloads folder, Documents folder, or Desktop; then click **Save**.

### **Installing Home Designer**

When the installer file is completely downloaded, browse to its save location and double-click on it to launch the program installer.

If you have a Home Designer Program USB drive, insert it into a port on your computer:

- In Windows, the Setup Wizard will launch automatically. If it does not, press the Windows key on your keyboard, then type the word Computer and press Enter. Right-click on the USB drive and select **Open** from the menu, then double-click on the Windows Installer file.
- On a Mac, the USB drive will open in a Finder window automatically. If it does not, right-click on the disk icon on your desktop and select **Open** from the menu. Then, double-click on the file with the **.pkg** file extension.

#### **SETUP WIZARD WELCOME**

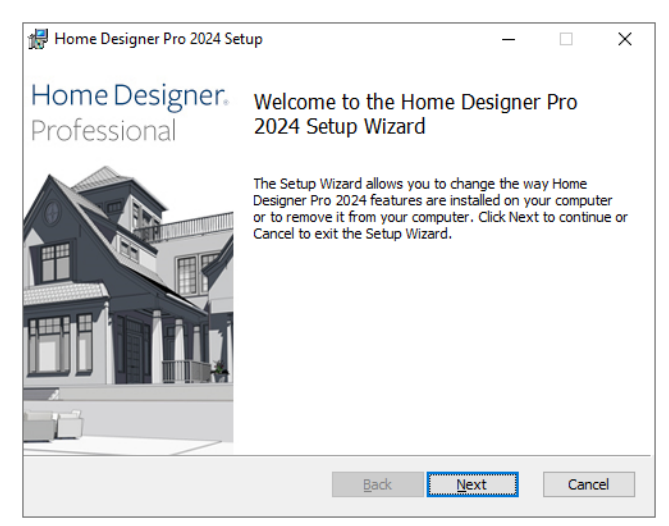

1. Depending on whether or not you have installed the program on this computer before, the text in this window may vary. Click **Next** to continue.

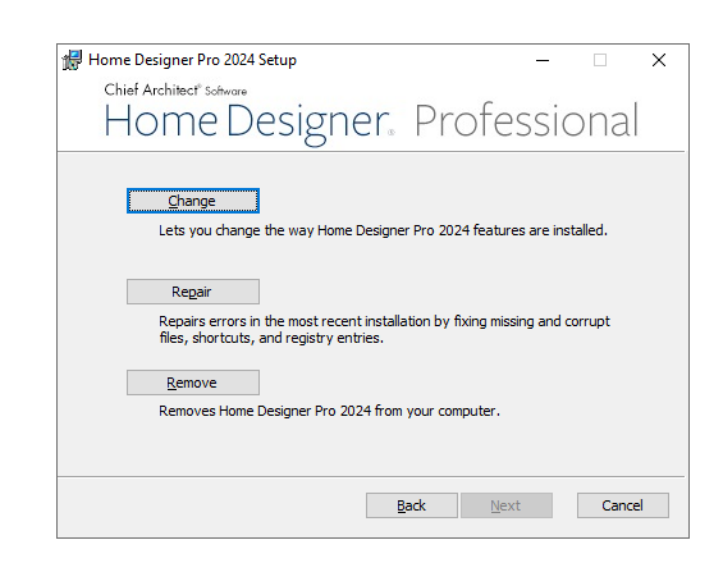

#### **SETUP MAINTENANCE**

2. If you are installing the program for the first time, this window will not display. If you have installed the program before, it will allow you to reinstall or uninstall the program.

#### **LICENSE AGREEMENT**

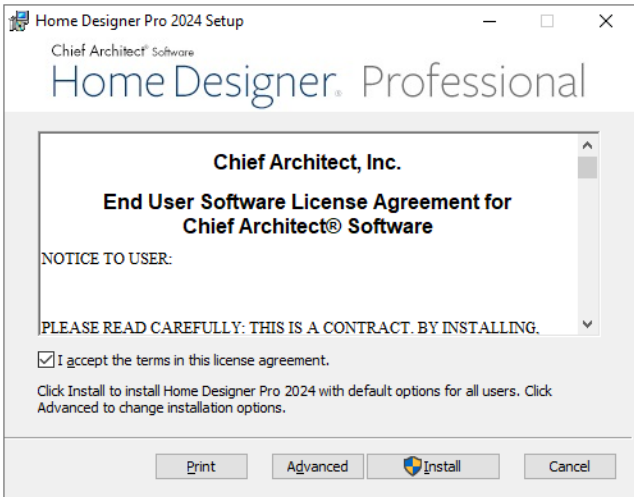

- 3. Read the License Agreement carefully. You must check the box beside **I accept the terms and conditions of this license agreement** before installing.
	- In the Windows version, click the **Advanced** button if you'd like to specify a non-default installation location, exclude supplementary content from being installed, or choose whether a desktop shortcut is created.
	- Click **Install** to begin installing the software.

#### **ADVANCED OPTIONS**

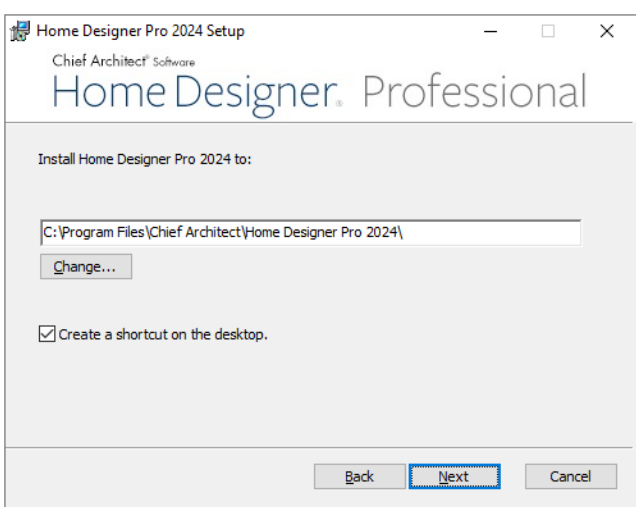

- 4. This window is only found in the Windows version, and only if you click the **Advanced** button in the previous window. By default, the Windows version of the program installs in a folder with the same name as the program, for example: C:\Program Files\Chief Architect\Home Designer Pro 2024. You can, if you wish, choose a different destination folder on the local machine.
	- Type a full pathname to the destination folder in the text field.
- Click the **Change** button to browse to a destination folder in the next window.
- <sup>l</sup> Uncheck **Create a shortcut on the desktop** if you prefer that a desktop shortcut icon not be created.

#### **CHOOSE INSTALLATION LOCATION**

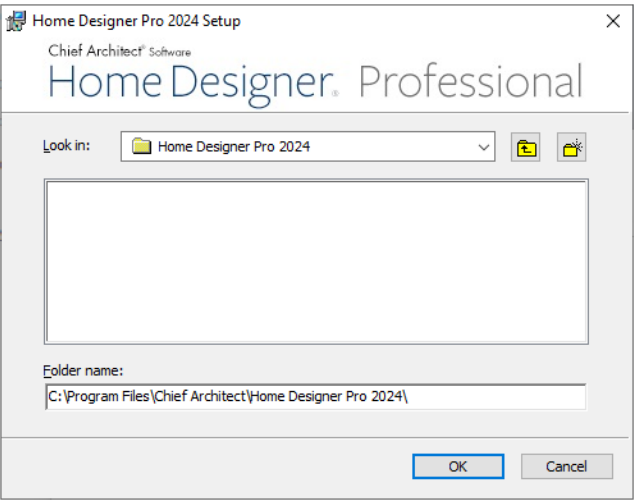

- 5. This window is only found in the Windows version, and only if you clicked the **Change** button in the previous window. By default, the Windows version of the program installs in a folder with the same name as the program version located at C:\Program Files\Chief Architect\Home Designer Pro 2024.
	- <sup>l</sup> Select a destination folder from the **Look in:** drop-down list.
	- Any folders located inside the selected destination folder display in the field below.
	- <sup>l</sup> The full pathname of the installation directory is stated in the **Folder name:** field. You can type a different pathname if you wish.
	- Click OK to proceed to the next window.

Note: Regardless of the location that you specify here, the program's library content will be installed in your computer's ProgramData folder.

#### **CHOOSE ITEMS TO INSTALL**

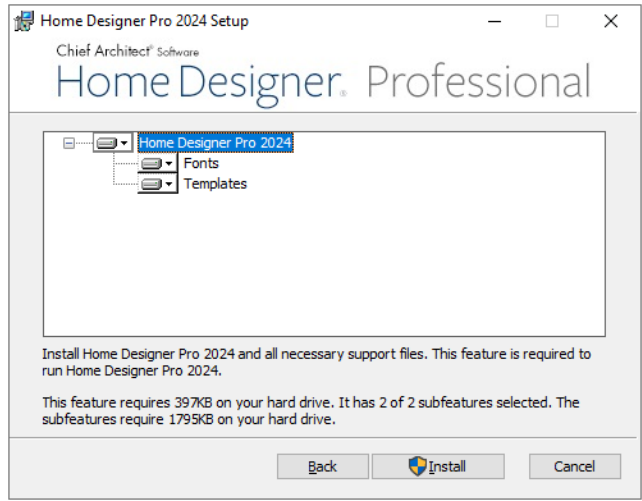

- 6. You can use this window to specify what features you wish to install.
	- Click on a line item to select it. Information about its contents and hard drive space requirements displays beneath the list of features.
	- <sup>l</sup> Click the drop-down arrow beside a line item to specify how it is installed. By default, **Entire feature will be installed** is selected for all line items.
	- <sup>l</sup> Choose **Entire feature will be unavailable** to prevent a selected subfeature from being installed. When this option is selected, a red X will display beside the line item's drop-down arrow. The top level feature cannot be excluded from installing. If you decide to not proceed with the program installation, click the Cancel button.
	- Click Install to install the program and supplemental content as specified.

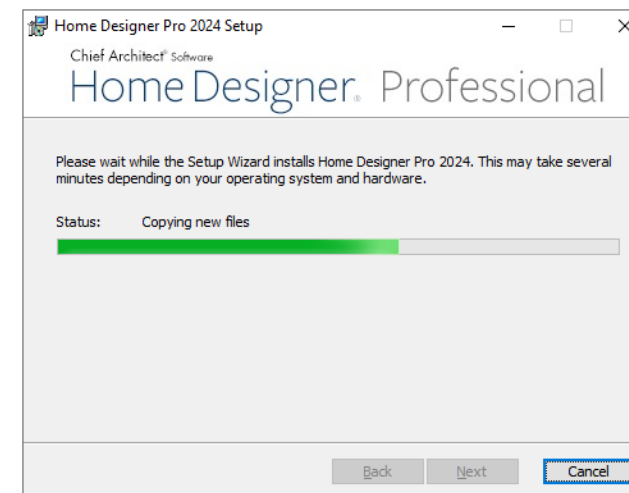

#### **INSTALL**

7. The Setup Wizard will begin copying files to your hard disk after a few moments and a green progress bar in this window will show the status of this process. This may take a few minutes.

#### **SETUP WIZARD COMPLETE**

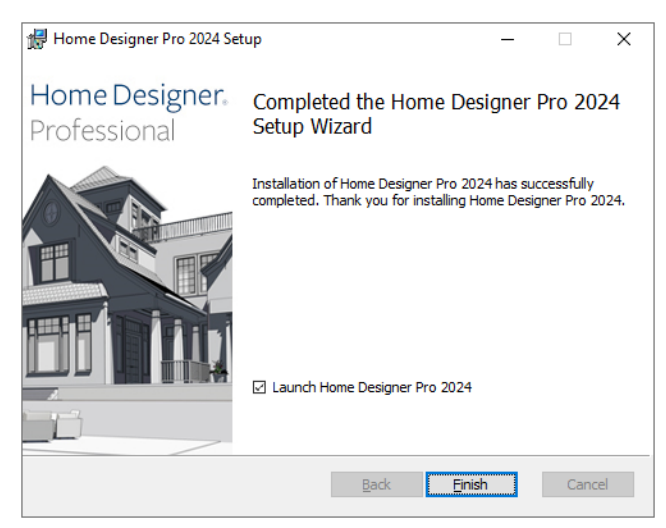

- 8. When all files have been copied, this window will display.
	- In Windows, click Finish to launch Home Designer.
	- <sup>l</sup> On a Mac, click on **Applications** to open Finder, where you can launch the program.

### <span id="page-8-0"></span>**Starting Home Designer Pro 2024**

In Windows, you can use the Start menu or the shortcut on your desktop to start Home Designer. On a Mac, open Finder and browse to Applications.

#### **PRODUCT ACTIVATION**

When you launch the program for the first time, the Product Activation dialog will open. This dialog will also open if you have previously deactivated your license on the current computer, or if you are converting a Trial Version installation into the full software version.

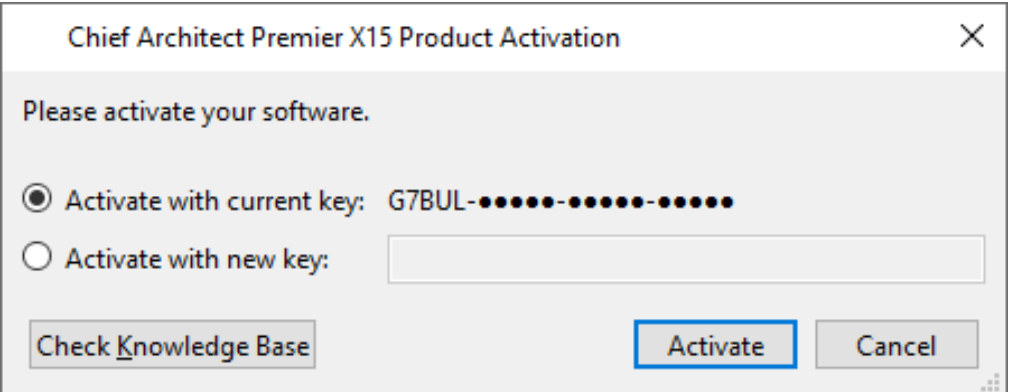

- <sup>l</sup> If you are launching the software for the first time, enter your **Product Key**, which is located in the account information from your download or on your shipping invoice.
- <sup>l</sup> If the program has been previously activated on the current computer, two options will be available. **Activate with current key** will be selected by default and the first five characters of the current product key will display.
- <sup>l</sup> To activate a different license instead, select **Activate with new key** and enter that key in the text field.
- <sup>l</sup> Click the **Activate** button to launch the program. Not available unless a valid product key has been entered.

<span id="page-9-0"></span>If your product key is not associated with a User Account on our website, the Create Chief Architect Account dialog will open next. So that you can take full advantage of our online resources, click the **Register License** button and take a moment to associate your software license with a User Account on our website.

### **Migrating Content and Settings**

If you have Home Designer Pro version 2014 through 2023 installed on your computer, the Migrate Settings dialog will open after you activate the license, allowing you to migrate Preference settings, toolbars, library content, and more for use in Home Designer 2024. If multiple legacy versions are present on the system, only the data associated with the most recent will be migrated.

Migrating legacy library catalogs into the current program version is always a good idea because it is more efficient than downloading them again. You can make sure your content is up-to-date by selecting **Library> Update Library Catalogs**.

Before migrating Preferences or Toolbars, please bear in mind that legacy settings may not be best suited for using the new program version.

### **MIGRATE CONTENT AND SETTINGS DIALOG**

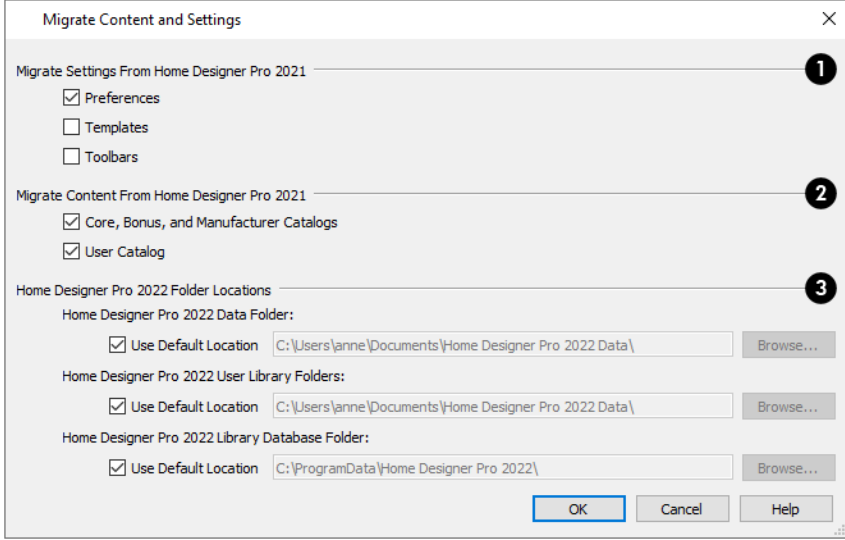

### **Migrate Settings from**

The program version that settings will be migrated from is stated at the end of this heading. Check the box beside each category of settings that you would like to migrate into the current program version:

- **•** Preferences
- **•** Templates
- **Toolbars**

#### 2) **Migrate Content from**

The program version that settings will be migrated from is stated at the end of this heading. Check the box beside each

category of content that you would like to migrate into the current program version:

- <sup>l</sup> **Core, Manufacturer, and Bonus Catalogs**
- <sup>l</sup> **User Catalog**

#### **Folder Locations**

- <sup>l</sup> The full pathname of the **Home Designer Pro 2024 Data Folder** is listed here. The default location for the Data folder is in your Documents directory. Type a new pathname or click the **Browse** button to select a new location if you wish.
- <sup>l</sup> The full pathname of the **Home Designer Pro 2024 User Library Folder** is listed here. The default location for this folder is in your Data folder. Uncheck **Keep User Library in Data Folder** to prevent the User Library folder from moving when a new location for the Data folder is specified, and type a new pathname or click the **Browse** button to select a new location if you wish.
- <sup>l</sup> The full pathname of the **Home Designer Pro 2024 Library Database Folder** is listed here. The default location for this folder is in the directory intended for shared application data in your operating system (C:\ProgramData in Windows; /Library/Application Support in macOS). Type a new pathname or click the **Browse** button to select a new location if you wish.

Click OK to migrate the selected data. When the migration is complete, a message will indicate whether there were any errors during the migration process and give you an opportunity to review the Migrate Settings Log. If you encounter an error, contact Chief Architect Technical Support for assistance.

<span id="page-10-0"></span>If you instead click Cancel, you can revisit these migration options by clicking the **Reset Migration** button in the Preferences dialog.

### **Program Updates**

From time to time, Chief Architect releases Home Designer Pro program updates that are available for download free of charge from the Home Designer website.

When a program update is available, this dialog will display when the program is opened:

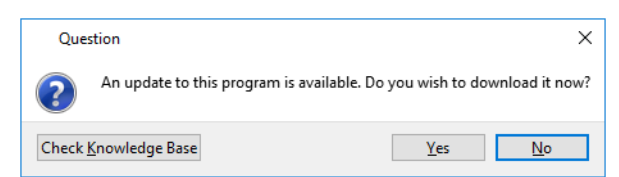

- <sup>l</sup> Click **Yes** to open your default Internet browser to the **Program Updates** section of the Home Designer website.
- Click **No** to launch Home Designer.

At any time, you can select **Help> Download Program Updates** from the Home Designer menu to launch your default Web browser to the **[Program](https://www.homedesignersoftware.com/support/updates.html) Updates** section of the Home Designer website.

Program updates are not patches: when an update is installed, the previous version is uninstalled and then the new version is installed. Library content, Preference settings, and information saved in the program's Data folder are not affected by program updates.

If you prefer that the program not check for program updates every time it launches, you can disable this feature in the Preferences dialog.

### <span id="page-11-0"></span>**Creating a Chief Architect Account**

Your online Chief Architect Account allows you to take advantage of a variety of valuable resources on our website including catalog downloads, license management, and technical support.

There are two ways to create an account:

- <sup>l</sup> If your product key is not associated with an account on our website, the Create Chief Architect Account dialog will open when you activate your license. Click the **Register License** button in this dialog.
- <span id="page-11-1"></span><sup>l</sup> Select **Help> Create Chief Architect Account**.

### **Installing on Multiple Computers**

A license of Home Designer can only be active on one computer at any given time. If you have been running the software on one computer and wish to run it on a different one, or if you wish to rename your computer, you must deactivate your license first. Once deactivated, you can activate a license on any computer by launching the software and entering a Product Key.

For details, please refer to the End User License Agreement, found in both the program's installer and the Help.

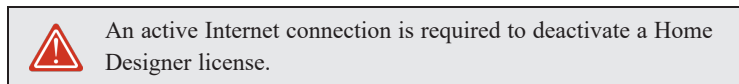

#### *To deactivate a Home Designer license*

- 1. Launch Home Designer on the computer where the license is active.
- 2. Select **Help> Manage License** from the menu.
- 3. The Manage License dialog confirms that you wish to deactivate the license. Click **Yes**.
- 4. After a pause, the program will close.

License activations can also be deactivated in your User Account on the Home Designer website.

#### *To manage license activations online*

- 1. Log in to your User Account on our website, [www.homedesignersoftware.com](https://www.homedesignersoftware.com/).
- 2. Browse to your **Digital Locker: Software Downloads and Product Keys** page.
- 3. Click the link to **Manage your Active Licenses**.
- <span id="page-11-2"></span>4. Click the **Turn Off** button to deactivate your license on the computer where it is currently active, making it available for use on another computer.

### **Uninstalling Home Designer**

Home Designer Pro can be removed from a Mac by moving it to the Trash. This does not deactivate the license, however, so you may want to deactivate your license before removing the program.

On a Windows<sup>®</sup> computer, there are two ways that Home Designer Pro can be removed: from the Control Panel and using the Setup Wizard on the program disk. Please note that if you do not have an active Internet connection, your license will not become deactivated.

#### *To remove the program using the Windows Control Panel*

- 1. Open the Windows Control Panel.
- 2. Double-click Programs.
- 3. Find Home Designer Pro 2024 and click **Uninstall**.

#### *To remove the program using the Setup Wizard*

- 1. Launch your downloaded program installer or place the USB drive in a port and select **Install** Home Designer Pro 2024 from the Home Designer startup window.
- 2. On the Setup Maintenance page, select **Uninstall** and click **Next**. A message will display, asking if you would like to remove the selected application and its components.
- 3. Click **Yes** to remove Home Designer Pro 2024.

When Home Designer is uninstalled, neither the Home Designer Pro 2024 Data folder nor the library content is removed from the system.

> If an emergency forces you to reformat your hard drive, reinstall your operating system, or resort to a system restore point, be aware that none of these actions result in a normal program uninstallation or license deactivation.

## <span id="page-13-0"></span>**House Design Tutorial Chapter 2**

This House Design Tutorial shows you how to get started on a design project. The tutorials that follow continue with the same plan. When you are finished, you will have created a sample plan named "Stucco Beach House." You can then apply the tools and techniques learned to your own plans.

In this tutorial you will learn about:

#### **TOPICS**

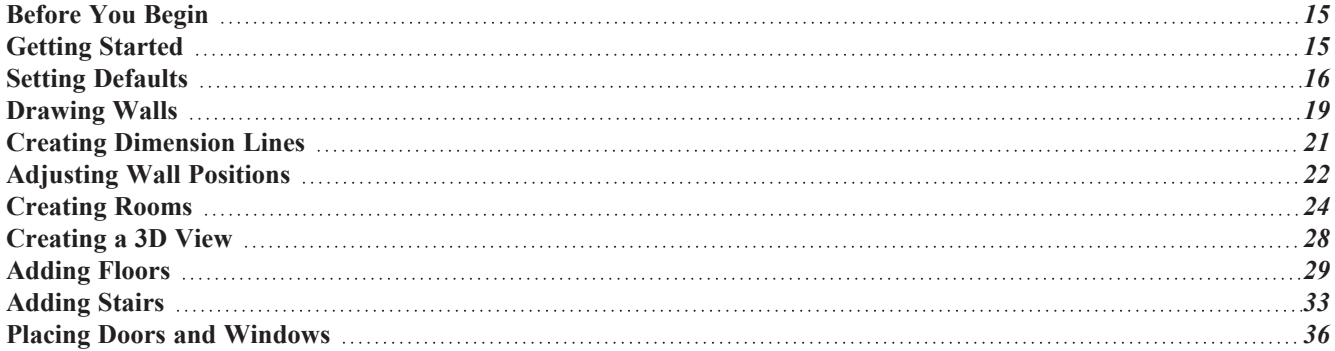

### <span id="page-14-0"></span>**Before You Begin**

Home Designer Pro may look differently on your screen than it does in the following tutorials.

- Screen captures are taken from a smaller window to optimize image quality, so the size and proportion of your interface may be different.
- <sup>l</sup> Some features, such as the Reference Grid, have been turned off to optimize image quality.
- Since toolbars can be customized, their default layout and location may differ.
- As the program is updated, features may be added or removed. If you are using the latest version of Home Designer Pro, you may see buttons and/or menu items that have been added or removed since this tutorial was written.
- <span id="page-14-1"></span><sup>l</sup> Depending on your operating system and system settings, dialogs and toolbars may appear differently than they do in the tutorials.

### **Getting Started**

Begin by opening a new, blank plan.

#### *To begin a new plan*

- 1. When Home Designer launches, the Dashboard window displays.
	- **.** Select **New Plan**  $\Box$  to open a new, blank plan.
	- You can also select **File>** New Plan  $\Box$  to open a new, blank plan.
- 2. The Create New Plan dialog opens next.

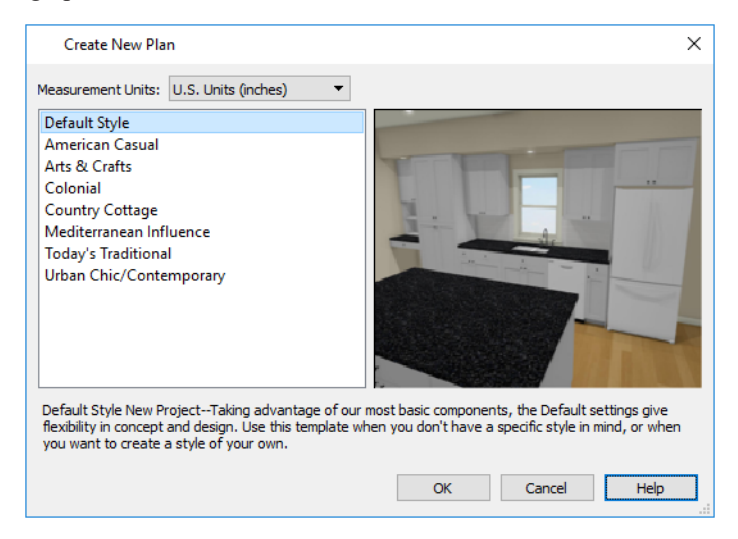

- 3. Home Designer includes a selection of Home Style template plans, each with different default settings that allow you to begin working in a particular plan style quickly. The **Default** template and **U.S. Units** are selected by default. Click OK. A plan view window opens, ready for you to begin drawing.
- 4. You should begin work on any new file by giving it a name. To do this:
- Select **File>** Save  $\boxed{\Box}$  from the menu to open the Save Plan File dialog.
- Specify the location on your computer where you would like to save the plan.
- Type a name for your plan.
- Click **Save**.
- 5. It is a good idea to save your work on a regular basis as you proceed. To do this, you can:
	- Select **File>** Save  $\boxed{\Box}$  from the menu to open the Save Plan File dialog.
	- **c** Click the **Save b**utton on the toolbar.
	- Press Ctrl  $+ S$  on your keyboard.

### <span id="page-15-0"></span>**Setting Defaults**

Default settings determine the initial characteristics of objects when they are first drawn. When set up in advance, they can help you both save time and avoid mistakes. Before you draw walls and create rooms, therefore, you should always make sure the defaults will meet your needs for the current project.

While all defaults are important, there are several that can be considered critical because they help determine the size and structural characteristics of the building. These critical defaults are:

- <sup>l</sup> *[Floor/Ceiling](#page-15-1) Platform Defaults on page 16*
- <sup>l</sup> *Floor [Defaults](#page-16-0) on page 17*
- <sup>l</sup> *[Framing](#page-16-1) Defaults on page 17*
- <sup>l</sup> *Wall [Defaults](#page-17-0) on page 18*
- <sup>l</sup> *[Dimension](#page-17-1) Defaults on page 18*

It is recommended that whenever possible, you set these defaults before drawing anything in your plan. Changes made to these settings later on are possible, but may require extra work to review and adjust heights and wall positions.

#### *To access a file's default settings*

- 1. Select **Edit> Default Settings**  $\left|\frac{0}{1}\right|$  to open the Default Settings dialog.
- 2. Click on the arrow next to a category to expand it and show its contents.
	- Click on the arrow again to collapse the category.
- 3. Select a defaults dialog that you would like to open and click the **Edit** button.
	- You can also open the defaults dialog by double-clicking on a line item.

#### <span id="page-15-1"></span>**FLOOR/CEILING PLATFORM DEFAULTS**

The Floor/Ceiling Platform Defaults dialog serves as the master defaults dialog for floor and ceiling structure and finish definitions on all floors. These are particularly important because they influence the overall height of the structure. For more information, see Room Defaults.

#### *To set the Floor/Ceiling Platform Room Defaults*

- 1. In the Default Settings dialog, click the white arrow beside "Floors and Rooms", then select "Floor/Ceiling Platform" from the list and click the **Edit** button.
- 2. The settings in this are similar to those on the STRUCTURE panel of the Room Specification dialog, but only four options are active here:
	- <sup>l</sup> Specify the default **Ceiling Structure**.
	- <sup>l</sup> Specify the default **Ceiling Finish**.
	- <sup>l</sup> Specify the default **Floor Finish**.
	- <sup>l</sup> Specify the default **Floor Structure**.
- 3. If you wish, you can also specify unique default floor and ceiling platform definitions for different Room Types.

#### <span id="page-16-0"></span>**FLOOR DEFAULTS**

The Floor Defaults dialogs let you set the default floor and ceiling structure and finish definitions for the each floor as well as the default ceiling heights and room moldings. The Floor Defaults dialogs draw their default floor and ceiling structure and finish definitions from the Floor/Ceiling Platform Defaults dialog.

#### *To set the Floor Defaults*

- 1. In the Default Settings dialog:
	- Click the arrow to the left of "Floors and Rooms" to expand the category.
	- Expand the "Floor Levels" subcategory as well.
	- Select "1st Floor and click the Edit button.
- 2. On the STRUCTURE panel of the Floor 1 Defaults dialog, note the **Ceiling Height**. The initial value is 109 1/8" (inches). Leave this value unchanged for this tutorial.
- 3. Click OK to close the Floor Defaults dialog.

#### *To reset the Floor Defaults*

- 1. Select **Edit> Reset to Defaults**.
- 2. Under **Reset Scope**, choose either a particular floor, or **All Floors**.
- 3. Click **OK** and floor and ceiling heights for any room that was changed in the Room Specification dialog will be restored to the Floor default values.

#### <span id="page-16-1"></span>**FRAMING DEFAULTS**

The Framing Defaults dialog influence how all of the major structural components of the model are created: including floors and ceilings, walls, and the roof. For more details,

#### *To set theFraming Defaults*

- 1. In the Default Settings dialog, select "Framing", then click the **Edit** button to open the **Framing Defaults** dialog.
- 2. It is a good idea to review the settings on each of the panels; however, there are several settings that should be set before you start drawing:
- On the FOUNDATION panel, set the Floor Joist Width and On-Center Spacing.
- On the 1ST FLOOR panel, Set the Floor Joist Width and On-Center Spacing.
- On the ROOF panel, set the On Center Rafter Spacing, Rafter Type, and the Height and Width of the roof framing members.
- 3. When your Framing Defaults suit your needs, click OK.

#### <span id="page-17-0"></span>**WALL DEFAULTS**

The Wall Defaults dialogs let you specify the thickness, materials, and other characteristics of the walls that are drawn by each of the Wall Tools.

#### *To set the Wall Defaults*

- 1. In the Default Settings dialog, click on the arrow next to "Walls", select "Exterior Wall" and click the **Edit** button.
- 2. For this tutorial, go to the WALL TYPES panel, select "Stucco-6" from the **Wall Type** drop-down list and click OK.

#### <span id="page-17-1"></span>**DIMENSION DEFAULTS**

Dimension lines are important for both positioning walls and other objects and for annotating your drawing. It is a good idea, therefore, to specify how you want dimensions to locate objects as well as their appearance before you begin drawing.

#### *To set the Dimension Defaults*

- 1. In the Default Settings dialog, click on "Dimension" and click the **Edit** button.
- 2. On the LOCATE AUTO EXTERIOR panel, specify how you want Auto Exterior Dimension lines to locate walls: either at their outside surfaces or at their dimension layer.
	- <sup>l</sup> Under the **Walls** heading, select **Wall Dimension Layer** and **Primary Wall Side**.
	- **•** Specify how **Openings** are located. For this tutorial, Sides is used.

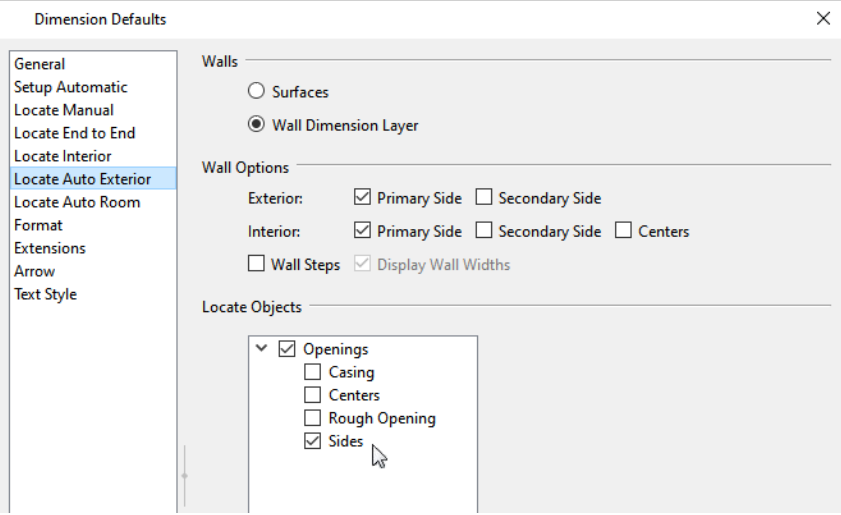

3. Review each of the panels and settings available for setting up your Dimension Defaults.

#### **OTHER DEFAULTS**

You may want to review some of the other available defaults when setting up your template. For example, you can modify your Cabinet defaults, where you can set up your materials for Base, Wall and Full Height Cabinets so that any future

<span id="page-18-0"></span>cabinets placed in the plan will initially use these default settings.

## **Drawing Walls**

Once your defaults are set, a new drawing can be started by drawing some exterior walls. When drawing walls, do not try to size or position them precisely - they can be more easily positioned after they are created.

#### *To draw exterior walls*

- 1. When drawing a structure's perimeter walls, it is recommended that you make sure **Grid Snaps** are turned on. You may choose to disable them, though, once the shell walls are in position. for more information.
- 2. Select **Build> Wall> Straight Exterior Wall** from the menu or click the corresponding toolbar button, then

click and drag from left to right to draw a wall.

- 3. There are a few things to make note of as you draw a wall.
	- The wall's length displays in two places: above the wall and in the Status Bar at the bottom of the screen. Its angle is also shown in the Status Bar:

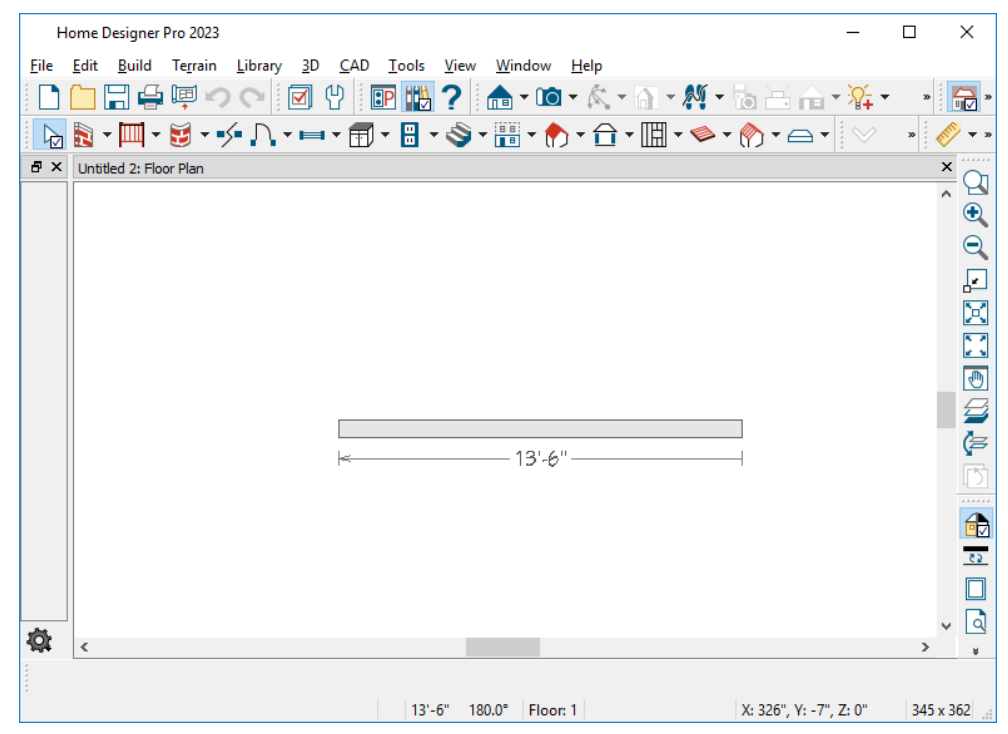

- If Wall angles are restricted to increments of 15° when **Angle Snaps** are on. In most instances, this makes drawing straight walls easy and is desirable; however, you can toggle Angle Snaps on and off by selecting **Edit> Snap Settings> Angle Snaps** or pressing the F10 key.
- 4. Continue drawing walls, creating a rough outline of the building's exterior, as shown in the following image.
	- <sup>l</sup> Exact dimensions are not important yet, but keep the final size of the structure in mind as you draw. The overall lengths of this building's sides are 41' x 39'6".
- It is helpful to draw exterior walls in a clockwise direction to ensure the proper orientation of wall surfaces.
- When the walls enclose an area completely, a Living Area label is created.

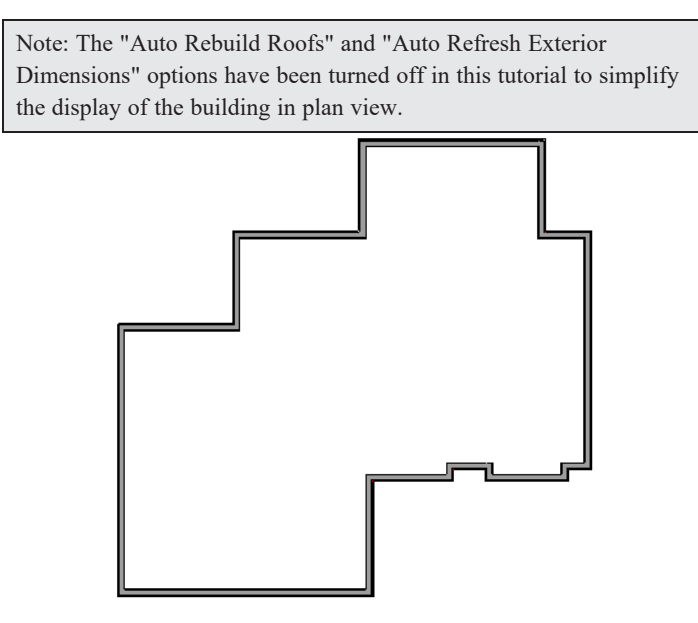

Interior walls are drawn the same way that exterior walls are.

#### *To draw interior walls*

- 1. Select **Build>** Wall> Straight Interior Wall **[2]** from the menu or click the corresponding toolbar button.
- 2. Draw an interior wall as shown in the following image.

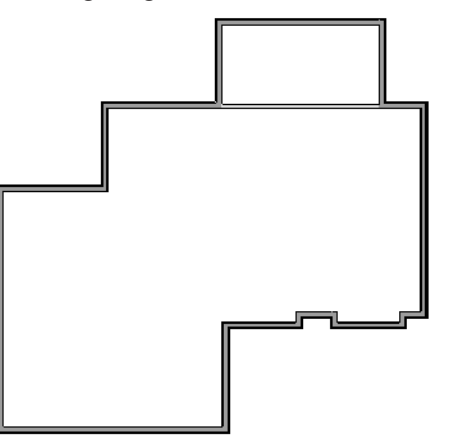

#### *To delete a wall*

- 1. While the **Select Objects**  $\left|\frac{1}{6}\right|$  tool is active, click on a wall with the pointer to select it.
- 2. Press the **Delete** key or click the **Delete**  $|\mathbf{\Sigma}|$  edit button.

### <span id="page-20-0"></span>**Creating Dimension Lines**

Dimension lines locate walls, openings in walls, and other objects. In Pro, you can generate two types of automatic dimension lines and draw a variety of manual dimensions Interior Dimensions.

#### *To create automatic exterior dimension lines*

1. Select **CAD> Dimensions> Auto Exterior Dimensions** .

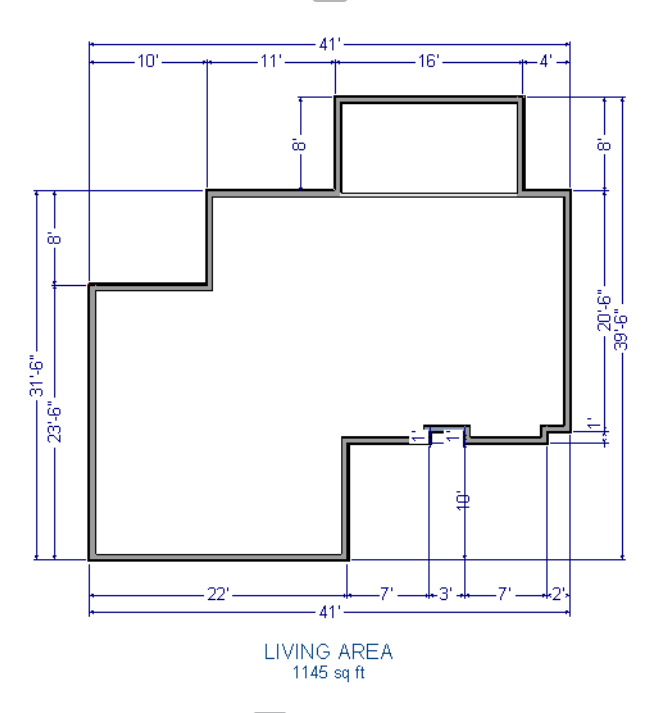

- 2. For a closer view of a certain area, click the **Zoom**  $\bigcirc$  tool, click and drag a box around the area you want to see in detail, and release the mouse button. That area fills the screen.
- 3. To return to the previous zoom factor, select **Window> Undo Zoom** .
- 4. If you can't see all the exterior dimension lines at once, select **Window> Fill Window Building Only** to center your plan on screen.

#### *To draw an interior dimension line*

- 1. Select **CAD> Dimensions> Interior Dimension** .
- 2. Click and drag a line that intersects the interior wall and other walls you want to locate.

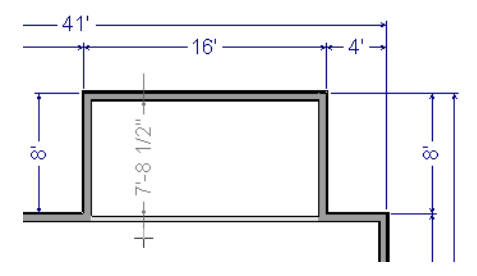

3. Notice that Interior Dimension lines locate the interior side of exterior walls, while other types of dimension lines locate the exterior side.

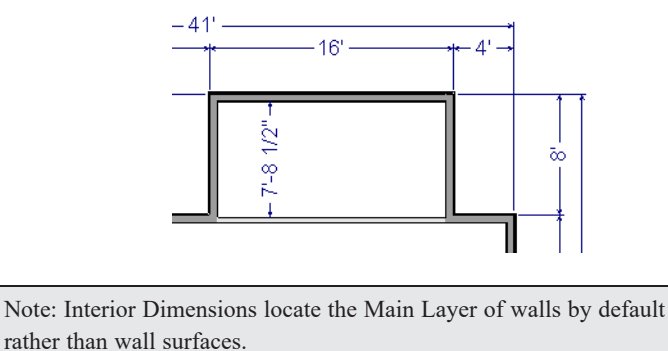

## <span id="page-21-0"></span>**Adjusting Wall Positions**

With the perimeter walls in place, you can adjust their position with precision. There are several ways to do this, but the fastest and most accurate uses dimension lines.

#### *To move walls using dimensions*

- 1. Begin by selecting **Window> Fill Window Building Only**  $\boxed{3}$  so the entire building can be seen.
- 2. Click the **Select Objects**  $\left[\frac{1}{2}\right]$  button, then click on a wall that you want to move.
- 3. Click on a dimension line that indicates how far the selected wall is from another wall. There are a couple of ways to determine which dimensions can be used for this purpose:
	- Move the selected wall and see which dimensions update.
	- Move your pointer over a dimension. If it is an associated dimension, the icon will change to a Pointing Hand  $\mathcal{L}$ .

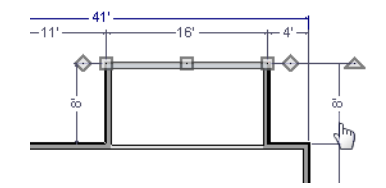

- 4. With the Pointing Hand icon visible, click on the associated dimension and enter a new value.
	- Remember: Type an apostrophe to denote feet and quotes to denote inches.
	- If neither apostrophes nor quotes are included, inches will be used.
- 5. Press the Enter key on your keyboard to move the wall to the newly specified distance.
- 6. Repeat this process for the adjacent exterior wall, continuing in a clockwise direction.

When using dimensions to reposition walls, you should always work in the same direction, adjusting one wall section after another.

When you are finished, your dimensions should match those in the following image:

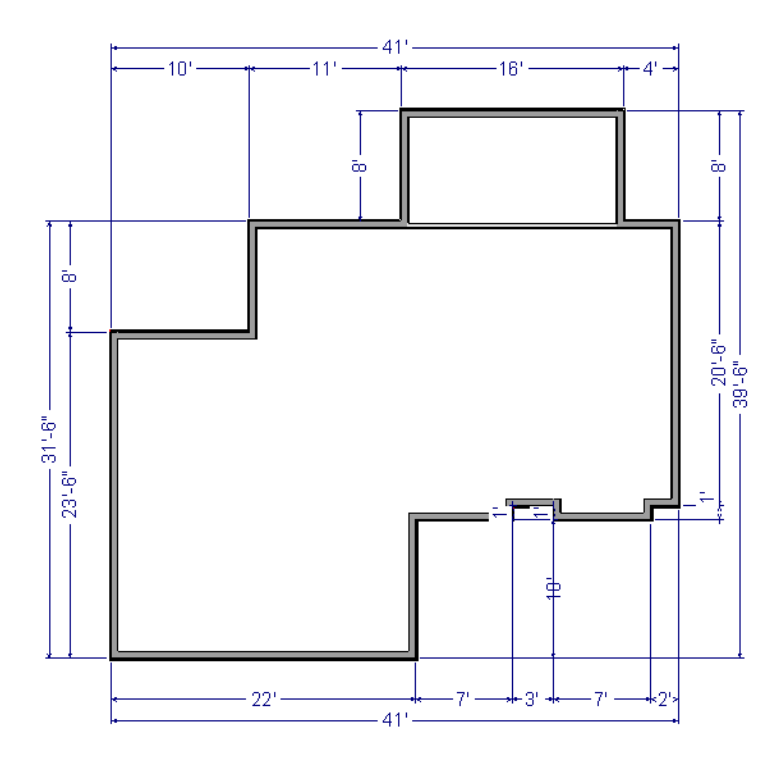

Dimensions can also be used to change the length of a selected wall. Bear in mind, though, that the when a wall is resized in this manner its Start point will always be locked and its End point will always be moved. Because of this, it is often easier to move walls than to resize them.

When your exterior walls are in position, you may find it helpful to delete the dimensions.

#### *To delete all dimensions at once*

- 1. Select **Edit>** Delete Objects  $\mathbb{X}$  to open the Delete Objects dialog.
- 2. Select the **All Rooms On This Floor** radio button, then under the CAD heading:
	- <sup>l</sup> Check **Manual Dimensions** to delete manually-drawn dimension lines such as those drawn by the **Interior Dimension**  $\swarrow$  tool;
	- <sup>l</sup> Check **Automatic Dimensions** to delete automatically generated dimension lines such as those created by the **Auto Exterior Dimensions**  $\vert A \vert$  tool;
	- <sup>l</sup> Click the **Delete** button, then **Done**.

Although using dimensions is generally the fastest and most accurate way to move walls, you can also move them using their edit handles and edit tools.

#### *To move walls using their edit handles*

- 1. Click the **Select Objects**  $\left|\frac{1}{x}\right|$  tool then click on an exterior wall to select it.
- 2. Click and drag the Move  $\oplus$  edit handle that displays at the position along the wall where you clicked. Walls can be moved perpendicular to the direction that they are drawn.
- 3. As you move the wall, the dimension lines that indicate how far it is from other walls will update.

<span id="page-23-0"></span>If you have difficulty positioning a wall at a particular location, try zooming in on it using either the **Zoom**  $\Box$  or **Zoom In** tool or by scrolling with your mouse wheel. You can also use the arrow keys on your keyboard to nudge a selected wall up, down, left, or right on-screen.

### **Creating Rooms**

When the exterior walls enclose an area, a single, large room is created. Once the exterior walls are in position, you can add interior walls and to create multiple rooms. Rooms can be assigned a Room Type that applies attributes such as flooring that are typical of that type of room.

#### *To define rooms using interior walls*

1. Select **Build>** Wall> Straight Interior Wall **[2]**, then click and drag to draw interior walls. As with exterior walls,

you don't need to worry about exact placement as you draw.

2. Select the vertical wall on the left side of the large room on the right and click the **Add Break**  $\left|\frac{1}{x}\right|$  edit button, then click to place two breaks at the locations shown in the following image:

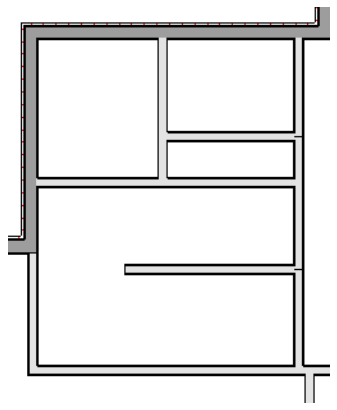

3. Click the **Select Objects**  $\left|\frac{1}{2}\right|$  button, then select the top wall section created by the breaks and delete it. Repeat this process for the bottom wall section, so that only the middle section remains, which is hatched in the image below for illustrative purposes.

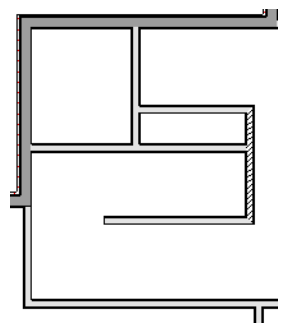

4. Draw a horizontal **Interior Dimension** inside this new room, then use it to move the vertical interior wall 9' 7

3/4" from the opposing exterior wall.

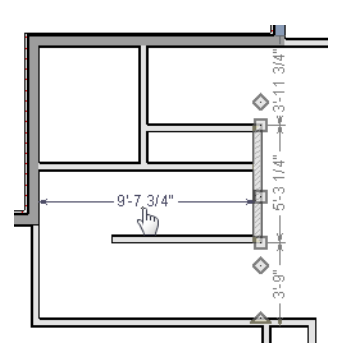

#### *To change a wall's type*

- 1. Select a wall with the incorrect wall type and click the **Open Object**  $\prod$  edit button to open the Wall Specification dialog.
- 2. On the WALL TYPES panel, click the **Wall Type** drop-down list and select the desired wall type.
- 3. Click OK to close the dialog and change the selected wall to the chosen wall type. Repeat this process for each of the walls that you want to change, as in the image below.

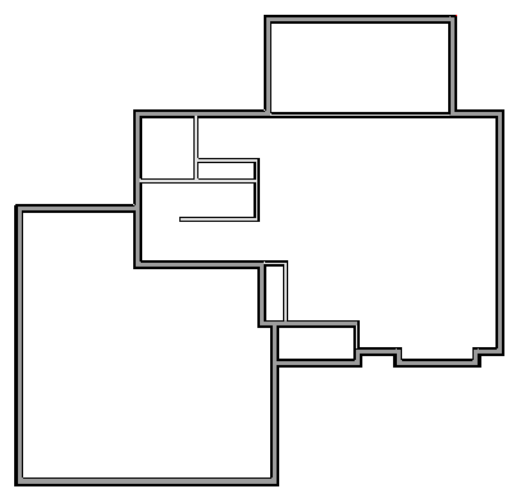

#### **USING ROOM DIVIDERS**

In reality, rooms are not always divided by a physical wall. The separation of two rooms may be marked by a change in the flooring (carpet to tile, for example), or by a change in the interior wall covering. In Home Designer, a Room Divider or invisible wall can be used to define rooms without creating an actual wall.

#### *To create a room divider*

1. Select **Build> Wall> Room Divider** and draw Room Dividers as shown in the following image.

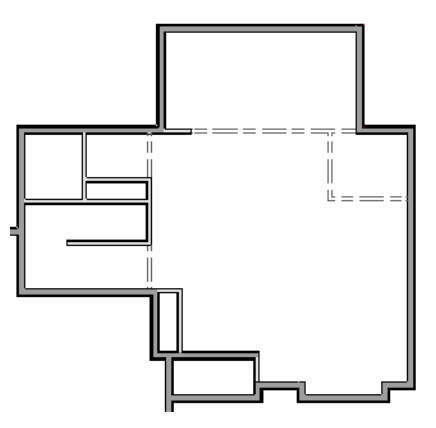

- 2. Using the **Select Objects**  $\left[\mathbf{S}\right]$  tool, select one of the Room Dividers, and click the **Open Object**  $\left|\mathbf{I}\right|$  edit tool. On the GENERAL panel of the Wall Specification dialog, note that **Invisible** and **No Locate** are checked.
- 3. Uncheck **No Locate** and click OK. When No Locate is selected, it will prevent dimensions from locating the wall.
- 4. Adjust the wall spacing of the interior, exterior, and Room Divider walls using **Interior Dimensions** , just as you did with exterior walls, to match the following image:

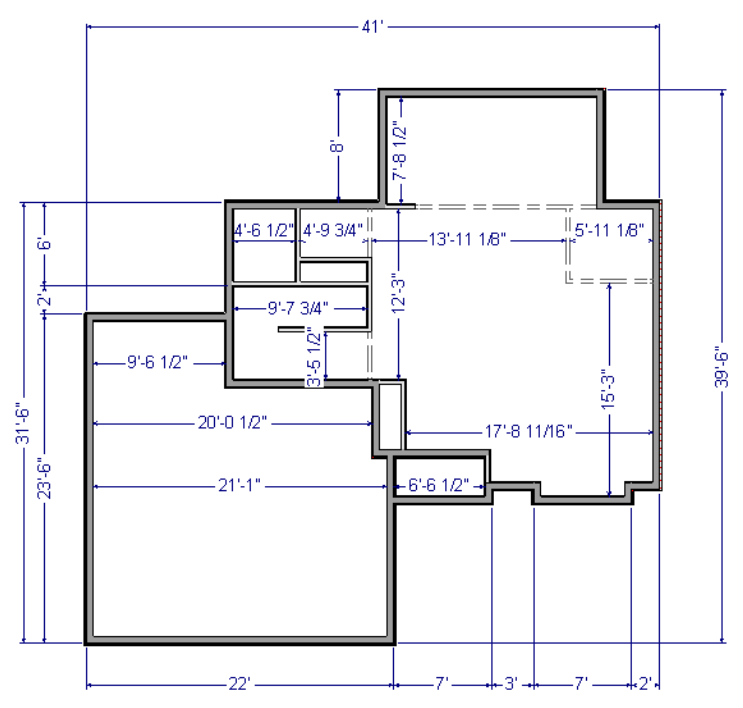

#### **ROOM TYPES**

Rooms in Home Designer are given special attributes when they are assigned a Room Type. For example, porches use a concrete floor material and have a ceiling and roof, while decks use floor planking and have no ceiling or roof.

#### *To designate a Room Type for a room*

- 1. Click the **Select Objects**  $\boxed{\S}$  button, then click in the small room at the bottom of the plan.
- 2. Click the **Open Object**  $\left| \right|$  edit button to open the Room Specification dialog.
- 3. On the GENERAL panel, click the **Room Type** drop-down list and select **Entry**.

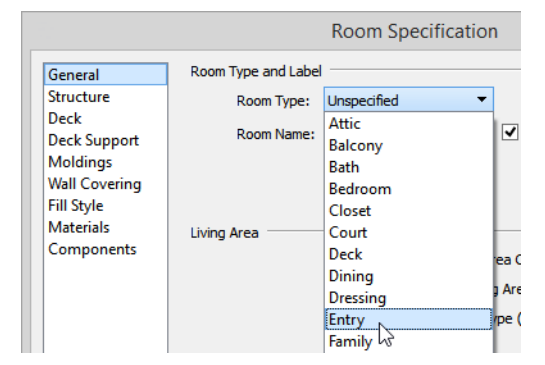

4. Click OK close the dialog and apply your change.

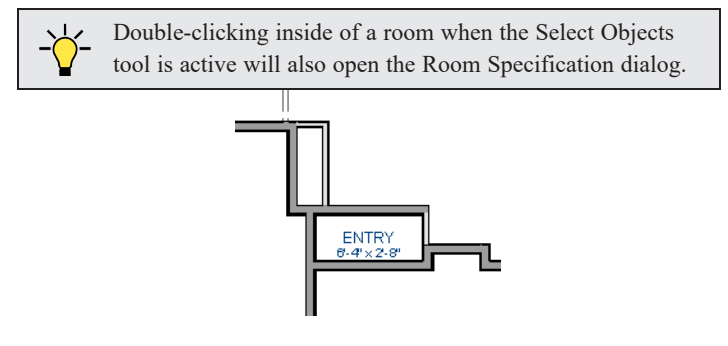

5. Open each of the rooms and assign room types as shown in the following image.

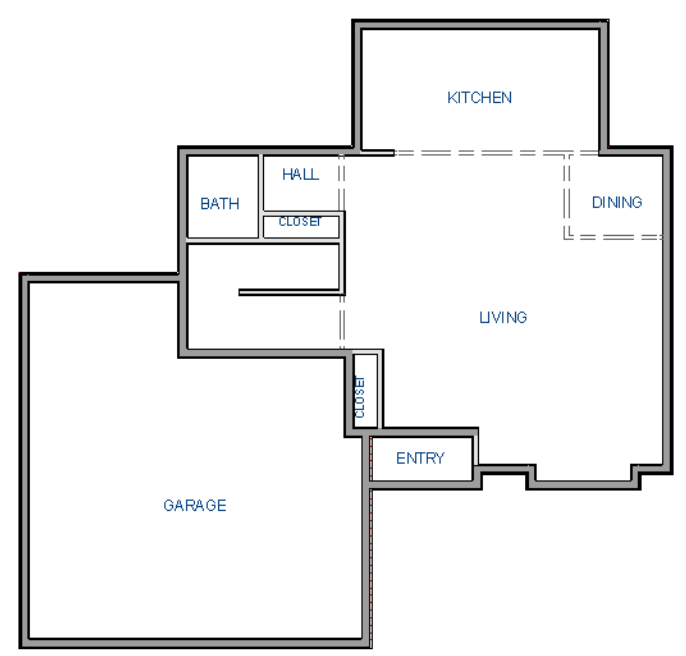

## <span id="page-27-0"></span>**Creating a 3D View**

You can create a 3D view of the model to see how it looks so far.

#### *To create a camera view*

- 1. In plan view, click the **Fill Window**  $\left[\frac{1}{\sqrt{2}}\right]$  button to zoom out as needed to fill the view window with the entire drawing.
- 2. Select **3D> Create Perspective View> Full Camera** (or press Shift + J).
- 3. Click at the bottom of the plan view window and drag a line that stops at the Entry. The point where you click (A) defines the point of perspective and the line (B) defines the direction of perspective.

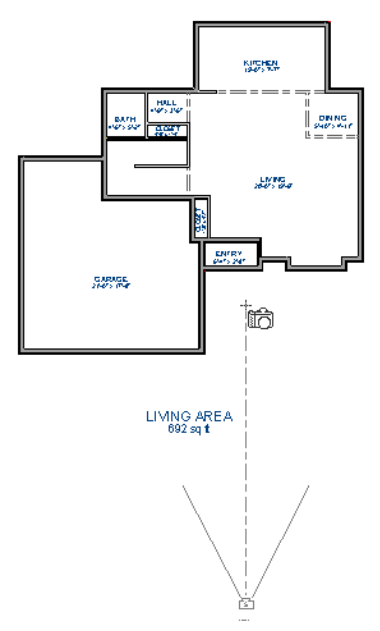

- 4. Release the mouse button to create the 3D camera view. Where the mouse is released (C) is the camera's focal point.
- 5. You can use the **Mouse-Orbit Camera**  $\widehat{K}$  tool to change the camera's perspective. The camera will revolve around its focal point (C). for more information.

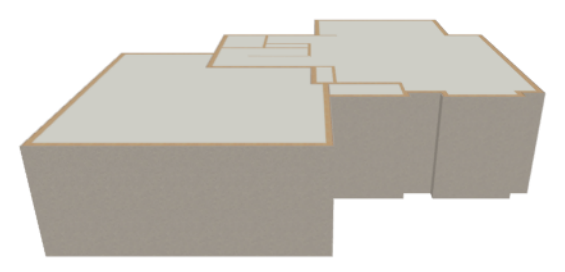

6. To return to plan view, select **File> Close View** from the menu.

#### *To create a Doll House View*

- 1. In plan view, select **3D> Create Perspective View> Doll House View** . A Doll House View displays the floor without a ceiling or roof.
- 2. Select **3D> Move Camera With Mouse> Mouse-Orbit Camera** (which should be selected by default) then click and drag the mouse on screen to change the camera perspective.

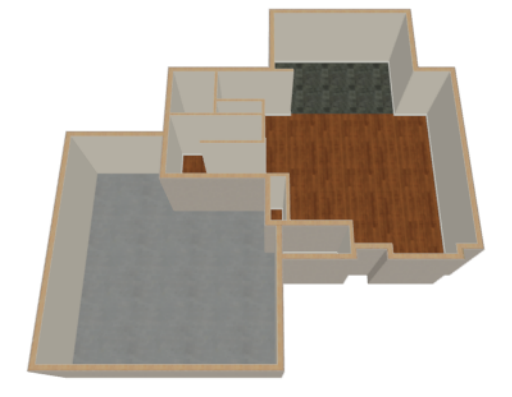

<span id="page-28-0"></span>3. You can press the I (in) and the O (out) keys on the keyboard to zoom in and out of the plan.

### **Adding Floors**

Creating new floor levels in a plan is easy, but it is best to do so only after the first floor plan has been finalized.

#### *To add a second floor*

- 1. Select **Build> Floor> Build New Floor** . In the New Floor dialog:
	- <sup>l</sup> Select **Derive new 2nd floor plan from the 1st floor plan** to automatically generate the same exterior perimeter walls as on Floor 1, then click OK.
	- <sup>l</sup> You could also create a blank Floor 2 and then draw the second story walls yourself; however, it is usually faster to automatically generate the perimeter walls and then edit them as needed.
- 2. The Floor 2 Defaults dialog opens next, allowing you to set the defaults for the new floor level. No changes are needed for this example, so click OK.
- 3. A floor plan for Floor 2 is created based on the exterior walls on Floor 1. The second floor perimeter walls now require some editing.
- 4. Select **Tools> Floor/Reference Display> Reference Display** or press the F9 key. The first floor walls now display for reference, making it easier to know where to reposition the walls on Floor 2.

Home Designer Pro 2024 User's Guide - Adding Floors

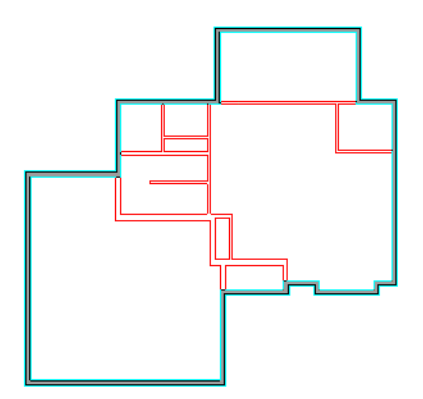

#### *To merge two parallel walls into one*

- 1. Before merging walls, make sure Object Snaps are turned on.
- 2. Select the topmost horizontal wall, then click and drag its Move  $\bigoplus$  edit handle to move it.
- 3. When the wall becomes aligned with another wall and can merge with it, it will pause at a "sticky point."
- 4. Release the mouse button.

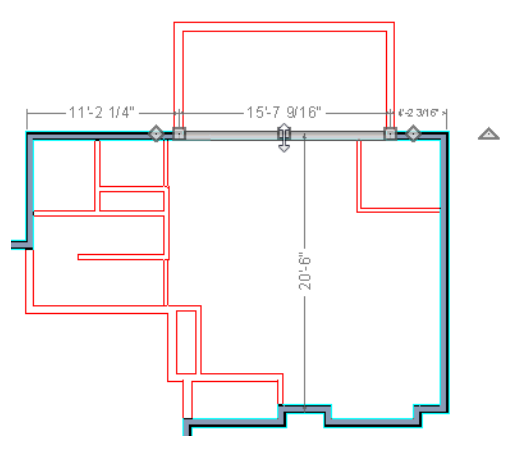

5. When you select the wall now, notice that the edit handles are located along its full length.

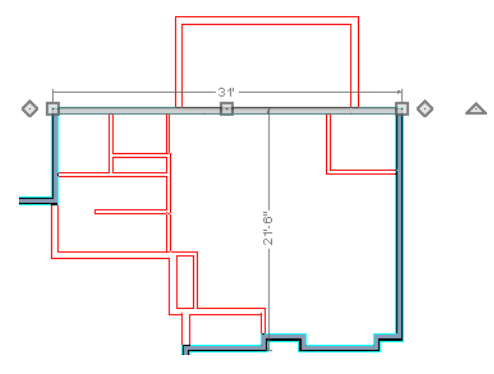

6. Use the techniques described above and in *[Drawing](#page-18-0) Walls on page 19* and *[Adjusting](#page-21-0) Wall Positions on page 22* to create exterior walls as shown in the following image:

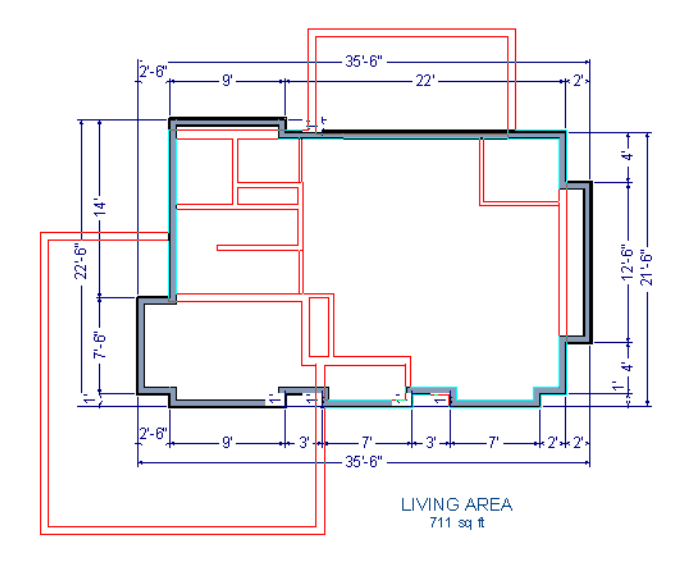

7. Remember to **Save T** your plan as you work.

#### *To create a foundation or basement*

- 1. Select **Build> Floor> Build Foundation** . In the Build Foundation dialog:
	- <sup>l</sup> Change the **Minimum Stem Wall Height** to 100 inches.
	- Click OK to close the dialog and create a foundation level for your plan.
	- <sup>l</sup> For more information, see *[Foundation](../../../../../../Content/Manual/Foundations/Foundation_Defaults.htm) Defaults*.
- 2. Select **Derive New Foundation Plan From the First Floor Plan** and click OK to close the New Floor dialog.
- 3. You can select **Window> Fill Window Building Only** from the menu to center the plan on screen.

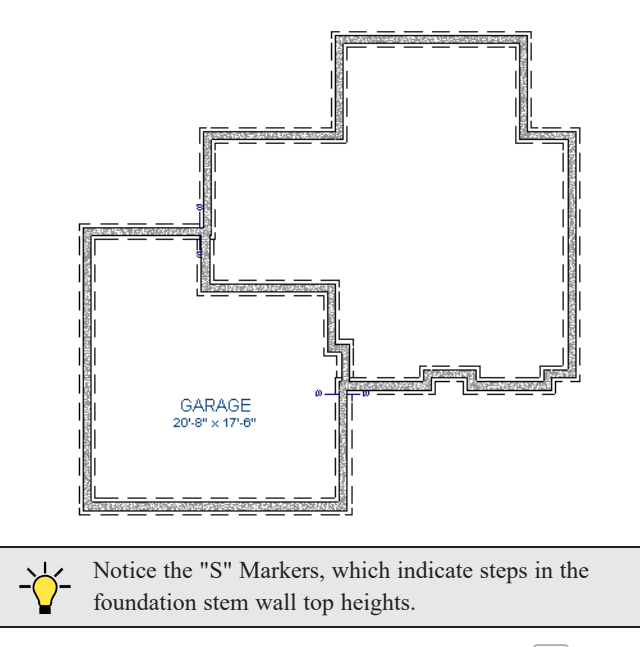

4. Select **3D> Create Perspective Camera View> Perspective Full Overview** to create an exterior 3D overview of the entire plan so far.

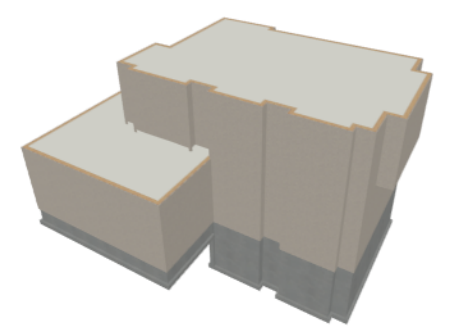

#### *To add a second story balcony*

Now that a second floor has been created, the tools and techniques described earlier can be used to add a second story balcony that is aligned with the floor below.

- 1. Press Ctrl + Tab on your keyboard to switch back to plan view and return to Floor 2.
- 2. If they are not already displayed, select **Tools> Reference Floors> Reference Display** or press the F9 key to display the positions of the first floor walls on Floor 2.
- 3. Select **Build> Railing and Deck> Straight Railing** .

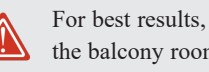

For best results, do not use the Deck Railing tool or specify the balcony room as a Deck.

4. Draw a balcony as shown in the following image:

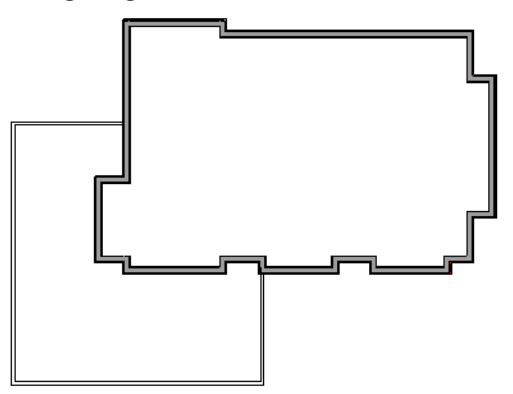

- 5. If **Object Snaps**  $\boxed{P}$  are on, the second story balcony railing will likely snap into alignment with the walls on Floor 1 as they are drawn. If not, you can manually align them:
	- **.** With a railing selected, click the Align with Wall Below **T** edit button.
	- If **Align** with Wall Below **i** is not available, the selected railing either needs to be moved closer to the wall below, or the railing is already aligned with the one below.
- 6. Use the **Select Objects**  $\left[\mathbf{S}\right]$  tool to select one of the railings, then click the **Open Object**  $\left|\mathbf{E}\right|$  edit button. On the GENERAL panel of the Railing Specification dialog, increase the Thickness to 8 1/8" and click OK.
- 7. Repeat these steps for each section of railing that has a wall directly below it on Floor 1.

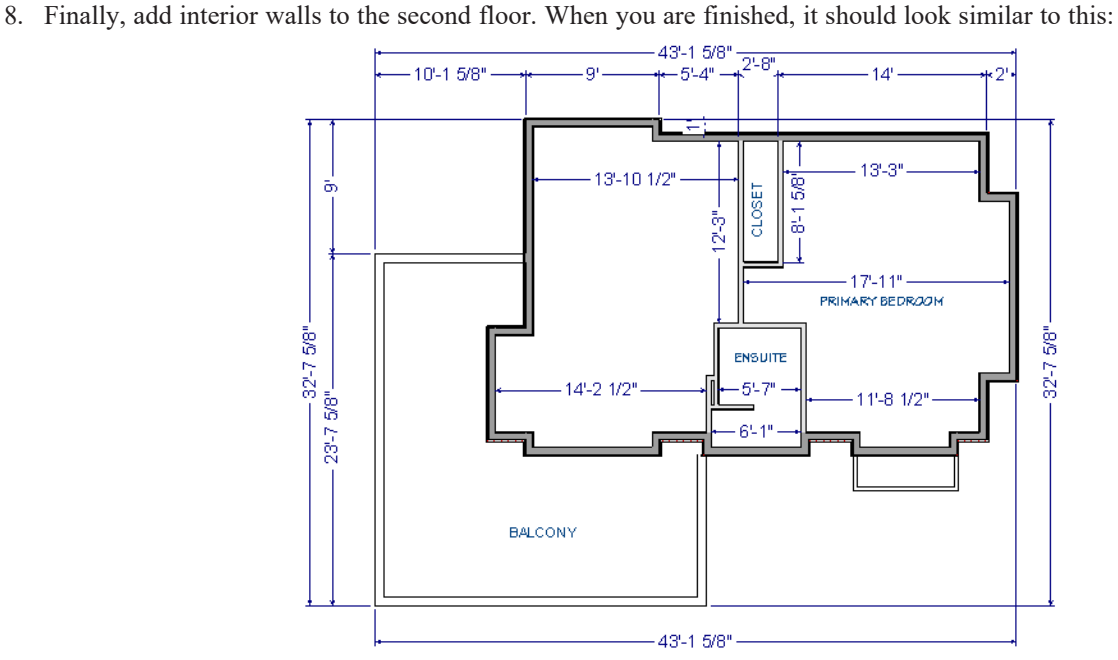

### <span id="page-32-0"></span>**Adding Stairs**

Now that the structure has three floors, it will require stairs.

#### *To draw stairs with a landing*

- 1. Click **Down One Floor**  $\otimes$  to go to the first floor. You may want to press F9 to turn off the **Reference Display**  $\mathcal{Z}$ .
- 2. Select **Build> Stairs> Draw Stairs** (or press Shift + Y).
- 3. Click and drag to draw a short stair section from right to left, as shown in the following image:

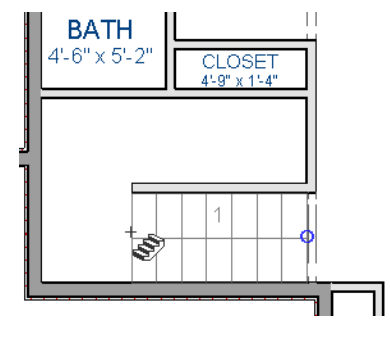

4. Draw another stair section from left to right, directly above the first:

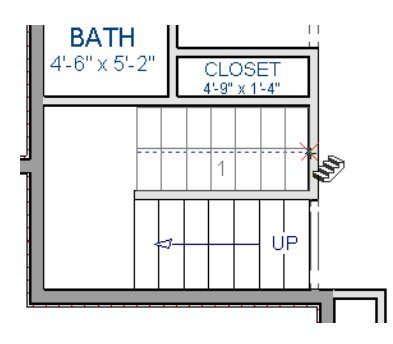

5. While the **Draw Stairs**  $\bigotimes$  tool is still active, click in the space to the left of the two stair sections to create a landing.

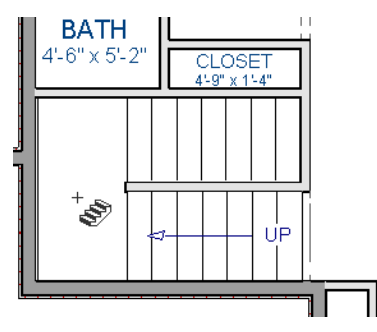

6. Click on the landing with either the **Draw Stairs**  $\bigotimes$  or **Select Objects**  $\big|\bigtriangleup\big|$  tool active, and if needed, resize it using its edit handles to fit it against the wall.

A stairwell is simply an interior room that has been assigned the Room Type "Open Below".

#### *To create a stairwell*

- 1. Select either of the two stair sections.
- 2. On the edit toolbar, click the **Auto Stairwell In** button to create a stairwell.
- 3. Click the Up One Floor  $\otimes$  button to go to Floor 2. Notice that there is now a stairwell room defined by railings directly above the stairs on Floor 1.

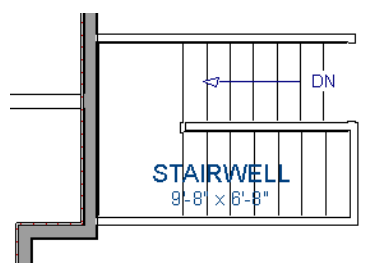

It makes sense to draw the basement stairs directly below the stairs to Floor 1. The **Auto Stairwell** edit tool could be used to create another stairwell; however, in this situation, it will be better to use the existing interior walls to define the stairwell, rather than by the railings that the Auto Stairwell tool generates.

#### *To manually create a stairwell*

- 1. Click the **Down One Floor**  $\ll$  button to go down to Floor 1.
- 2. Next, click on a stair section inside of the stairwell room and click the **Select Next Object**  $\left| \sum_{k=1}^{\infty} \right|$  edit button as many times as needed until the room is selected instead of the stair.
- 3. With the room selected, click the **Open Object dependence** and in the Room Specification dialog, select "Open Below" from the **Room Type** drop-down list and click OK.

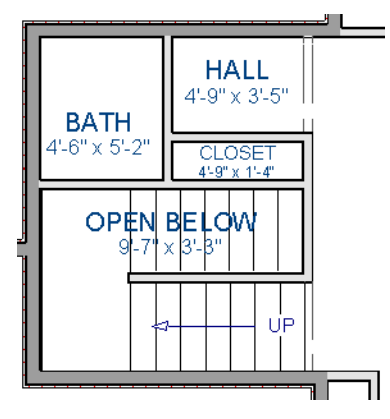

- 4. Go **Down One Floor**  $\heartsuit$  to the foundation (Floor 0) level, and press F9 to turn on the **Reference Display**  $\heartsuit$ .
- 5. Select **Build> Stairs> Draw Stairs** and draw two stair sections directly below the stairs you drew on Floor 1. Do not draw the landing just yet, though.

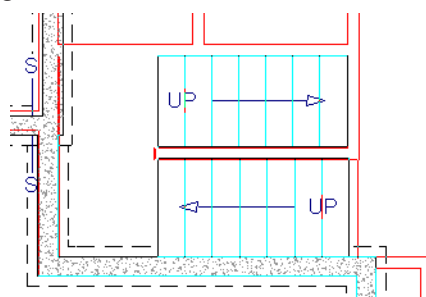

- 6. Select each stair section and adjust its width and position using its edit handles so that it fits within the walls forming the stairwell drawn on Floor 1.
- 7. When the stair sections are positioned properly, click with the **Draw Stairs** ol to create a landing as you did on Floor 1.
- 8. Next, use the **Select Objects**  $\boxed{\mathbb{R}}$  tool to select the landing, click the **Add Break**  $\boxed{\mathbb{R}}$  edit button, and click along the landing's edge to place a break. This divides the edge into two sections with a corner handle between them, allowing you to reshape it so that it fits against the foundation walls.

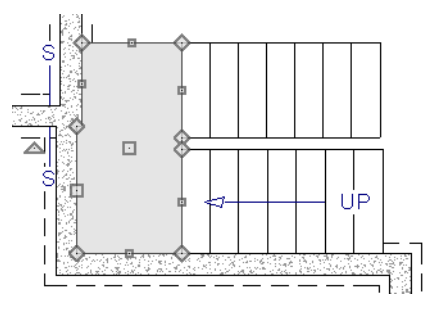

- 9. Select **3D> Create Perspective View> Perspective Full Overview** to create an exterior 3D view of your plan.
- 10. When the 3D view has generated, select **3D> Rendering Techniques> Glass House** to view the entire model inside and out with partially transparent surfaces.
- 11. Select 3D> Move Camera With Mouse> Mouse-Orbit Camera  $\mathbb{R}$  and click and drag the mouse on screen to change the camera perspective. You can press the I (in) and the O (out) keys on the keyboard to zoom in and out of the plan.

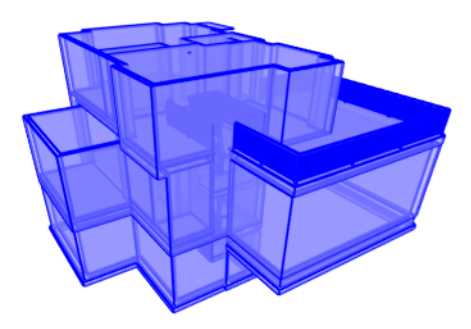

### <span id="page-35-0"></span>**Placing Doors and Windows**

Now is a good time to add some doors and windows to the model.

#### *To add a door*

- 1. If your views are still tiled, close the 3D view and maximize the plan view.
- 2. Select **Build> Door> Hinged Door** .
- 3. Move the pointer to the entry and click on the front wall, left of its center, to place a door.

#### *To add a window*

- 1. Select **Build> Window> Window** .
- 2. Move the pointer to the entry and click on the wall, right of center, to place a window.

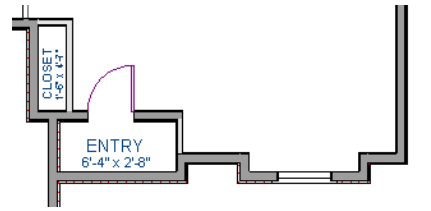
#### *To edit a door*

- 1. To better see the results when the door is edited, create a **Perspective Full Camera C**, view inside the structure, pointed at the entry.
- 2. Click the **Select Objects**  $\boxed{\setminus}$  tool, then click on the door to select it in the 3D view.

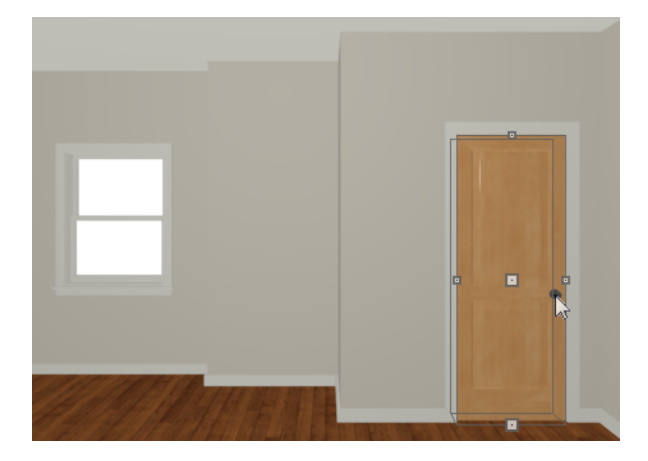

- 3. Click the **Open Object**  $\boxed{\Box}$  edit button to open the Door Specification dialog.
- 4. On the GENERAL panel, set the **Door Style** to "Glass", the **Width** to 36", and the **Panel Frame Bottom** to 8". Press the Tab key to update the preview image on the right side of the dialog so that it reflects your change.
- 5. On the LITES panel, set the **Lites Across** to 3 and **Lites Vertical** to 5.
- 6. On the HARDWARE panel, set the Handle **In from Door Edge** to 2".
- 7. Click OK to return to the 3D view.

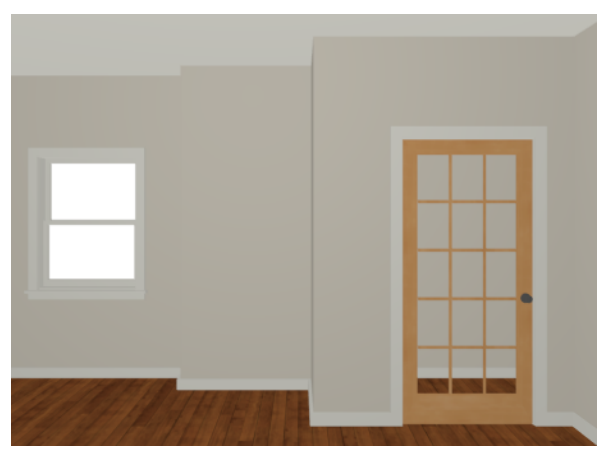

Home Designer Pro 2024 User's Guide - Placing Doors and Windows

#### *To edit a window*

1. Next, click on the window to select it.

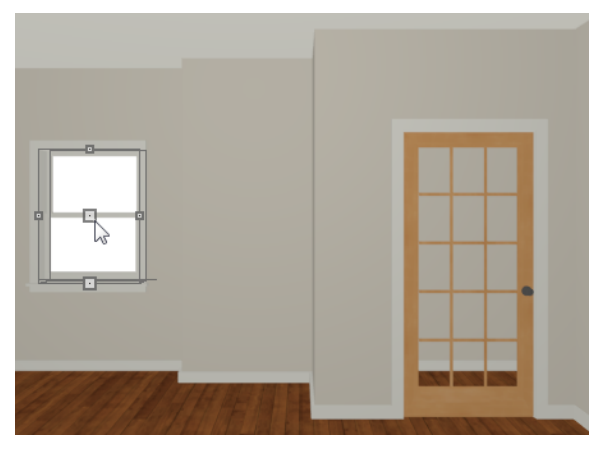

- 2. Click the **Open Object**  $\|\cdot\|$  edit button to open the Window Specification dialog.
- 3. On the GENERAL panel, select "Fixed Glass" from the **Window Type** drop-down list and set the **Width** to 54".
- 4. On the LITES panel, change both the **Lites Across** and **Lites Vertical** to 4.
- 5. Click OK to close the Window Specification dialog.

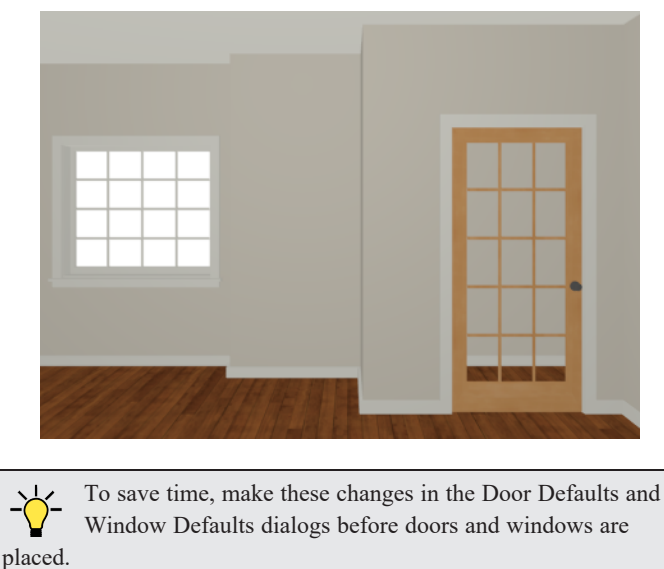

### *To change the door swing*

- 1. Return to plan view and select the door.
- 2. Click the **Change Opening/Hinge Side A** edit button.

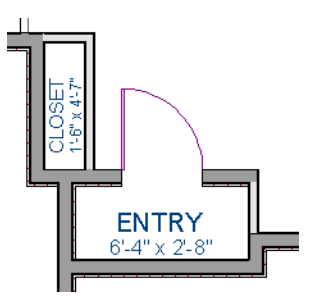

#### *To copy a window or door*

- 1. Return to the 3D view and select the window, or door, you wish to copy.
- 2. Click the **Copy/Paste** edit button.

Doors and windows can be placed, selected, deleted, copied, pasted, and edited in either 2D or 3D views. If there is a window design that you will be using throughout a plan, you can create it once, then just copy and paste it. An even better approach is to set your door and window defaults to the desired settings before placing these objects.

#### *To create a doorway*

- 1. Return to plan view and **Zoom**  $\boxed{Q}$  in on the entry room.
- 2. Select **Build> Door> Doorway** and click on the front Entry room wall to place a doorway at that location.
- 3. Select 3D> Create Perspective View> Perspective Full Camera **Co** and create an exterior camera view of the doorway.

#### *To customize the doorway*

- 1. Select the doorway by clicking on its frame and click the **Open Object**  $\|\cdot\|$  edit button to open the Door Specification dialog.
- 2. On the GENERAL panel, change the **Width** to 54" and the **Height** to 96".
- 3. On the CASING panel, change the **Exterior Casing Width** to 10". Be sure to delete the (D) from the text field. It stands for "default" and if it is not removed, it will continue to apply the default casing width, regardless of the value you specify.
- 4. On the CASING panel, click the **Library** button beside **Casing Profile** and select a molding profile from the library.
- 5. On the ARCH panel, click the **Type** drop-down and select "Broken Arch" from the list. Set the **Height** to 12".
- 6. Click OK to close the Door Specification dialog.

#### *To center a wall opening*

1. Return to plan view and select the doorway.

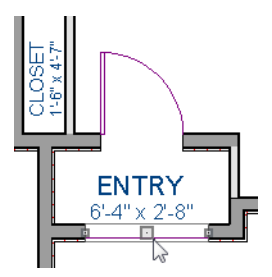

- 2. Click the **Center Object**  $\rightarrow$  edit button, then click inside the entry room, near the interior wall containing the doorway.
- 3. When a dashed centering axis displays in the room, click once to center the door.

Use the tools and techniques you've learned to add window and doors to the rest of the plan, as shown in the following images. Hinged and Sliding Doors placed in interior walls become interior doors and have different specifications than exterior doors.

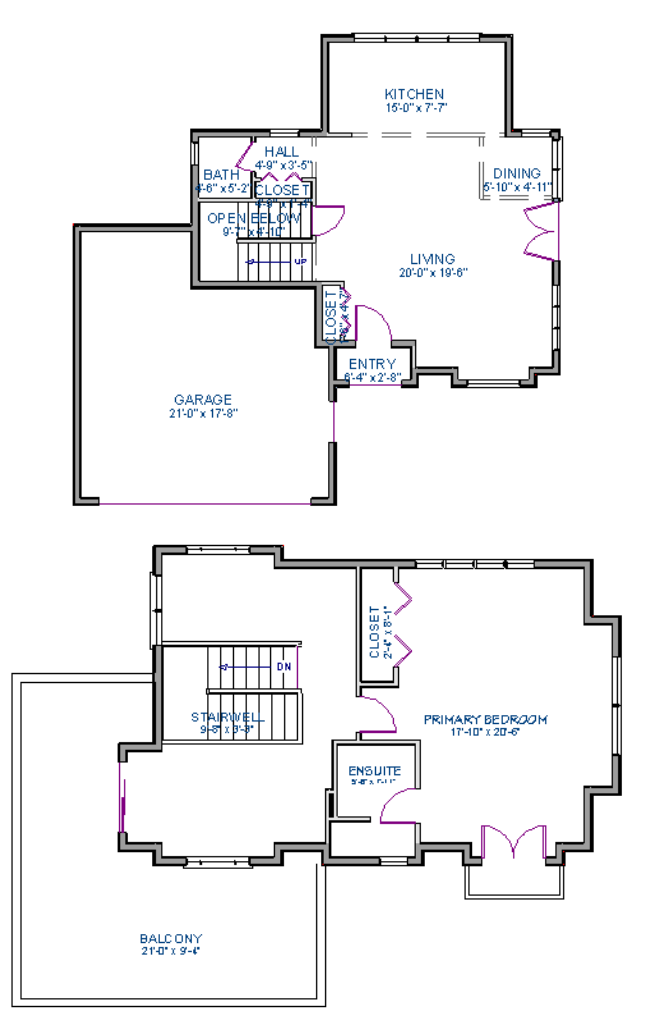

When you have finished, **Save**  $\Box$  your work.

#### *To take a final look*

1. Using the **Full Camera C** tool, create an interior camera view on Floor 1. Remember that where you click

determines the camera's perspective and where you release determines the point about which the camera will rotate. A short drag distance is ideal, however, the distance must be greater than one foot.

Home Designer Pro 2024 User's Guide - Placing Doors and Windows

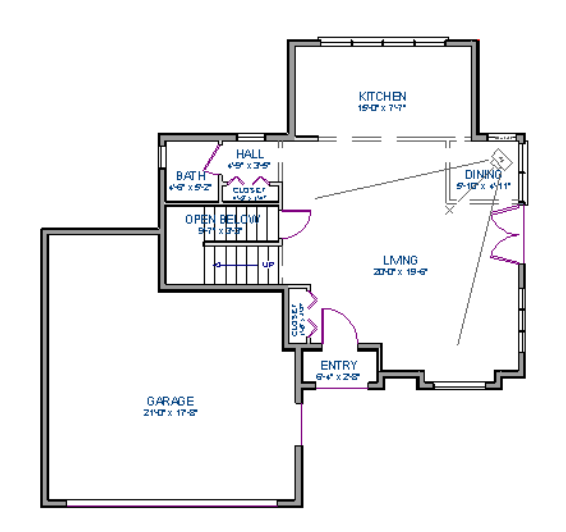

2. Release the mouse button to create the 3D camera view then use the **Mouse-Orbit Camera**  $\boxed{a}$  tool to take a look around and see your progress so far.

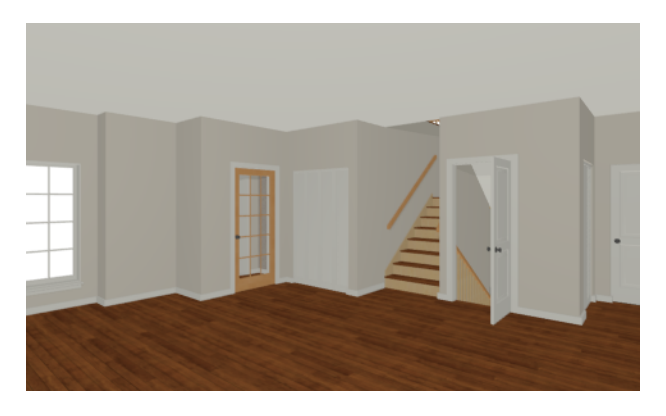

3. You can also create a **Floor Overview** on any floor.

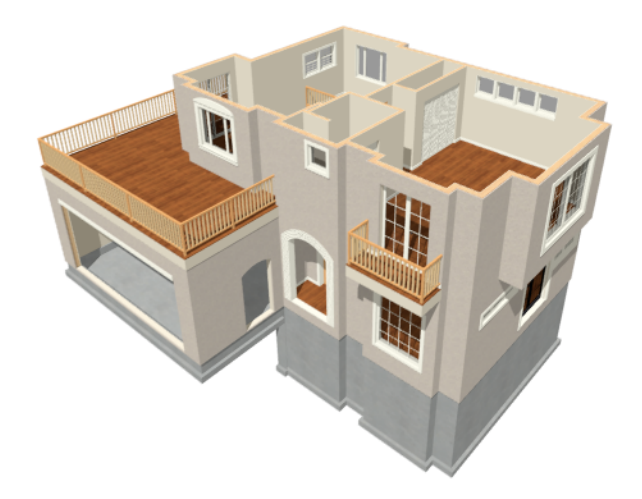

4. When you are finished, be sure to  $Save$   $\boxed{\Box}$  your work.

# **Roof** Tutorial **Chapter 3**

The Roof Tutorials describe best practices for creating basic roof styles in Home Designer.

In this tutorial you will learn about:

### **TOPICS**

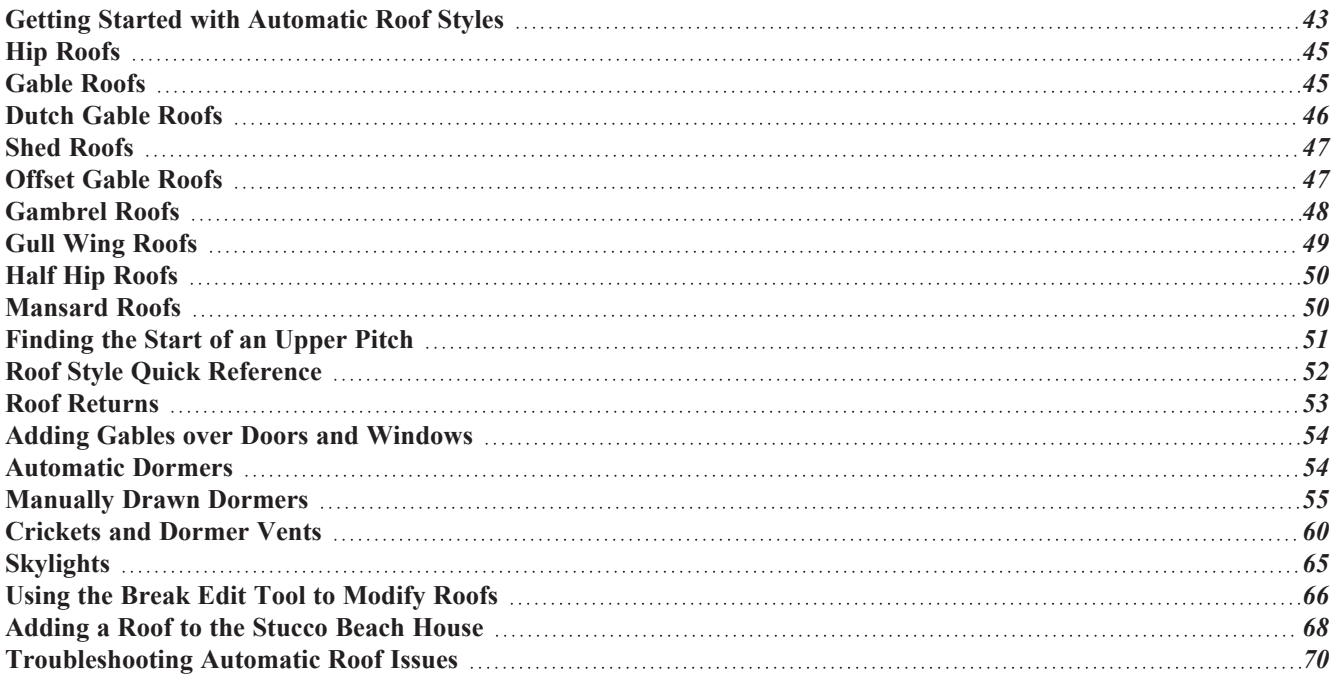

### <span id="page-42-0"></span>**Getting Started with Automatic Roof Styles**

This tutorial uses a simple, rectangular structure to explain how to create common roof styles using roof style directives assigned to the exterior walls.

#### <span id="page-42-1"></span>*To begin a new plan*

- 1. If any plans are open, select **File> Close All** from the menu.
- 2. Select **File>** New Plan  $\Box$  to open a new plan. In the Create New Plan dialog, select the Default Style template.
- 3. Select **Build> Wall> Straight Exterior Wall** and draw a rectangular floor plan, measuring about 34 feet by 24

feet (approximately 10.4 m by 7.3 m), in a clockwise direction.

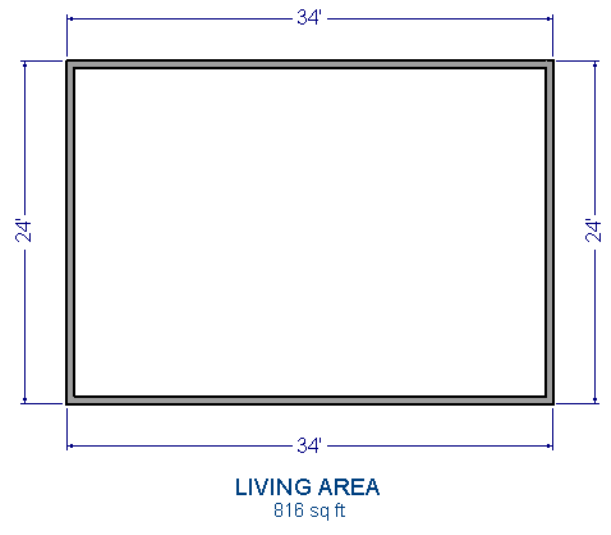

- 4. Select **3D> Create Perspective View> Perspective Full Overview** to create a 3D overview of the house.
- 5. Select **Window>** Tile **Vertically**  $\boxed{\qquad}$  to see both views at the same time.

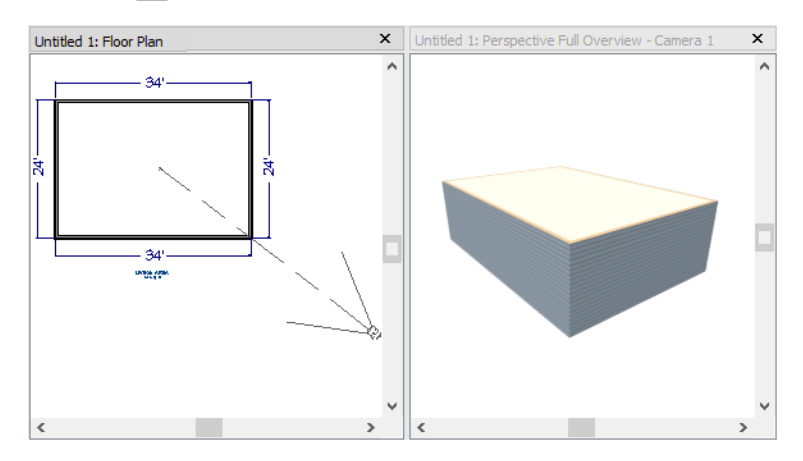

#### **ROOF STYLE DIRECTIVES IN WALLS**

By default, the program will generate a roof plane bearing on each exterior wall that does not have a room-defining wall directly above it, and will use the pitch specified in the Build Roof dialog. The result is a hip style roof; however, if you need a different condition over a particular wall to produce another roof style, you can define it in that wall's specification dialog.

Individual walls can be selected and edited in both 2D and 3D views. When multiple walls are to be edited, however, it is usually quicker and easier to work in plan view: in part, because you can hold down the Shift key and group-select walls.

#### <span id="page-43-0"></span>*To set a wall's roof directives*

- 1. Click the **Select Objects**  $\left| \cdot \right|$  button, then click on a wall to select it.
	- To select multiple walls, hold down the Shift key on the keyboard and click on additional walls to add them to the selection set.
- 2. Click the **Open Object D** button to open the Wall Specification dialog.
- 3. On the ROOF panel:
	- The **Roof Options** control how the roof builds over the selected wall.
	- The Pitch Options control how steep the roof that bears on the selected wall is.
	- <sup>l</sup> The **Overhang** setting lets you specify how far the roof above extends past the wall's exterior.
	- **The Auto Roof Return** settings let you specify and customize automatic roof returns.
	- <sup>l</sup> **Lower Wall Type if Split by Butting Roof** lets you create a lower wall type that follows the underside of an adjacent roof plane, if one is present.

<span id="page-43-2"></span>The Roof Styles described in this tutorial use only the **Roof** and **Pitch Options**.

#### *To reset all roof directives*

- 1. Select **Edit> Reset to Defaults**.
- 2. In the Reset to Defaults dialog, set the Reset Scope to **All Floors**, check **Roof Directives in Walls**, and click **OK**.

#### <span id="page-43-1"></span>**ATTIC WALLS**

When a roof is generated, attic walls may also be generated. An Attic wall fills the space between the walls that define a room and the roof above. The triangular-shaped wall of a gable, for example, is created using an Attic wall.

If you do not want to see attic walls in plan view, you can turn off their display.

#### *To turn off the display of attic walls*

- 1. In plan view, select **Tools> Display Options**  $\boxed{\Box}$  (or press the ~ key) to open the Layer Display Options dialog.
- 2. Find "Walls, Attic" in the Name column, remove the check from the Display column for this item, and click OK.

#### **DELETING ROOFS**

Whether a roof was drawn manually or automatically generated, deleting roof planes is easy:

- **.** Select an individual roof plane and **Delete**  $\|\boldsymbol{\mathsf{X}}\|$  it.
- **.** Select **Build>** Roof> Delete Roof Planes  $\mathbb{X}$  to delete all roof planes in the plan.
- <sup>l</sup> Select **Edit> Delete Objects** and in the Delete Objects dialog, select either **All Rooms On This Floor** or **All**

**Floors**; place a check beside **Roof Planes**; and click OK to delete all roof planes either on the current floor or in the plan.

If a warning message states that roofs cannot be deleted while **Auto Rebuild Roof** is on, click the **Yes** button to turn off **Auto Rebuild Roof** and delete the roof.

#### **AUTO REBUILD ROOFS**

Auto Rebuild Roofs is a convenient feature in Pro that automatically rebuilds the roof in a plan whenever the exterior walls or floor/ceiling heights are changed. Auto Rebuild Roofs is turned off by default, and this tutorial is presented with this feature disabled; however the information presented here also applies when it is enabled.

#### *To turn on/off Auto Rebuild Roofs*

- 1. Select **Build> Roof> Build Roof**  $\hat{A}$  from the menu.
- <span id="page-44-0"></span>2. On the ROOF panel of the Build Roof dialog, check or uncheck **Auto Rebuild Roofs** and click OK.

### **Hip Roofs**

When roofs are automatically generated, a roof plane is built over every exterior wall in the plan that does not have another wall drawn above it. The result is referred to as a hip roof.

#### *To create a hip roof*

- 1. Begin with the basic rectangular structure described in *Getting Started with [Automatic](#page-42-0) Roof Styles on page 43*.
- 2. Select **Build> Roof> Build Roof**  $\hat{A}$  from the menu to open the Build Roof dialog.
- 3. Check **Build Roof Planes** and click OK to generate a hip roof.

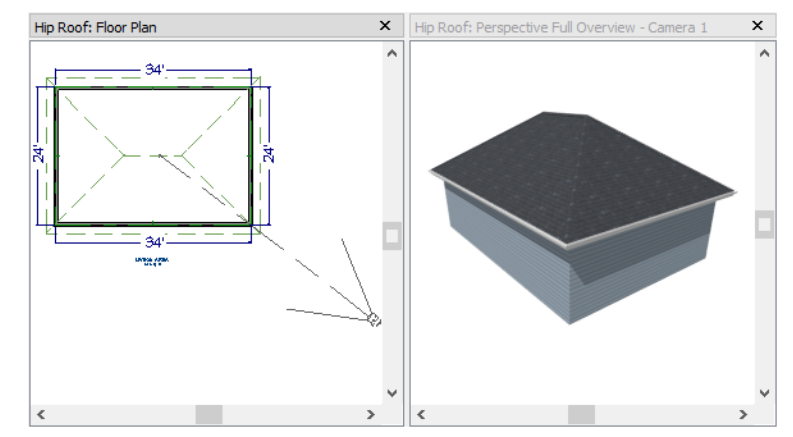

### <span id="page-44-1"></span>**Gable Roofs**

If you would like a gable over a particular wall rather than a roof plane bearing on it, you can specify it as a **Full Gable Wall** in the Wall Specification dialog. To create basic gable roof, two walls should be specified as **Full Gable Wall**.

#### *To create a gable roof*

- 1. Begin with the basic rectangular structure described in *Getting Started with [Automatic](#page-42-0) Roof Styles on page 43*.
- 2. Click the **Select Objects**  $\left[\mathbf{k}\right]$  tool, select the vertical wall on the left, hold down the Shift key, and select the vertical wall on the right. The two walls should be group-selected.
- 3. Open the Wall Specification dialog and on the ROOF panel, select **Full Gable Wall** and click OK. See *To [set](#page-43-0) a wall's roof [directives](#page-43-0) on page 44*.
	- **Alternatively, you can click the <b>Change** to Gable Wall(s)  $\bigcap$  edit button.
	- **.** To remove the Full Gable Wall attribute from a selected wall, click the **Change** to **Hip Wall(s)** dit button.
- 4. Select **Build>** Roof> **Build** Roof  $\hat{A}$  to open the Build Roof dialog, check **Build Roof Planes**, and click OK.

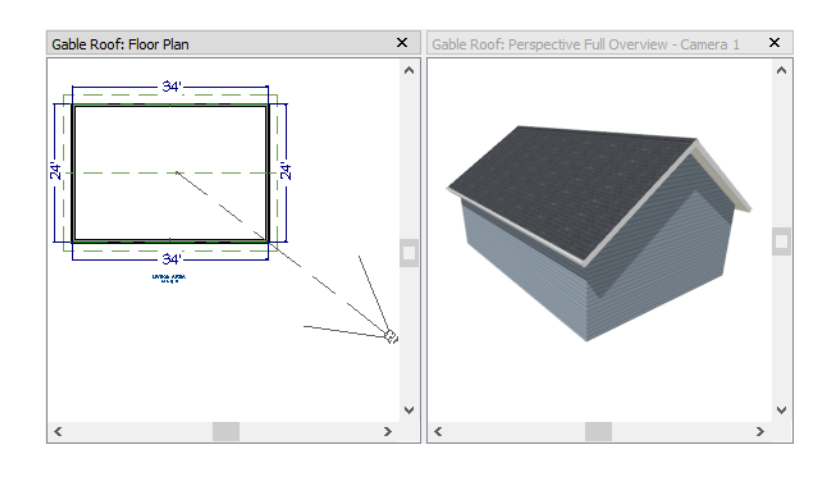

### <span id="page-45-0"></span>**Dutch Gable Roofs**

A Dutch gable, sometimes called a Dutch hip, is a combination of hip and gable roof styles in which a gable is located at the end of the ridge, at the top of a hip roof plane.

### *To create a Dutch gable roof*

- 1. Begin with the basic rectangular structure described in *To [begin](#page-42-1) a new plan on page 43*.
- 2. Click the **Select Objects**  $\left|\frac{1}{2}\right|$  tool, select the vertical wall on the left, hold down the Shift key, and select the vertical wall on the right. The two walls should be group-selected.
- 3. Open the Wall Specification dialog and on the ROOF panel, change the following settings:
	- <sup>l</sup> Select **Dutch Gable Roof**.
	- <sup>l</sup> Specify the **Starts at Height** as 180".
- 4. Click OK to close the Wall Specification dialog. See *To set a wall's roof [directives](#page-43-0) on page 44*.
- 5. Select **Build>** Roof> **Build** Roof  $\hat{A}$  to open the Build Roof dialog, check **Build Roof Planes**, and click OK.

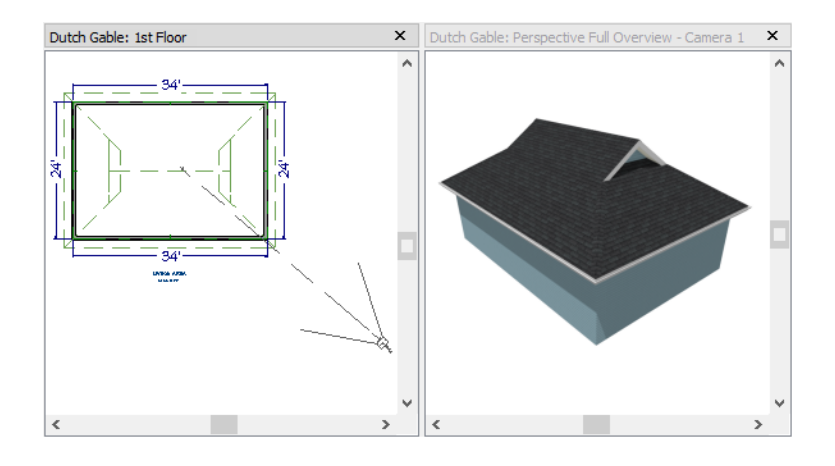

### <span id="page-46-0"></span>**Shed Roofs**

To create a single, sloping roof plane, or shed roof, two walls must be specified as **Full Gable Walls**, and one must be a **High Shed/Gable Wall**.

### *To create a shed roof*

- 1. Begin with the basic rectangular structure described in *Getting Started with [Automatic](#page-42-0) Roof Styles on page 43*.
- 2. As in the *[Gable](#page-44-1) Roofs on page 45* example, specify the left and right vertical walls as **Full Gable Walls**.
- 3. Select the lower horizontal wall and open its Wall Specification dialog. On the ROOF panel, check **High Shed/Gable Wall** and click OK. See *To set a wall's roof [directives](#page-43-0) on page 44*.
- 4. Select **Build> Roof> Build Roof** to open the Build Roof dialog, specify a **Pitch** of 2 in 12, check **Build Roof Planes**, and click OK.

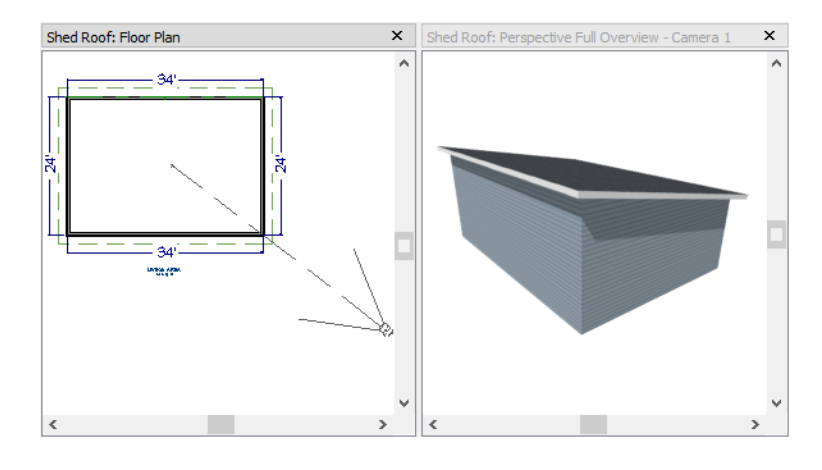

### <span id="page-46-1"></span>**Offset Gable Roofs**

An offset gable is a type of gable roof with different pitches on each of the two roof planes and a ridge that is offset from the building's center line. Assign a different pitch to the two roof planes in the Wall Specification dialog for the wall supporting each one.

#### *To create an offset gable roof*

- 1. Begin with the basic rectangular structure described in *To [begin](#page-42-1) a new plan on page 43*.
- 2. As in the *[Gable](#page-44-1) Roofs on page 45* example, specify the left and right vertical walls as **Full Gable Walls**.
- 3. Select the lower horizontal wall and open its Wall Specification dialog. On the ROOF panel, leave the **Roof Options** unchecked and change the **Pitch** to 12 in 12. See *To set a wall's roof [directives](#page-43-0) on page 44*.
- 4. Select **Build> Roof> Build Roof** to open the Build Roof dialog, check **Build Roof Planes**, specify the **Pitch** as 2 in 12, and click OK.

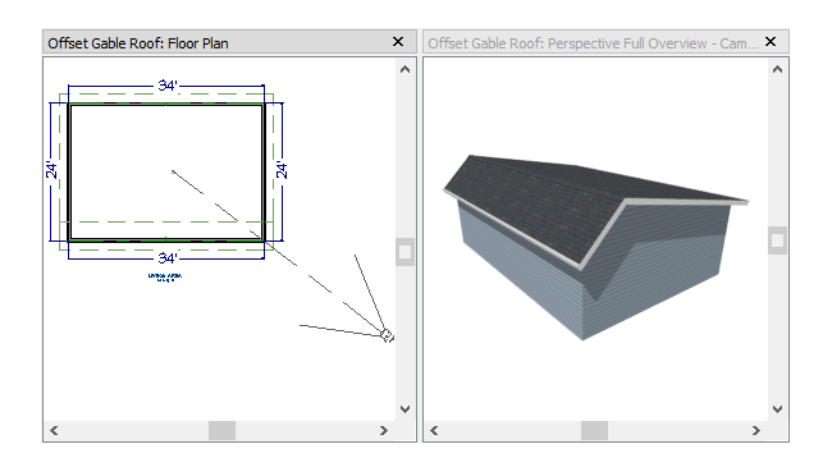

### <span id="page-47-0"></span>**Gambrel Roofs**

A gambrel or barn style roof has two pitches on each side of the ridge. The first (lower) pitch on either side is steeper than the pitch near the ridge.

#### *To create a gambrel roof*

- 1. Begin with the basic rectangular structure described in *Getting Started with [Automatic](#page-42-0) Roof Styles on page 43*.
- 2. As in the *[Gable](#page-44-1) Roofs on page 45* example, specify the left and right vertical walls as **Full Gable Walls**.
- 3. Click the **Select Objects**  $\left|\frac{1}{N}\right|$  tool, select the horizontal wall on the top, hold down the Shift key, and select the horizontal wall on the bottom. The two walls should be group-selected.
- 4. Open the Wall Specification dialog and on the ROOF panel, change the following settings:
	- Make sure that the **Pitch** field has the Active Defaults  $\bigcup_{k=1}^{\infty}$  icon.
	- <sup>l</sup> Check the box beside **Upper Pitch**.
	- <sup>l</sup> Specify the **Upper Pitch** as 6 in 12 and the **Start Height** as 156".
	- <sup>l</sup> To learn more, see *[Finding](#page-50-0) the Start of an Upper Pitch on page 51*.
- 5. Click OK to close the Wall Specification dialog. See *To set a wall's roof [directives](#page-43-0) on page 44*.
- 6. Open the Build Roof dialog, check **Build Roof Planes**, specify the **Pitch** as 12 in 12, and click OK.

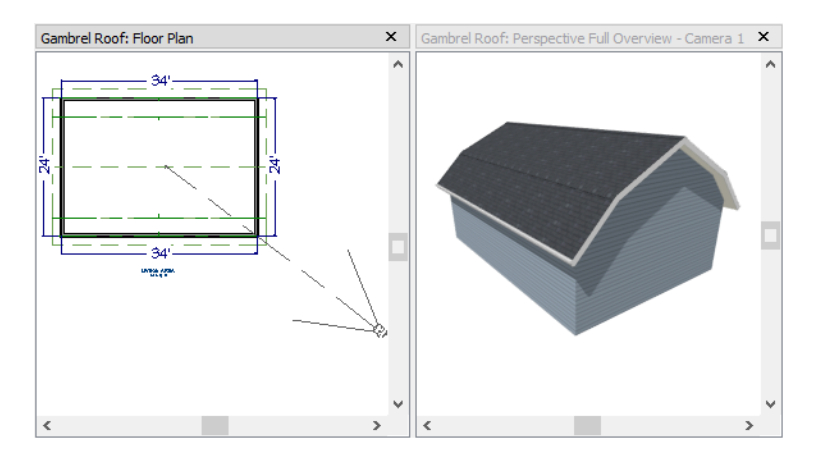

<span id="page-48-0"></span>Experiment with alternate pitches and overhangs. Also, try varying the height at which the second pitch begins so that you can see the effect it has on the gambrel roof design.

### **Gull Wing Roofs**

A gull wing roof has two pitches on either side of the ridge, as a gambrel does; but the first pitch of a gull wing is shallower than the steeper upper pitch.

#### *To create a gull wing roof*

- 1. Begin with the basic rectangular structure described in *Getting Started with [Automatic](#page-42-0) Roof Styles on page 43*.
- 2. As in the *[Gable](#page-44-1) Roofs on page 45* example, specify the left and right vertical walls as **Full Gable Walls**.
- 3. Click the **Select Objects**  $\left|\frac{1}{2}\right|$  tool, select one of the horizontal walls, hold down the Shift key, and select the other horizontal wall. The two walls should be group-selected.
- 4. Open the Wall Specification dialog and on the ROOF panel, change the following settings:
	- Make sure that the **Pitch** field has the Active Defaults  $\bigcup_{k=1}^{\infty}$  icon.
	- <sup>l</sup> Place a check in the box beside **Upper** Pitch.
	- <sup>l</sup> Keep the **Upper Pitch** as 12 in 12 and change the **Start Height** to 125".
	- <sup>l</sup> To learn more, see *[Finding](#page-50-0) the Start of an Upper Pitch on page 51*.
- 5. Click OK to close the dialog. See *To set a wall's roof [directives](#page-43-0) on page 44*.
- 6. Click the **Build Roof** tool, specify a **Pitch** of 3 in 12, check **Build Roof Planes**, and click OK in the Build Roof dialog.

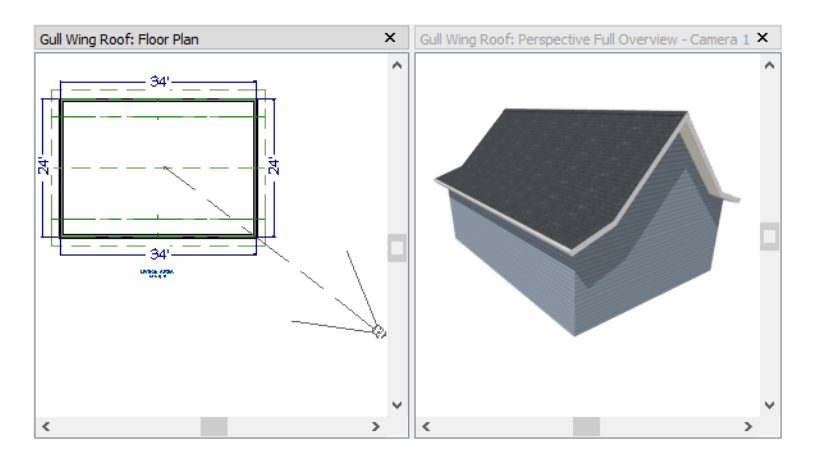

<span id="page-49-0"></span>Experiment with the height at which the second pitch begins so that you can see the effect it has on the gull wing roof design.

## **Half Hip Roofs**

A half hip roof has two gable ends. At the top of each gable is a small hip that extends to the ridge.

#### *To create a half hip roof*

- 1. Begin with the basic rectangular structure described in *Getting Started with [Automatic](#page-42-0) Roof Styles on page 43*.
- 2. As in the *[Gable](#page-44-1) Roofs on page 45* example, specify the left and right vertical walls as **Full Gable Walls**. In addition, change the following **Pitch Option** settings:
	- <sup>l</sup> Check the box beside **Upper Pitch**.
	- <sup>l</sup> Specify the **Upper Pitch** as 3 in 12 and set the **Start Height** at 170".
- 3. Click the **Build Roof** tool, check **Build Roof Planes**, and click OK in the Build Roof dialog.

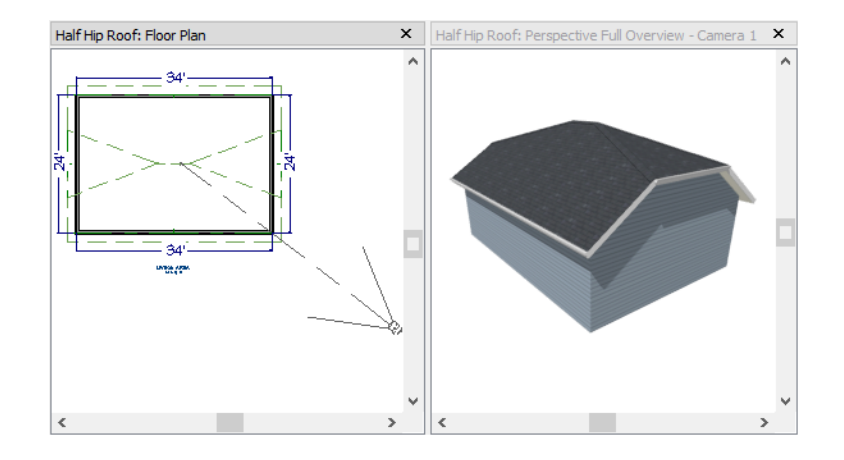

### <span id="page-49-1"></span>**Mansard Roofs**

A mansard roof is a hip roof with two pitches on the roof sections above each exterior walls: an extremely steep lower pitch and a gently sloping upper pitch.

#### *To create a mansard roof*

- 1. Begin with the basic rectangular structure described in *Getting Started with [Automatic](#page-42-0) Roof Styles on page 43*.
- 2. Click the **Select Objects**  $\left|\frac{1}{N}\right|$  tool, select one of the exterior walls, hold down the Shift key, and click on the remaining walls to select them as a group.
- 3. Open the Wall Specification dialog and on the ROOF panel, and change the following settings:
	- <sup>l</sup> Check the box beside **Upper Pitch**.
	- <sup>l</sup> Specify the **Upper Pitch** as 1.5 in 12 and the **Start Height** as 132".
	- <sup>l</sup> To learn more, see *[Finding](#page-50-0) the Start of an Upper Pitch on page 51*.
- 4. Click OK to close the dialog. See *To set a wall's roof [directives](#page-43-0) on page 44*.
- 5. Click the **Build Roof** tool, specify a **Pitch** of 24 in 12, check **Build Roof Planes**, and click OK in the Build Roof dialog.

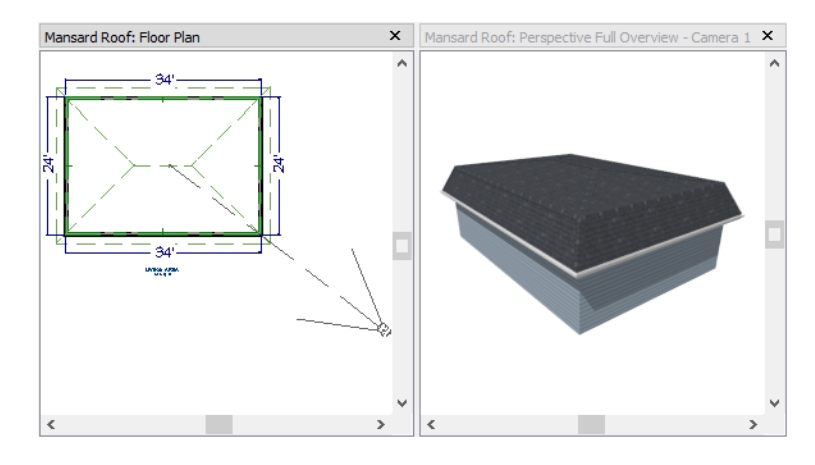

### <span id="page-50-0"></span>**Finding the Start of an Upper Pitch**

When creating a roof style with lower and upper pitches, you can determine the exact Starts at Height or In From Baseline values that you need in an elevation view.

#### *To find the start of an upper pitch*

- 1. Generate the roof using only the first, lower pitch. Be sure to define all the roof information for each wall (gable, hip, first pitch, etc.).
- 2. Create a cross section view that includes the roof plane that will have the second pitch.
- 3. Select **CAD> Points> Place Point**  $\vert \times \vert$ , click to place a temporary point near the location where you want the second pitch to start, then using the **Point-to-Point Dimension**  $\vert \cdot \vert$  tool either:
	- <sup>l</sup> Drag a dimension line from the floor on Floor 1 (which has a height of 0 by default) to the temporary point.
	- <sup>l</sup> Drag a dimension line from the baseline to the vertical plane of the temporary point.

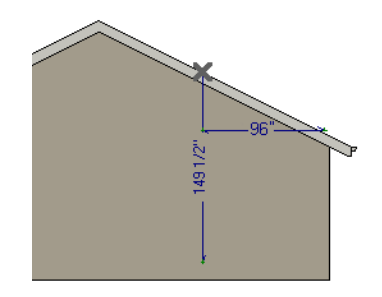

4. Enter either of these values in the Wall Specification dialog. You can press the Tab key to update the other value. Click OK to close the dialog.

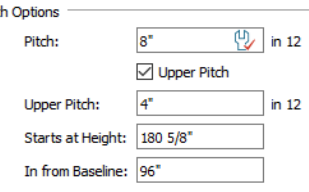

<span id="page-51-0"></span>5. Open the Build Roof dialog, check **Build Roof Planes** and click OK to rebuild the roof.

Pitc

### **Roof Style Quick Reference**

The following chart provides a quick reference for building the roof styles described in this tutorial. The chart shows which walls to change and what to change on the ROOF panel of the Wall Specification dialog for each wall. These parameters are based on a 34x24-foot model. For different size plans, adjust these numbers.

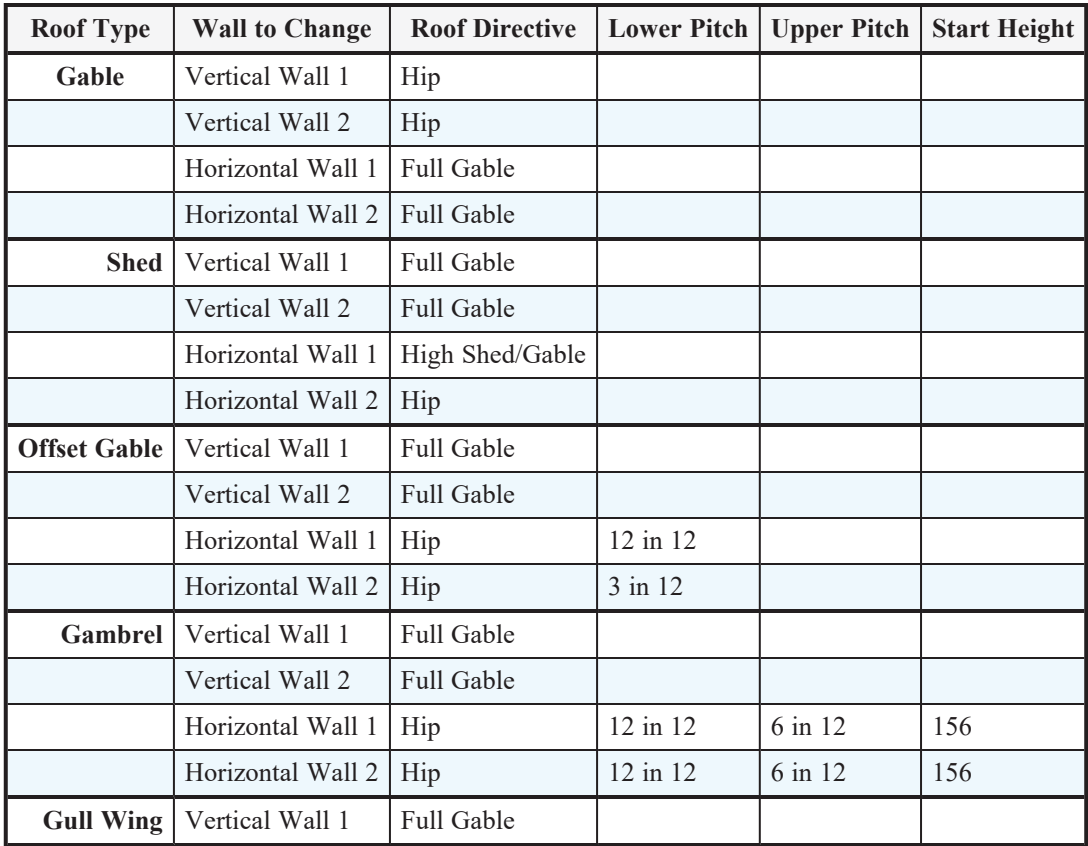

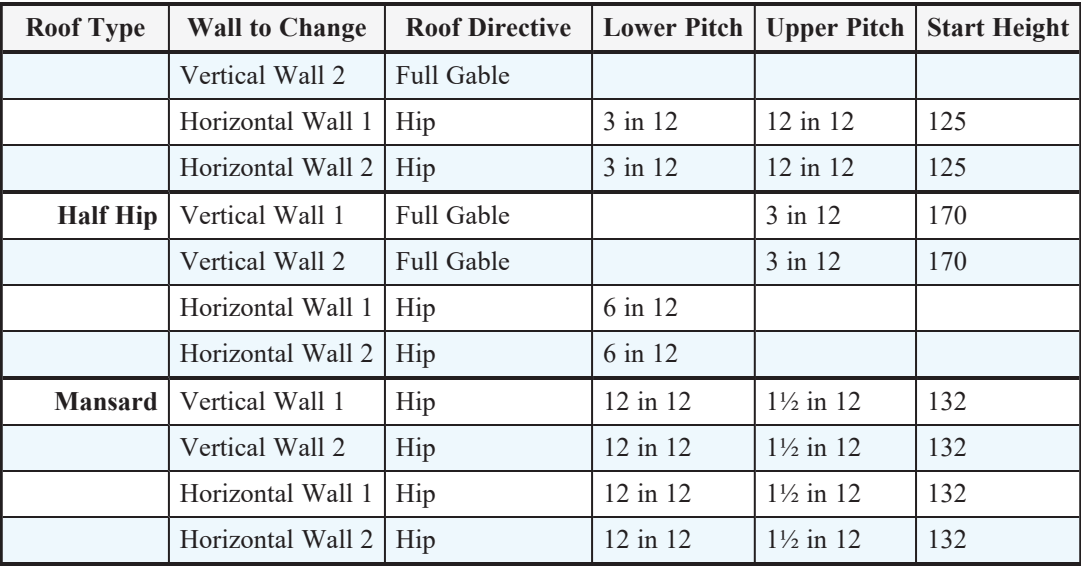

### <span id="page-52-0"></span>**Roof Returns**

A roof return is a small decorative roof plane that connects to the low side of a gable roof overhang and extends below the upper triangular portion of the gable wall. While you can build these manually, the following pictures illustrate the three styles of roof returns that can be produced automatically in Home Designer Pro.

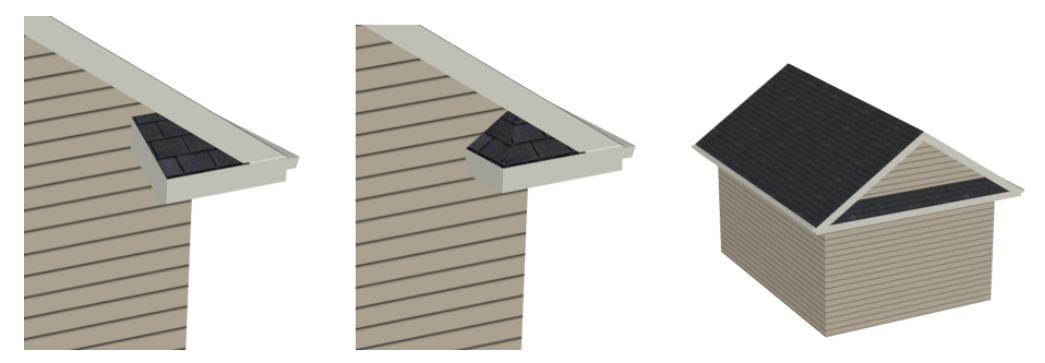

The first two are called **Gable** and **Hip** returns, since the returns themselves end in either a gable or a hip. The third is called a **Full** return because it extends under the entire gable, connecting both sides. Full roof returns are sometimes referred to as water tables.

The Auto Roof Return settings are found on the ROOF panel of the Wall Specification dialog. Roof returns can be specified for any wall, but they will only generate on **Full Gable Walls**.

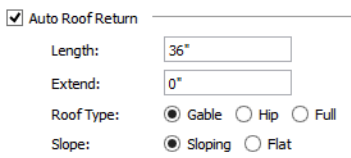

Specify the horizontal **Length** of the returns in inches; the distance to **Extend** the returns past the main roof overhang; the style of roof return; and whether the returns are sloping or flat. As long as your model has a roof, the specified roof returns will be generated when you click OK.

### <span id="page-53-0"></span>**Adding Gables over Doors and Windows**

You can add a gable roof over a door or window.

#### *To create a gable roof over a door or window*

- 1. Select a door or window, then click the Gable Over Door/Window  $\circledR$  edit button.
- 2. Click the **Build Roof** tool, check **Build Roof Planes**, and click OK in the Build Roof dialog.
- 3. A gable is created with an overhang of one foot on each side of the door or window.

#### *To remove a gable roof over a door or window*

- 1. Select the door or window and click the **Delete Gable Over Opening**  $\mathbb{X}$  edit button.
- 2. Click the **Build Roof**  $\hat{A}$  tool, check **Build Roof Planes**, and click OK in the Build Roof dialog.
- 3. When you rebuild the roof, the gable will be removed.

#### *To create a gable over several doors and/or windows*

- 1. Select a door, window, or mulled unit.
- 2. Hold down the Shift key and click on additional doors and/or windows to add them to your selection set.
- 3. Click the **Gable Over Door/Window** edit button.
- 4. Click the **Build Roof** tool, check **Build Roof Planes**, and click OK in the Build Roof dialog to create a gable over the selected wall openings.

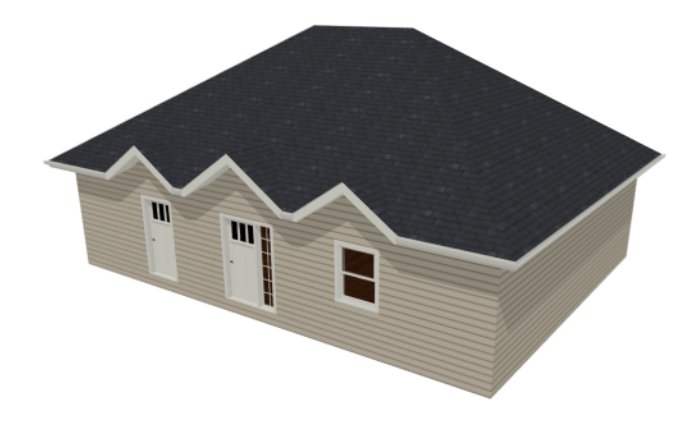

### <span id="page-53-1"></span>**Automatic Dormers**

The **Auto Dormer** and the **Auto Floating Dormer** tools offer a quick and convenient alternative to drawing dormers manually. With just a few clicks an entire dormer is placed, complete with roof, roof hole, walls, and window.

There is a limit to how low the roof pitch can be set when creating dormers. Generally, 9 in 12 is the lowest pitch that will provide enough elevation to contain a dormer.

#### **AUTO FLOATING DORMER**

An **Auto Floating Dormer** can be placed anywhere within a roof plane, as long as there is enough space to contain it. Floating dormers are sometimes referred to as decorative because they do not tie in with the structure of the building or require support walls.

Select **Build> Roof> Auto Floating Dormer** and click within an existing roof plane to place a floating dormer at that

location. Once a dormer is created, it can be moved, resized and opened for specification.

An Auto Floating Dormer cannot initially be placed so that its walls align with an exterior wall. Once it is created, its front wall can often be aligned with an exterior wall below; however, its side walls must remain inside the exterior walls.

#### **AUTO DORMER**

The **Auto Dormer** tool places a standard dormer, which has the same space and structural requirements as a **何** manually drawn dormer. If you have not drawn dormers manually, you may benefit from learning how. For information, see *[Manually](#page-54-0) Drawn Dormers on page 55*.

- <sup>l</sup> Dormers can only be placed in roofs that are large and steep enough to contain them. You may need to change the pitch and/or size of a roof plane before an automatic dormer can be placed. If a warning message stating that some walls are outside the roof plane appears when you try to place an automatic dormer, try decreasing the **Height** value in the Dormer Defaults dialog.
- <sup>l</sup> A knee wall must be present for the dormer to connect to. A knee wall will create attic space and offer structural support. A wall must be present, but it does not necessarily have to be designated as a **Knee Wall** in the Wall Specification dialog.
- <sup>l</sup> Dormers cannot be in conflict with the ceiling on the same floor. If you need to create an open, attic condition, check **Ignore Top Floor** in the Build Roof dialog and generate roof planes based on the floor below the dormer. If necessary, you can then use **Raise Off Plate** in the Build Roof dialog to move roof planes up.

<span id="page-54-0"></span>Once placed in your model, an automatic dormer can be repositioned and its width adjusted using its edit handles. Doubleclick on an automatic dormer to open the Dormer Specification dialog, which looks just like the Dormer Defaults dialog but only affects the selected dormer. You can also select the dormer window separately; resize it with its edit handles; and open it for specification.

### **Manually Drawn Dormers**

To create dormers in an upper floor, create a new floor for your plan and modify this floor with knee walls and windows to form gables. This example starts with a new 40 x 30 foot plan.

As with automatic dormers, roof pitches of 9 in 12 or greater generally work better than shallow pitches when creating dormers because they provide enough vertical space to build the dormer within.

#### *To create a new plan*

- 1. Select **File> Close All** from the menu to close any open plans.
- 2. Select **File>** New Plan  $\Box$  to open a new plan. In the Create New Plan dialog, select the Default Style template.
- 3. Select **File>** Save  $\Box$  from the menu, save the file to an easy to find location, such as Documents, and give the plan a short, descriptive name like Dormer Tutorial.
- 4. Select **Build> Wall> Straight Exterior Wall** and draw a rectangular floor plan, 40 feet by 30 feet, in a clockwise direction.
- 5. Click the **Fill Window Building Only** button to zoom in on the house.

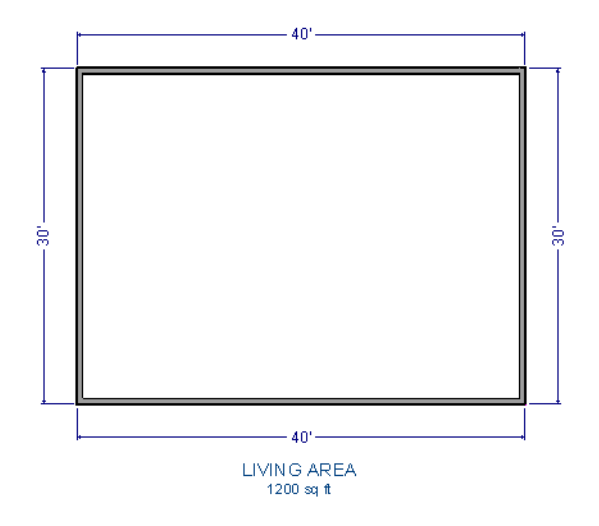

- 6. As in the *[Gable](#page-44-1) Roofs on page 45* example, specify the left and right vertical walls as **Full Gable Walls**. See *To [set](#page-43-0) a wall's roof [directives](#page-43-0) on page 44*.
- 7. Select **Build> Floor> Build New Floor** .
- 8. Choose the **Derive new 2nd floor plan from 1st floor plan** option in the New Floor dialog and click OK. In the Floor 2 Defaults dialog, which opens next, click OK without making any changes.
- 9. Select **Build>** Roof> Build Roof  $\hat{A}$  to open the Build Roof dialog. On the ROOF panel, check Build Roof Planes, change the **Pitch** to 12 in 12, and click OK.

A knee wall is a short wall on an upper floor that is cut off by a roof plane rather than building up to full ceiling height. They are often used to separate loft areas from attic space.

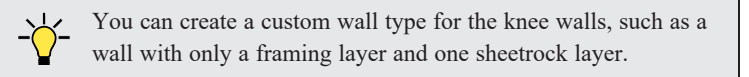

#### *To create two knee walls*

- 1. Select **Build>** Wall> Straight Interior Wall and draw a horizontal interior wall from left to right. Position this knee wall so that it is 5 feet from the top exterior wall.
- 2. Draw another horizontal interior wall and position it 5 feet from the bottom exterior wall. You can reposition the knee walls using dimensions.

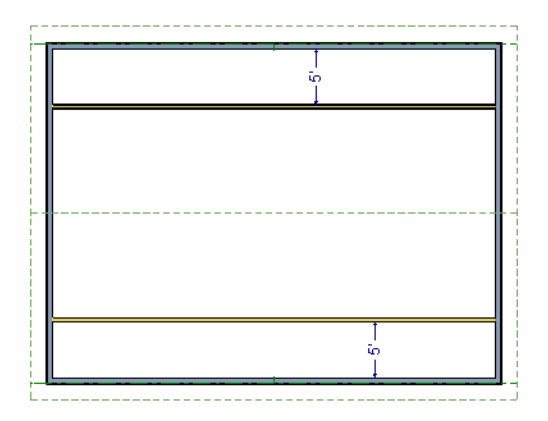

- 3. Group select both interior walls and click the **Open Object**  $\prod$  edit button. On the ROOF panel of the Wall Specification dialog, select **Knee Wall** and click OK.
- 4. Select **CAD> Dimensions> Automatic Exterior Dimensions**  $\overline{A}$  to create exterior dimension lines for your plan, which should now look like this:

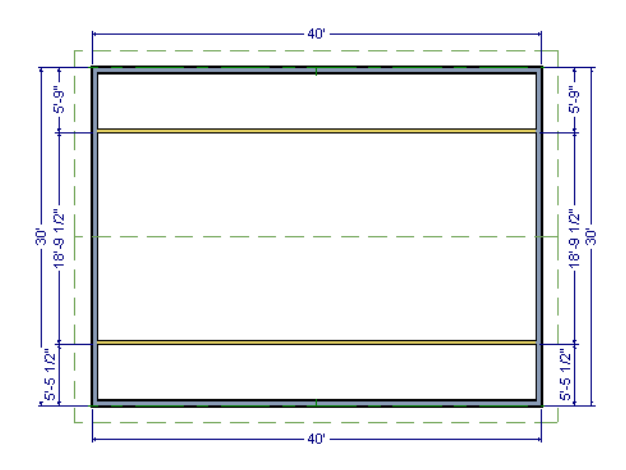

#### *To draw the dormer walls and windows*

1. Select **Build>** Wall> Straight Exterior Wall and draw two rectangular boxes on the outside of the lower knee wall, as shown in the following image.

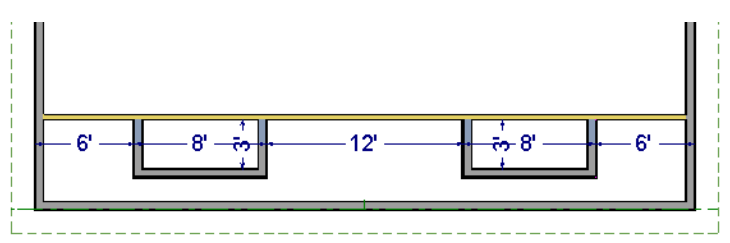

- 2. Position the front walls of each dormer box 2 feet from the bottom exterior wall. The front dormer walls are those parallel to the bottom wall.
- 3. Use dimension lines to position the dormer side walls so that the dormers are 6 feet from each vertical exterior walls wall and 8 feet wide.
- 4. Click on the lower knee wall to select it, then:
	- **.** Click the **Add Break**  $\left[\frac{1}{2}\right]$  edit button.
	- **.** Click the **Sticky Mode**  $\left| \right|$  edit button.
	- <sup>l</sup> Click on the lower knee wall at the point where it intersects each of the dormer side walls to divide the wall into separate segments at those points.
- 5. Click the **Select Objects**  $\left|\frac{1}{2}\right|$  button, then select and delete the segments of the knee wall located behind the dormers, as in the following image:

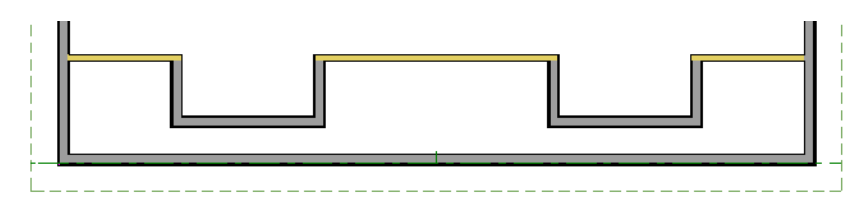

- 6. Select **Build> Window> Window**  $\blacksquare$  and click on each dormer front wall to place a window.
	- **.** When **Midpoint**  $\Delta$  **Object Snaps** are enabled, a "sticky point" will exist at the midpoint of the dormer front wall when you move your mouse along the front wall. For more information,
	- If You can also use the **Center Object**  $\rightarrow \bullet$  edit button to center each window along the wall after it has been placed.

#### *To build the roof*

- 1. Group select the two dormer front walls with windows and open their Wall Specification dialog. On the ROOF panel, select **Full Gable Wall** and click OK.
- 2. Group select the four dormer side walls and open their Wall Specification dialog. On the ROOF panel, confirm that **Pitch** is 12 in 12, and click OK.
	- <sup>l</sup> Earlier, a pitch of 12 in 12 was specified in the Build Roof dialog: that pitch will be in use here by default and will work well for these dormers.
- 3. Click the **Select Objects**  $\mathbb{R}$  button, then click in the narrow room between the top knee wall and the top exterior wall to select it.
- 4. Click the **Open Object**  $\Box$  edit button to open the Room Specification dialog. On the GENERAL panel, select "Attic" as the **Room Type** and click OK.
- 5. Do the same for the lower attic room.

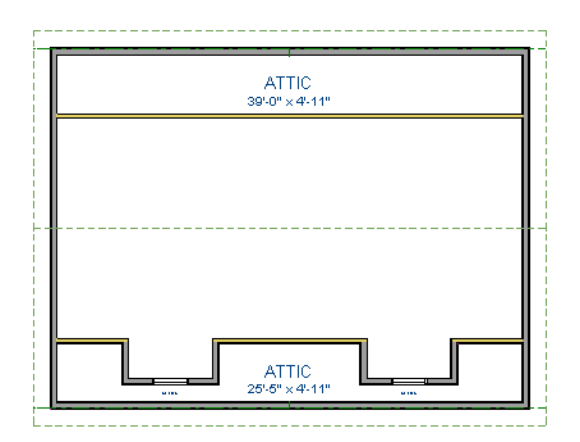

- 6. Select **Build> Roof> Build Roof** from the menu.
- 7. In the Build Roof dialog, check **Build Roof Planes**, and click OK to rebuild the roof.
- 8. Select **3D> Create Perspective View> Perspective Full Overview** to create a 3D overview of the house and , then click and drag a camera arrow outside the house and pointed towards it to see the results.

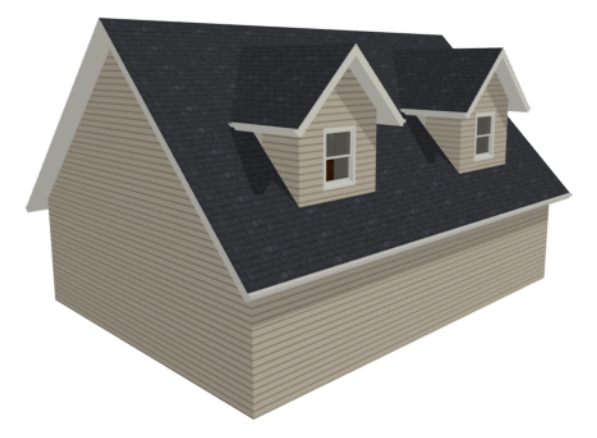

9. Notice that there are small gaps in the dormer side walls. This gap is caused by the difference between the position of the knee walls and the point at which the ceiling intersects the roof plane. This location is marked by the black dotted Ceiling Break Line in plan view.

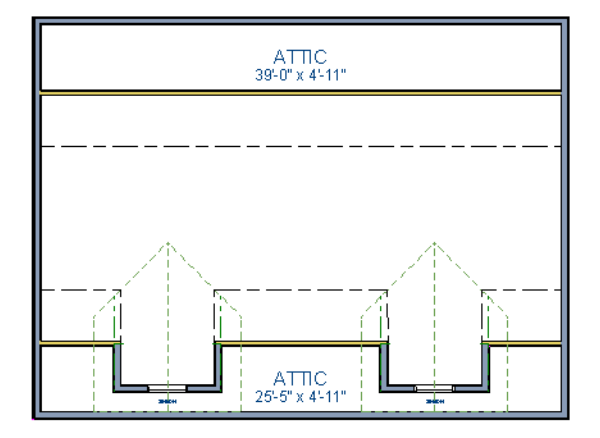

10. Select each of the knee walls and move them back so that they are in alignment with the ceiling plane. When **Object Snaps** are enabled, the walls will snap into position when they are close to the Ceiling Break Lines.

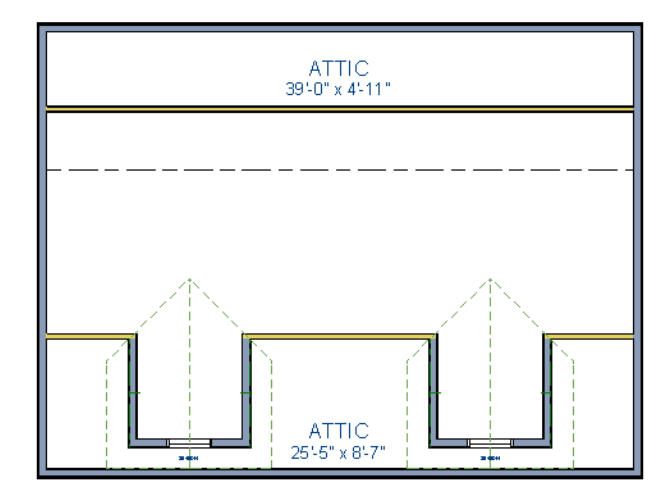

11. Create a 3D view to see how the roof and dormers look now.

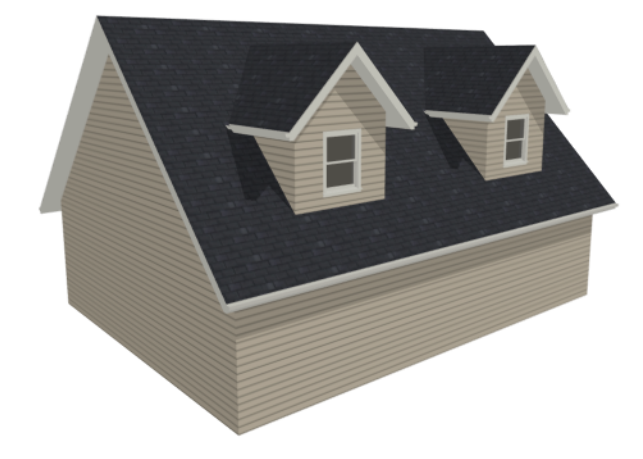

<span id="page-59-0"></span>You can move the interior walls closer to or further from the outside walls to change the dormers' elevation, or change the pitch for the roof to make the dormers longer. You can create dormers in more complex plans the same way, but you may want to experiment with wall placement and pitch to achieve the desired effect.

### **Crickets and Dormer Vents**

Roof crickets, sometimes called saddles, are raised roof planes built to divert water or snow. When a roof is generated automatically, crickets will not be produced, but they can be drawn manually using the **Roof Plane** (**r**) tool.

Here, a cricket is created behind a chimney created using the Fireplace tool. In order to use this tool, you must first add it to your toolbars.

Dormer vents can be created using a similar technique.

#### *To create a manually drawn chimney cricket*

- 1. Create a basic rectangular structure with a hip roof. See *Hip [Roofs](#page-44-0) on page 45*.
	- In this example, the display of Roof Plane Labels is turned off.

2. Select the **Fireplace T** tool, then click on one of the exterior walls to place a masonry fireplace at that location in the wall.

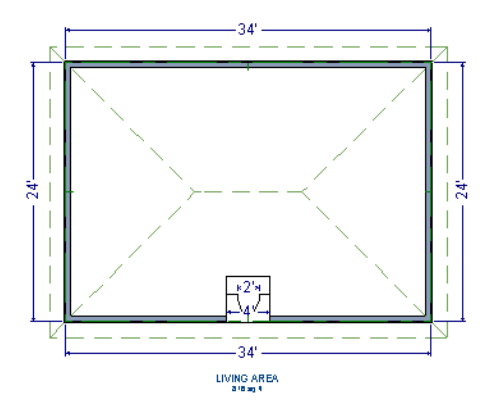

- **Midpoint**  $\Delta$  Object Snaps or the **Center Objects**  $\rightarrow$  edit tool can be used to center the fireplace along the wall, if desired.
- 3. Make any required changes to the fireplace.

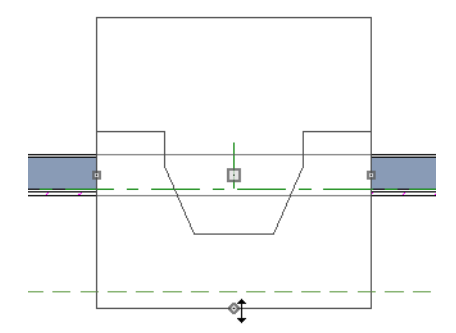

- In this example, the default 48" wide fireplace is used, but its Depth edit handle is used to offset the fireplace 6" towards the exterior.
- 4. Select **CAD>** Line> **Draw** Line  $\boxed{\phantom{a}}$  and draw a CAD line along the inside surface of the fireplace's firebox.

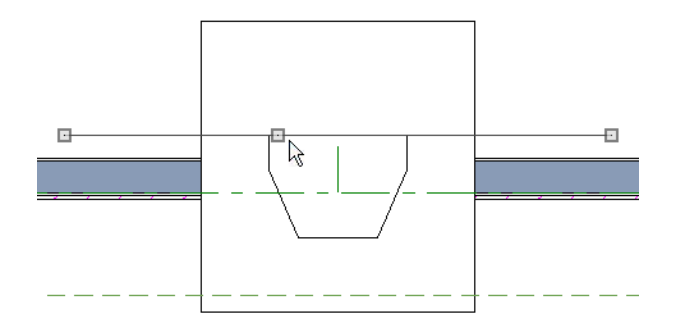

- You can also draw the CAD line near the desired location and then move it into place using dimensions.
- Make sure that the CAD line extends past the fireplace in both directions.
- 5. Select Build> Roof> Build Roof  $\overrightarrow{A}$  from the menu, and in the Build Roof dialog, specify the Pitch, Framing, and any other attributes that you will need for the cricket.
	- In this example, a Pitch of 12:12 and 1  $1/2$ " x 5  $1/2$ " rafters are specified.
	- Do not check Build Roof Planes. Here, the Build Roof dialog is being used to set the defaults for manually drawn roof planes.
- 6. Select **Build> Roof> Roof Plane** from the menu, then:

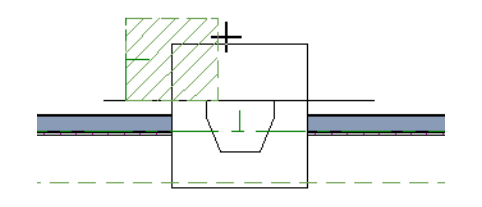

- <sup>l</sup> Click on the CAD line near one of its endpoints and drag to draw a roof baseline perpendicular to the line, towards the structure's interior.
- <sup>l</sup> Release the mouse button and move the mouse parallel to the CAD line and in the direction of the fireplace's center and click once.
- The roof plane that is created will draw its height from the top of the roof below at the point where you first clicked to begin drawing.

Note: In this example, the cricket roof plane is assigned an angled fill pattern to make it easier to see.

- 7. Use dimensions to resize the new roof plane so that it measures half the width of the fireplace from its low edge to its ridge. In this example, that distance is 24".
- 8. Use Roof Intersection Points to find the intersection point for the edge of the roof plane opposite the fireplace.

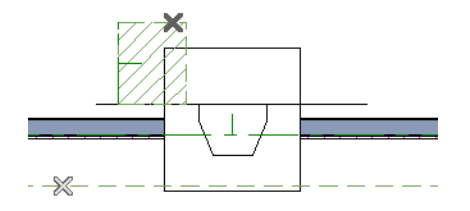

- <sup>l</sup> If the program creates an Intersection Point that is not located on the roof plane edge, move that edge so that it is closer to the fireplace and the roof plane is more narrow and try again.
- 9. Use the roof plane's edit handles to:
	- Angle the low edge of the roof plane up to the Intersection Point.

Home Designer Pro 2024 User's Guide - Crickets and Dormer Vents

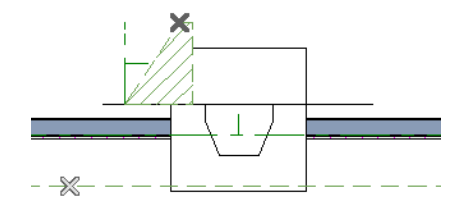

• Drag the short edge of the roof plane outward until it disappears and the roof plane becomes a triangle.

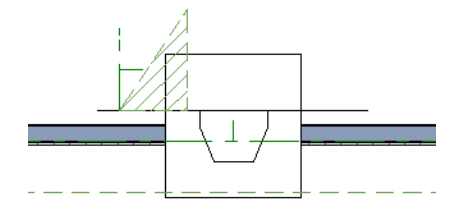

10. Use the **Copy/Paste**  $\overline{\bullet}$  edit tool in combination with the **Reflect About Object**  $\overline{\downarrow}$  edit tool to create a copy of the cricket roof plane.

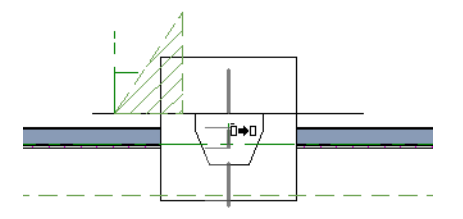

<sup>l</sup> Copy/reflect the roof plane about the fireplace to produce a roof plane that slopes in the opposite direction as the original.

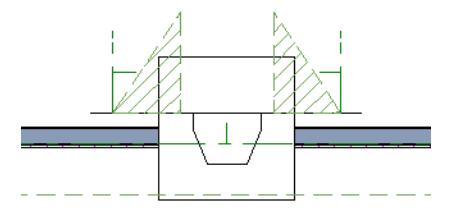

11. Use the **Point to Point Move**  $\leftarrow^{\dagger}$  edit tool to move the new roof plane so that its ridge edge is adjacent to the original roof plane's ridge.

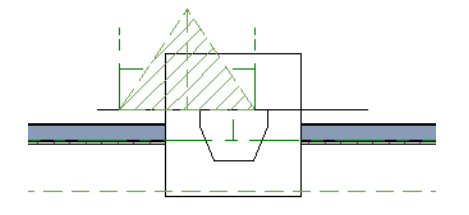

12. Center the cricket behind the fireplace:

Home Designer Pro 2024 User's Guide - Crickets and Dormer Vents

- Shift+select the two cricket roof planes.
- **.** Click the **Center Objects**  $\rightarrow$  **e**dit button.

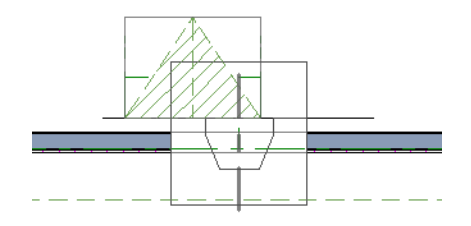

• Move the mouse pointer over the fireplace. When a center axis displays over the fireplace, click once.

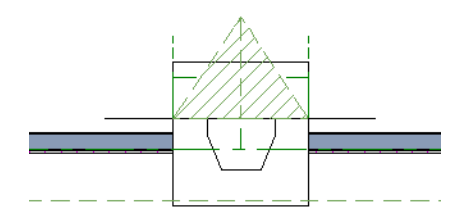

13. Create a 3D view to see the results.

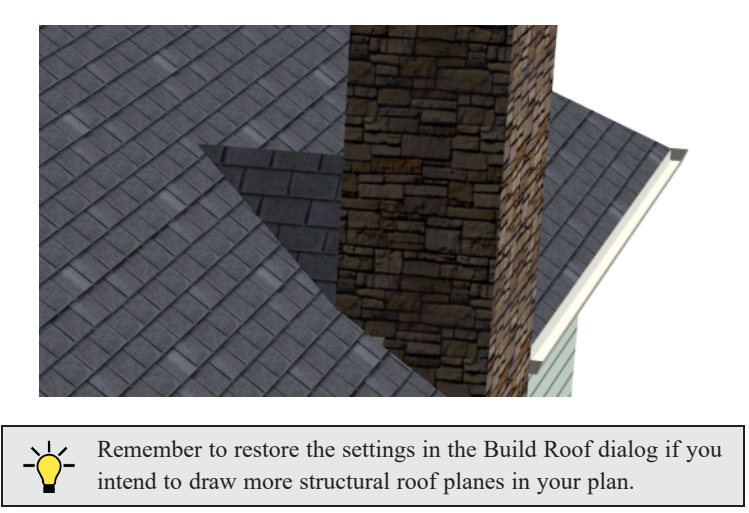

The cricket created above can easily be converted into a dormer vent. Begin by closing the 3D view and returning to plan view.

#### *To create a dormer vent*

- 1. Select the fireplace positioned in front of the cricket and click the **Delete**  $\boxed{\boxtimes}$  button.
- 2. Go **Up** One **Floor**  $\otimes$  and select **Tools>** Reference **Floors>** Reference Display  $\Xi$ .
- 3. Select **Build> Wall> Exterior Wall** and draw a wall inside the area of the roof cricket on the floor below, parallel to its front.

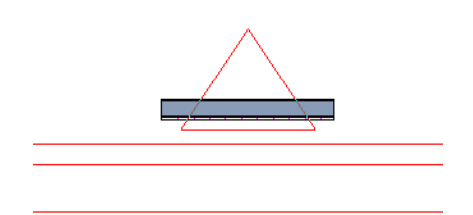

- <sup>l</sup> If you draw the wall in the wrong direction and its siding layer faces the interior, select it and click the **Reverse Layers**  $\boxed{\rightarrow}$  edit button.
- 4. Click on the wall to select it and click the **Open Object**  $\prod$  edit button. On the ROOF panel of the Wall Specification dialog, check the box beside **Roof Cuts Wall at Bottom** and click OK.
- 5. With the wall still selected, use its edit handles to move it the desired distance from the eaves of the roof cricket.
- 6. Create a 3D view to see the results.

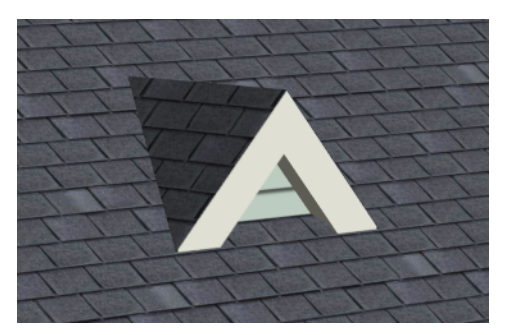

<span id="page-64-0"></span>A selection of attic vents is available in the Library Browser.

### **Skylights**

Skylights can easily be added using the **Skylight** tool. In plan view, select **Build> Roof> Skylight** then click and drag a

rectangular shape within an existing roof plane. When you release the mouse button, a skylight is created and can be repositioned and resized using its edit handles.

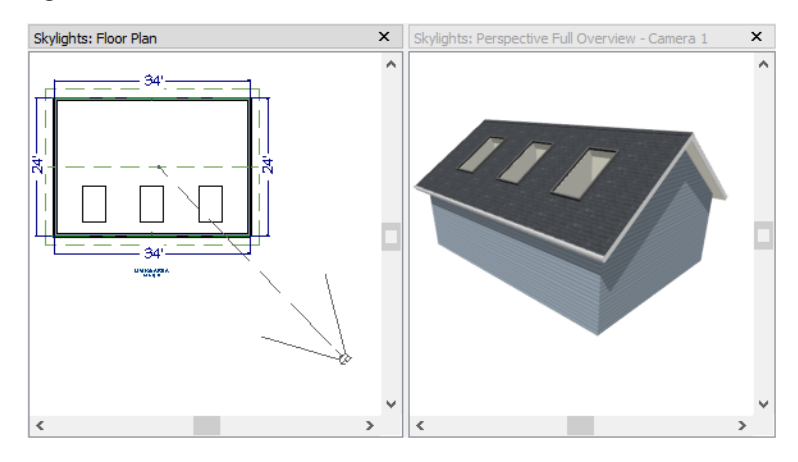

### <span id="page-65-0"></span>**Using the Break Edit Tool to Modify Roofs**

Many homes have more than one roof type built above a single exterior wall. One common example is a reverse gable roof, created when a house has gable walls that are perpendicular to one another, as in an L-shaped home.

We can create a reverse gable roof on an L-shaped home using the **Add Break**  $\left[\right]$  edit tool.

#### *To create an L-shaped home*

- 1. Select **File> Close All** from the menu.
- 2. Select **File>** New Plan **T** to open a new plan. In the Create New Plan dialog, select the Default Style template.
- 3. Draw an L-shaped house with the following dimensions:
	- Left wall 30 feet long
	- Upper wall 45 feet long.
	- Right wall 18 feet long.
	- Lower wall extending left from the right wall 25 feet long.
	- Vertical wall connecting two lower walls 12 feet long.
	- Lower wall extending right from the left wall 20 feet long.
- 4. If desired, turn off **Auto Rebuild Roof** and delete the roof.

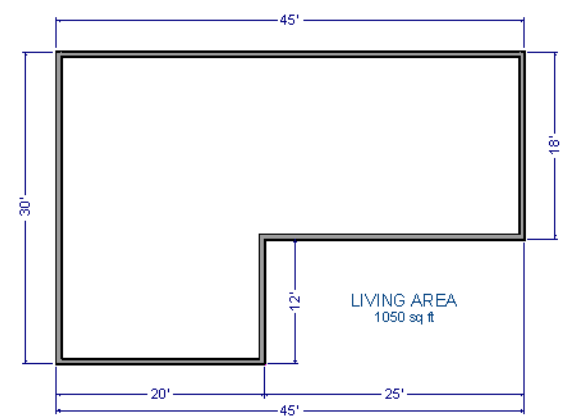

To create a reverse gable in this plan, three gable walls are required: two running vertically and one horizontally.

#### *To add a gable roof to the plan*

- 1. Check **Full Gable Wall** on the ROOF panel of the Wall Specification dialog for these three walls:
	- The far left vertical wall
	- The far right vertical wall
	- The bottom left horizontal wall
- 2. Click the **Build Roof** button to open the Build Roof dialog, check **Build Roof Planes,** and click OK to build the

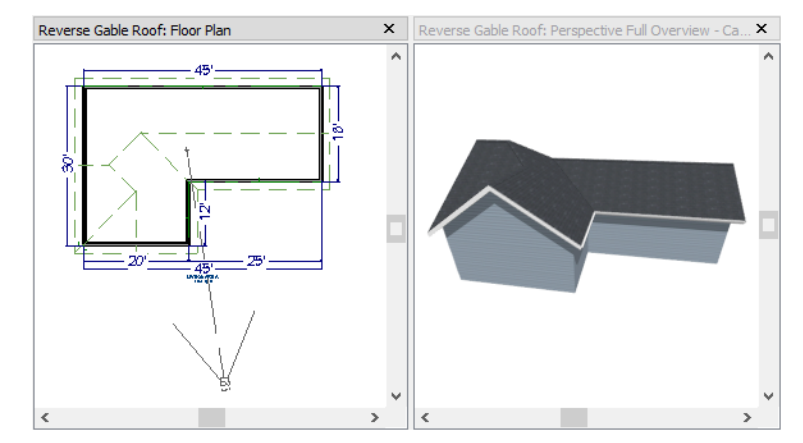

roof. The roof will look like this:

The gable wall on the left produces roof planes that extend too high and interfere with the roof over the front extension of the house. To avoid this, use the Break edit tool to divide the left wall into two different sections. The upper section can then be specified as a Full Gable without affecting the lower section.

#### *To use the Break edit tool*

1. Select the vertical wall on the left side of the building, then click the **Add Break**  $\geq$  edit button and click on this

wall at a point even with the lower right wall.

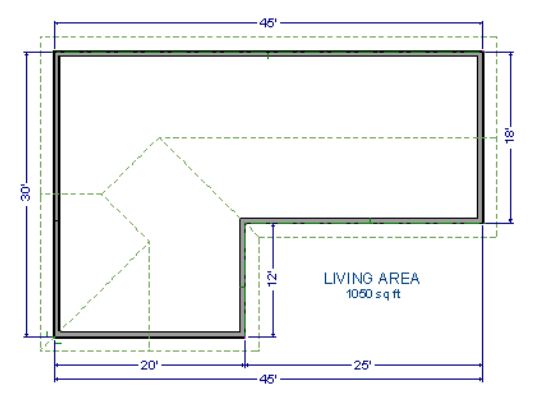

- 2. Open the lower portion of the wall for specification and on the ROOF panel of the Wall Specification dialog, select **Hip Wall** and click OK.
- 3. Click the **Build Roof** button, check **Build Roof Planes,** and click OK to build a roof based on the new wall specifications.

You now have two full gable roof sections meeting to form your L-shaped roof. Your plan should look like the following image:

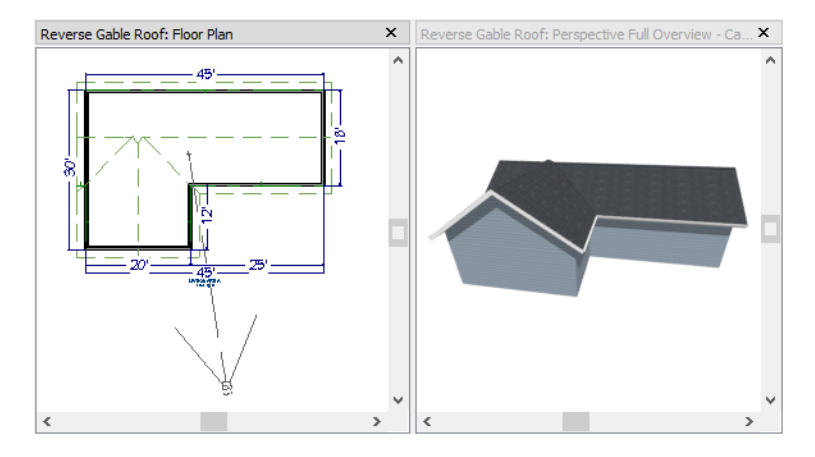

Notice the step in the ridge line. This can be corrected by resizing the lower gable wall. Select the vertical wall to the right of the bottom gable wall and move it to the left 2 feet, reducing the length of the gable wall from 20 to 18 feet. When you are finished, rebuild the roof.

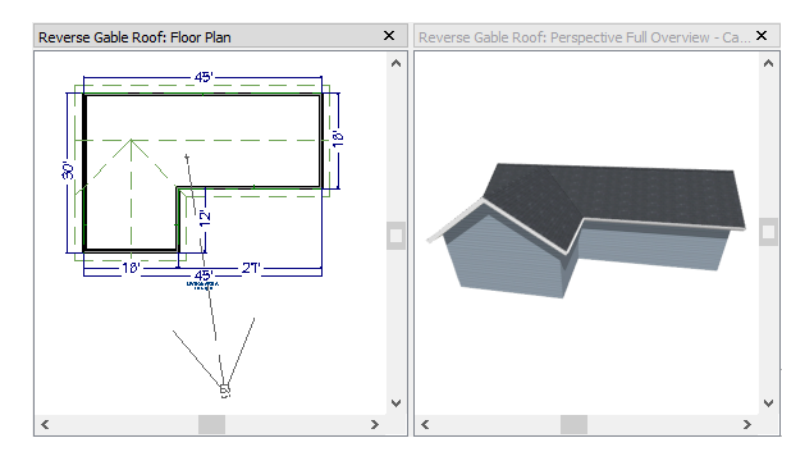

<span id="page-67-0"></span>This completes this Roof Tutorial. You can use any combination of the techniques described here to create a wide variety of roof designs.

### **Adding a Roof to the Stucco Beach House**

With a basic understanding of how automatically generated roofs work, you can return to the Stucco Beach House plan and add a roof. Select **File>** Save As and give this plan a new name, such as "Beach House Roof Tutorial" before continuing.

Individual walls can be selected and edited in both 2D and 3D views; however, when multiple walls must be edited, it is usually quicker and easier to work in plan view: in part, because you can hold down the Shift key and group-select walls.

#### *To edit the default roof*

- 1. Close any 3D views that you may have open and work in plan view.
- 2. Use the **Select Objects**  $\left[\mathbf{k}\right]$  tool to select the top horizontal exterior Kitchen wall:

Home Designer Pro 2024 User's Guide - Adding a Roof to the Stucco Beach House

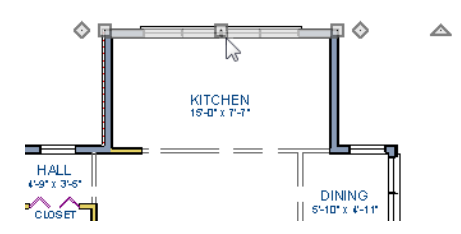

- 3. the **Change to [Gable](#page-44-1) Wall(s)**  $\bigcap$  edit button. See *Gable Roofs on page 45*.
- 4. Go Up **One Floor**  $\left| \bigotimes \right|$  to the second floor.
- 5. Using the **Select Objects**  $\left[\mathbf{S}\right]$  tool, select the Balcony room, then click the **Open Object**  $\left|\mathbf{E}\right|$  edit button. On the STRUCTURE panel of the Room Specification dialog, uncheck **Roof Over This Room**, then click OK.
- 6. Assign the **Full Gable Wall** and **Extend Slope Downward** settings to the exterior walls, as shown in the following image. See *To set a wall's roof [directives](#page-43-0) on page 44*.

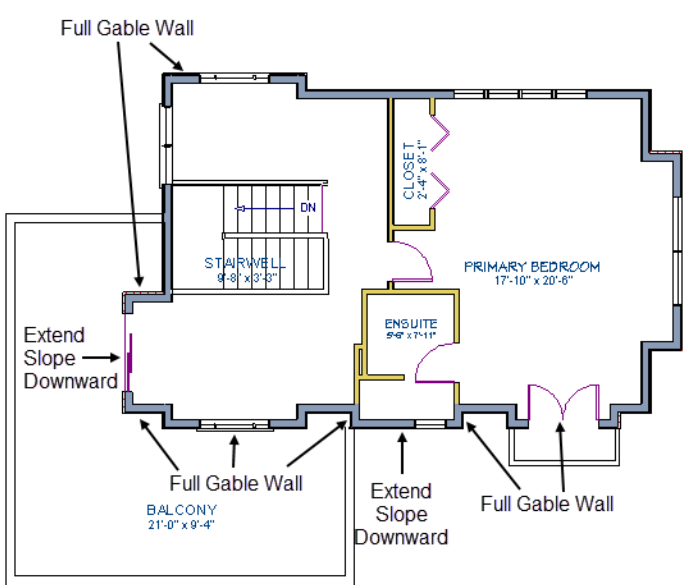

7. Once these roof directives have been assigned, the roof can be generated.

### *To turn on automatic roof generation*

- 1. Select **Build> Roof> Build Roof** to open the Build Roof dialog.
- 2. On the ROOF panel, check **Auto Rebuild Roofs and Build Roof Planes**.
- 3. Set the **Pitch** to 3 in 12.
- 4. You can go to the MATERIALS panel to change the material of your roof. Here, an Earth Roof Tile material.
- 5. Click OK to close the dialog and generate a roof.

The additional walls that are created are attic walls. See *Attic [Walls](#page-43-1) on page 44*.

6. Select **3D> Create Perspective View> Perspective Full Overview** to create an exterior view of your plan.

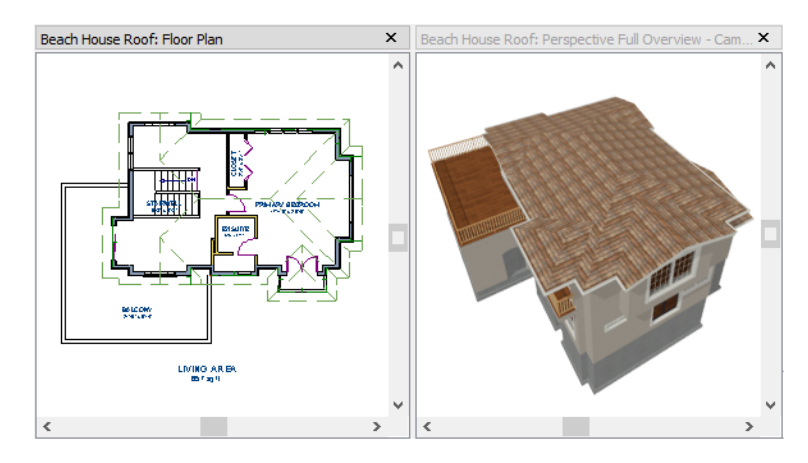

7. Remember to **Save**  $\boxed{\Box}$  your plan as you work.

<span id="page-69-0"></span>When you are ready, you can continue working on this plan in the **Interior Design Tutorial**.

### **Troubleshooting Automatic Roof Issues**

Creating a roof automatically can require experimentation and practice. Here are some suggestions for troubleshooting a problematic roof design.

Bear in mind that some complicated roof plans can only be produced by manually drawing and/or edited roof planes.

#### **ROOF DIRECTIVES IN WALLS**

As discussed in this chapter and in the Roofs chapter of the Pro 2024 Reference Manual, the program will automatically generate a roof plane bearing over each exterior wall in a plan to produce a hip roof. If you require a different condition over a particular wall, such as a triangular gable or side wall of a shed roof, you can specify that condition on the ROOF panel of the Wall Specification dialog.

Specifying roof directives that do not reflect what you require directly above a selected wall, however, can often result in drastic and unwanted changes to your roof. For example, when two parallel walls are specified as Full Gable Walls, a single ridge will be created between them.

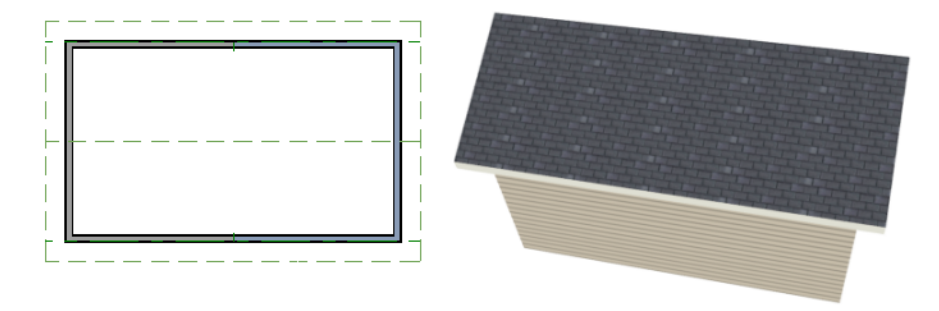

If a wall that is perpendicular to these walls is also specified as a Full Gable Wall, the roof becomes more complex with an additional ridge, two valleys, and two hips.

Home Designer Pro 2024 User's Guide - Troubleshooting Automatic Roof Issues

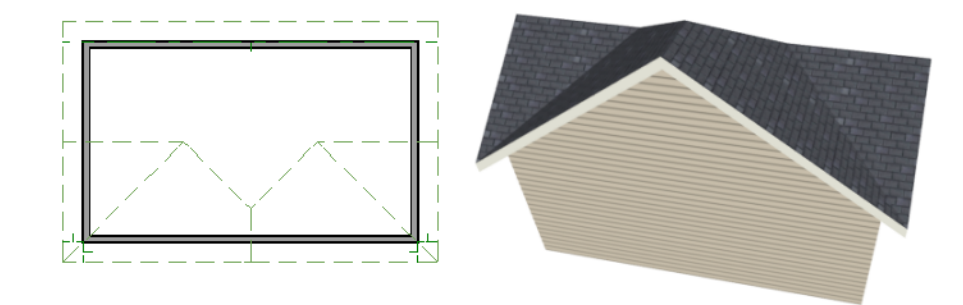

If you are seeing hips or valleys in your roof where you do not expect them, revisit the ROOF panel of the walls supporting the affected roof planes.

To review how to restore wall directives back to their default state, see *To reset all roof [directives](#page-43-2) on page 44*.

### **ROOF HEIGHTS**

The heights of all automatically generated roof planes are based on the heights of the walls that they bear on. Wall heights, in turn, are determined by the ceiling heights of the rooms that they define.

For example, the hip roof over a simple rectangular structure with a consistent ceiling heights (in this case, 109 1/8") has four roof planes.

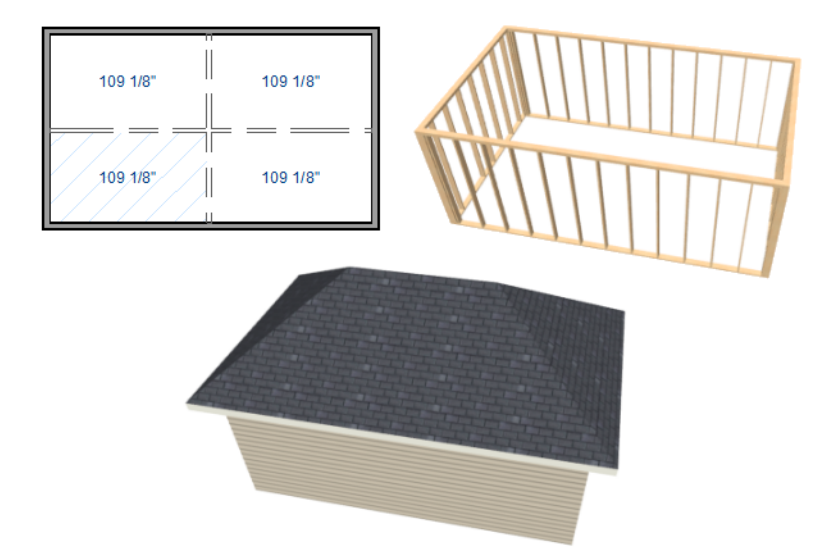

This roof will become considerably more complex if one room inside is given a lowered ceiling height (in this case, 97 1/8").

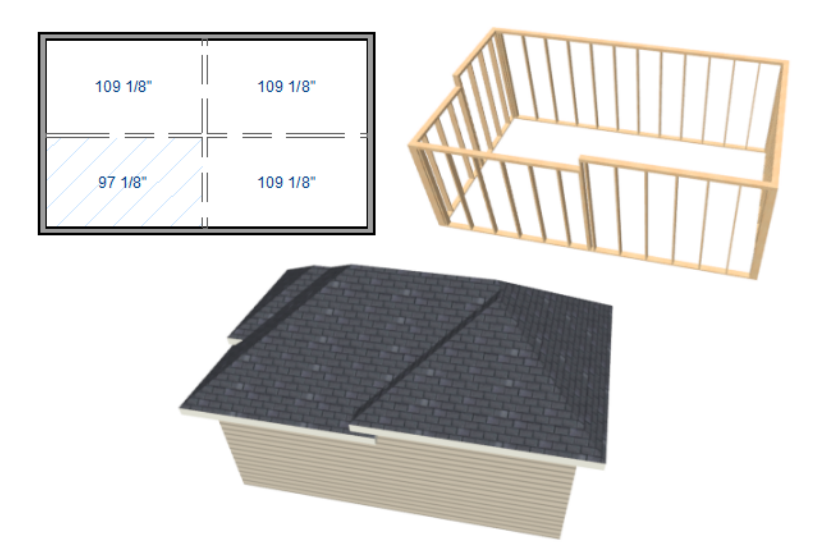

If you generate a roof and it seems to be more complicated and has more roof planes than it should, take a look at the ceiling heights of the rooms in the plan. Often, the correct way to create a lowered ceiling condition will be to set the ceiling at the default height create a lowered Ceiling Finish.

### **CONTROLLING ROOF RIDGES**

A single roof ridge will generate for as long as the bearing walls that support the roofs on either side of the ridge are the same distance apart. When alcoves or bump-outs are introduced along either bearing wall, the ridge is likely to become broken.

For example, a simple rectangular structure with Full Gable Walls at each end generates a roof with a ridge that runs from Full Gable Wall to Full Gable Wall.

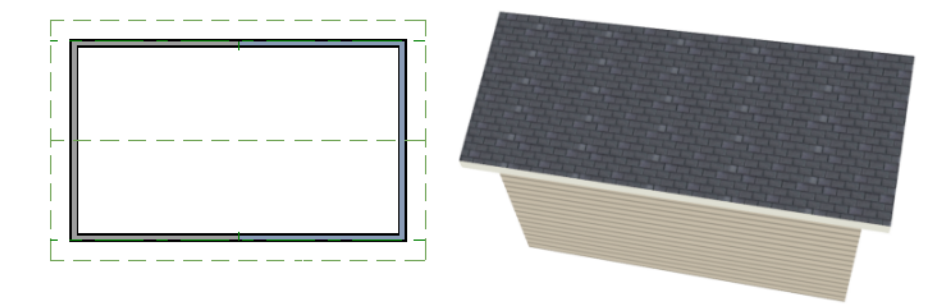

If a bump-out is added that affects the length of either Full Gable Wall, or if an alcove is added anywhere along the length of the structure, the ridge will no longer follow a straight line.

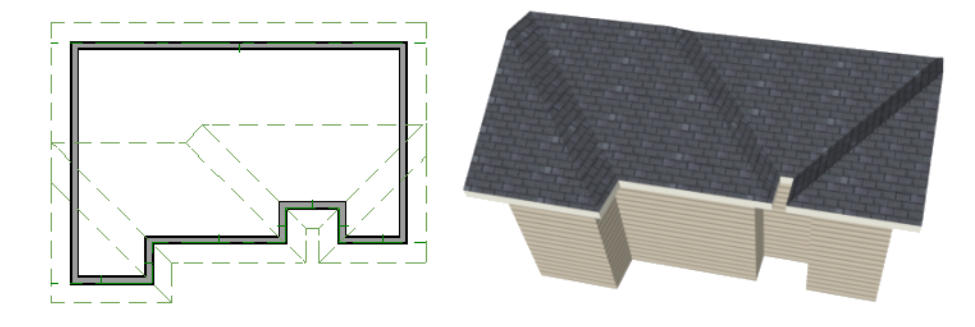
There are a number of ways to maintain a single ridge line in the presence of alcoves or bump-outs:

 $\bullet$  Use the Add [Break](#page-65-0)  $\left[\right]$  edit tool to control the length of a Full Gable Wall section. See *Using the Break Edit Tool to [Modify](#page-65-0) Roofs on page 66*.

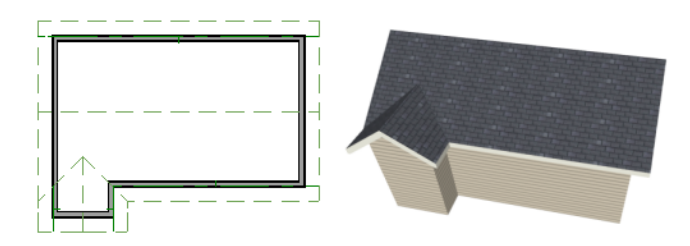

**•** Increase the Minimum Alcove Size to specify what size alcoves are roofed.

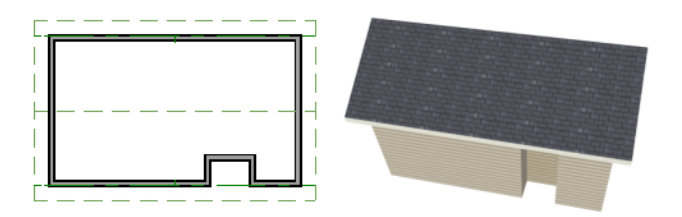

<sup>l</sup> Use the **Extend Slope Downward** roof directive to allow the roof over a bump-out to extend lower than the ceiling height in that area.

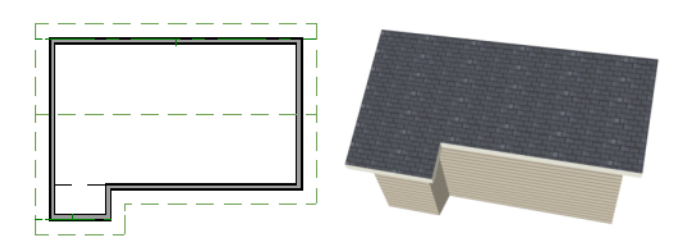

<sup>l</sup> Specify the area inside of an alcove as an "Open Below" room with a roof but no ceiling, and **Use Soffit Surface for Ceiling** specified.

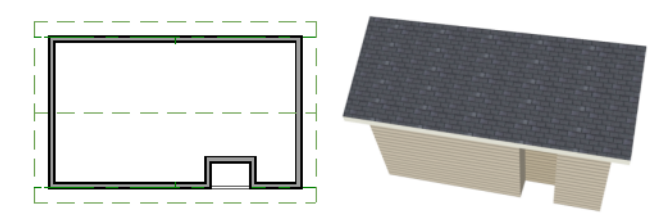

# **Interior Design Tutorial Chapter 4**

The basic structure of the plan is complete, but the plan still needs lights, outlets, and fixtures to be a functional home. In addition, the interior could use some creature comforts such as furniture, wall coverings and moldings. You may want to save this tutorial using a new name to archive your previous work. In this tutorial, you will learn about:

### **TOPICS**

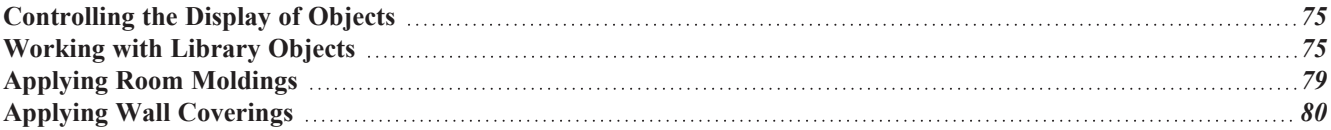

## <span id="page-74-0"></span>**Controlling the Display of Objects**

Every object that you create in Home Designer exists on a layer that lets you control whether it displays in the current view as well as some aspects of its appearance. For example, the roof that was created in the House Design Tutorial will only be in the way in this tutorial, which discusses the plan's interior. To avoid this, the "Roof Planes" layer can be turned off in plan view.

### *To control the display of objects*

- 1. First, select **File>** Save As  $\Box$  and give this version of the plan a new name, such as "BeachHouse Interior Tutorial"
- 2. Select **Tools> Display Options**  $\boxed{\Box}$  or press the `key to open the Layer Display Options dialog.
- 3. Press the letter R, find the "Roof Planes" layer and remove the check from the Display column. Turn off the display of "Windows, Labels" and "Doors, Labels", as well. Click OK.

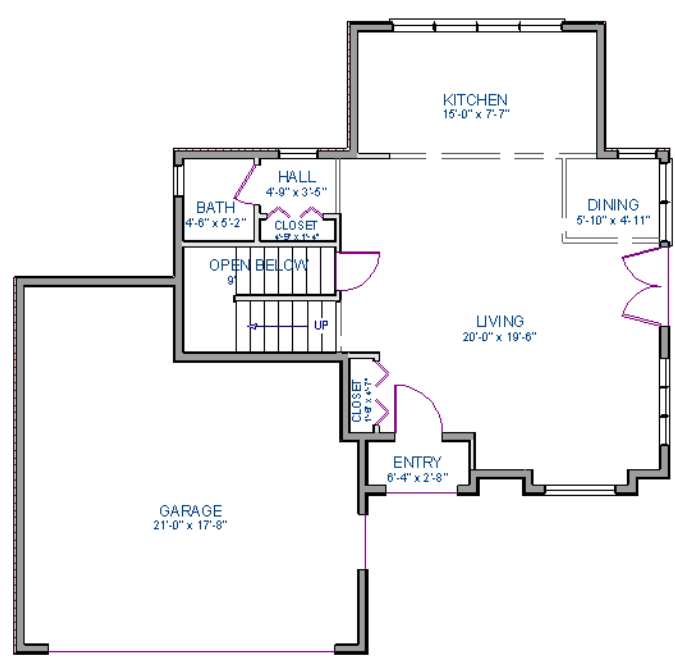

### <span id="page-74-1"></span>**Working with Library Objects**

Pro comes with a library that contains thousands of library objects that can be used in a plan. For more information about the library and library objects,

### *To use the Library Search to locate a symbol and place it in the plan*

- 1. Move up to Floor 2 using the **Floor**  $\text{Up}|\triangle|$  tool.
- 2. Select View> Library Browser  $\|\|$  or press Ctrl + L on your keyboard to open the Library Browser.
- 3. In the text field, type "bed" and notice that search results will display below as you type. All items with "bed" in any part of their search attributes are included, so in this example, the search results include a variety of items besides furniture.
- 4. To narrow the search results, click the **Advanced Search**  $\mathbb{R}$  button, then:
	- <sup>l</sup> Check the box beside **Entire Word**.
	- <sup>l</sup> Click the arrow beside **Type** then check the box beside **Furnishings (Interior)**. Now only items with the word "bed" in their attributes and are interior furnishing will be included in the search results.
- 5. Click on a bed in the search results list to select it for placement.

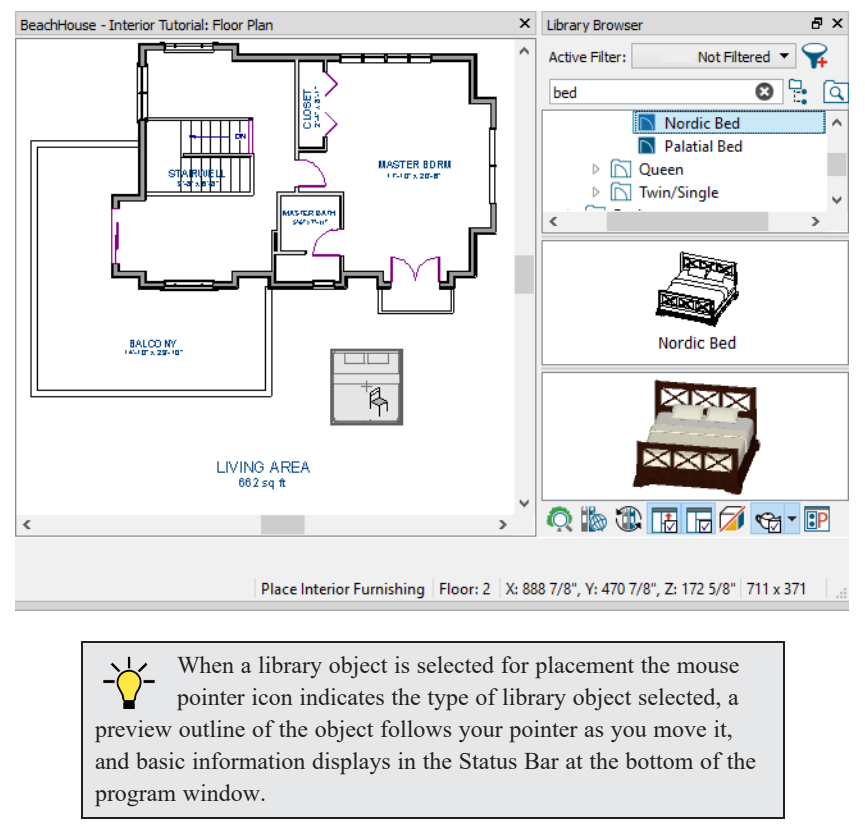

- 6. Click in the Primary Bedroom to place the bed.
- 7. To see where the selected item is located in the Library Browser, right-click on it and select **Show in Browser** from the contextual menu.
- 8. To switch from a list of search results to the Library Browser tree view, click the **Browse**  $\mathbb{F}_{\bullet}$  button to the right of the text field.

Using the techniques described above, place fixtures in the bathrooms on Floors 1 and 2.

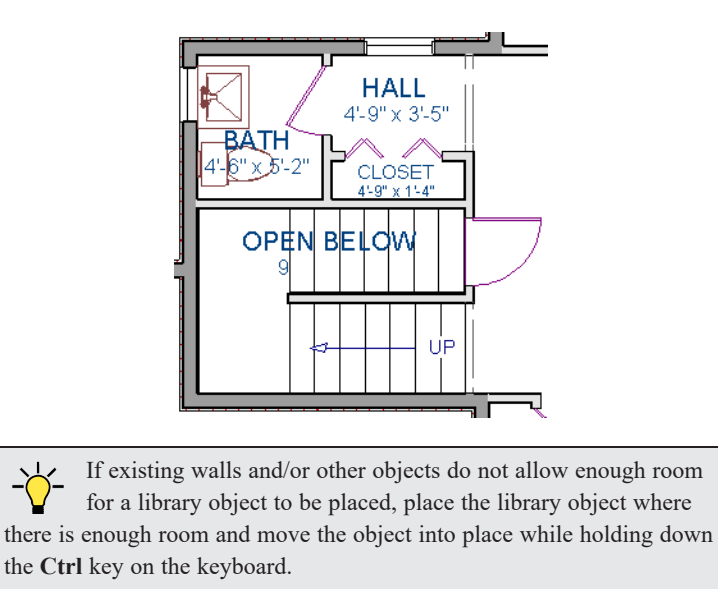

Once a library object has been placed into a plan, it can be edited in a variety of ways.

### *To modify a symbol from the library*

1. Click the **Select Objects**  $\boxed{\S}$  button or press the Spacebar and click on the bed to select it. When selected, the bed displays ten edit handles.

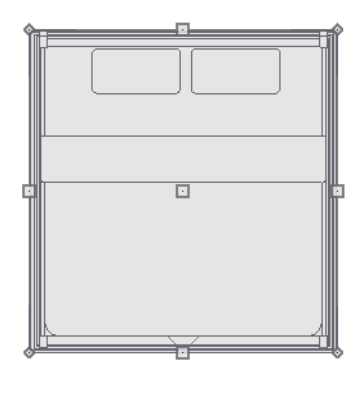

 $\triangle$ 

- 2. Use the Rotate  $\mathcal Q$  edit handle to rotate the bed.
- 3. Use the Move  $\oplus$  edit handle to move the bed up against the right wall.

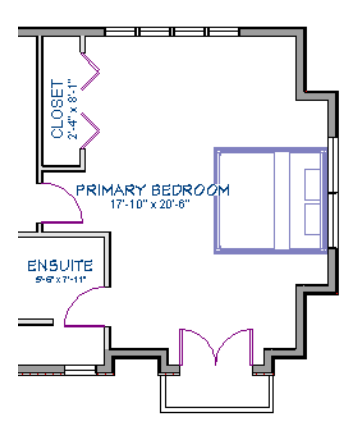

- 4. You can modify the materials for the bed by using the **Select Objects**  $\left|\frac{1}{2}\right|$  button tool to select the bed, and clicking the **Open Object**  $\|\cdot\|$  edit button to open the Furniture Specification dialog.
- 5. On the MATERIALS panel, select the component of the object that you want to apply a new material to: for example, the Bedspread.
- 6. Click the **Select Material** button to open the Select Material dialog, where you can search or browse the Library to find and apply a new material to the bedspread portion of the bed. Here, a light brown fabric is used.
- 7. Repeat this process for any of the other materials on the bed you may want to adjust, then click OK to apply the changes which will be visible when you create a camera view.

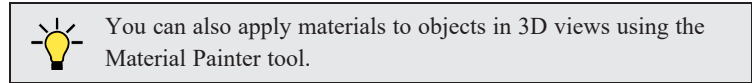

You can replace a library object in your plan with a different item from the library using the **Replace From Library**

edit button. This can be particularly helpful if you have multiple copies of the same object throughout the plan, as you might with a fixture like a sink or toilet, and would like to replace them all at once.

#### *To replace a library object*

- 1. While the **Select Objects**  $\left|\frac{1}{6}\right|$  tool is active, click on the bed to select it.
- 2. Click the **Replace From Library**  $\boxed{\triangleq}$  edit button to open the Replace From Library dialog.

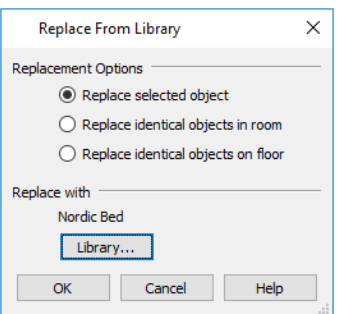

- 3. Select one of the **Replacement Options** to replace the current object only, all identical objects in the room, or all identical objects on the current floor.
- 4. Click the **Library** button to select a replacement item from the library.
- 5. Click OK to return to the Replace From Library dialog, then click OK once more.

### <span id="page-78-0"></span>**Applying Room Moldings**

In Home Designer, you can specify base, crown and chair rail moldings for any room. The library contains a selection of molding profiles

#### *To add crown molding to a room*

Moldings can be added in floor plan or any camera view. So that you can see the results more quickly, begin by creating a camera view of the primary bedroom.

Click the **Select Objects**  $\&$  button or press the Spacebar, then click in a blank space on the floor of the room to select it.

Click the **Open Object**  $\|\cdot\|$  edit button to open the Room Specification dialog for the primary bedroom.

On the MOLDINGS panel:

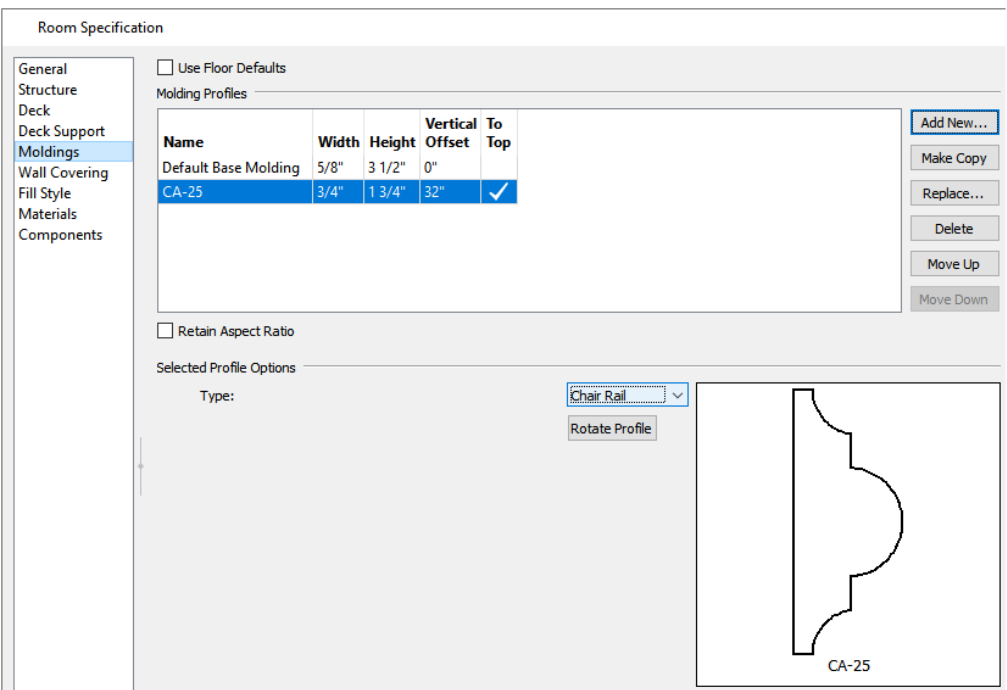

- <sup>l</sup> Uncheck **Use Floor Default**, and then click the **Add New** button.
- In the Select Library Object dialog, either search or browse to find a chair rail profile that you like. When you find one, select it and click OK.
- <sup>l</sup> If you wish, you can specify the **Height** and **Width** of the selected molding.
- <sup>l</sup> Select "Chair Rail" from the **Type** drop-down list.
- <sup>l</sup> Notice that the **From Floor** value equals the room's Finished Ceiling Height on the STRUCTURE panel. Set this value to 32" inches.
- Click OK to close the Room Specification dialog.

Crown moldings can be applied to a room in the same manner. Base moldings are already applied in most room types by default, but can be edited, removed or added here, as well.

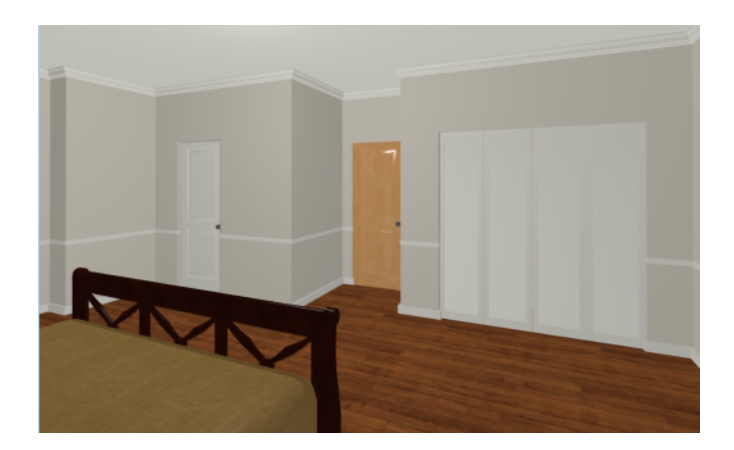

<span id="page-79-0"></span>When you have finished, remember to **Save**  $\Box$  your work.

### **Applying Wall Coverings**

Wall coverings can be used in addition to a wall's surface material to create accents like wallpaper borders or wainscoting.

#### *To apply a wall covering*

- 1. Select the primary bedroom and click the **Open Object**  $\prod$  edit button to open the Room Specification dialog.
- 2. On the WALL COVERING panel:

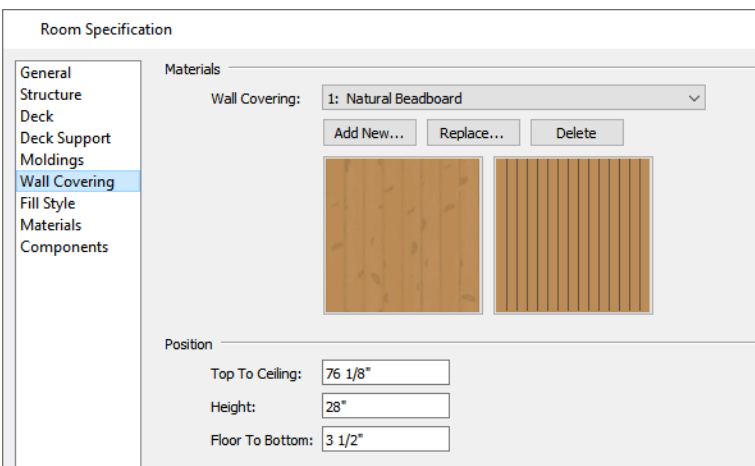

- Click the **Add New** button to open the Select Material dialog.
- Select an appropriate material for your wall covering, and click OK. In this example, a Natural Beadboard material is used.
- <sup>l</sup> Change the **Height** to 28 inches, and change the **Floor to Bottom** value to 3 1/2 inches to allow for the distance between the base and chair rail moldings.
- Click OK to close the Room Specification dialog.

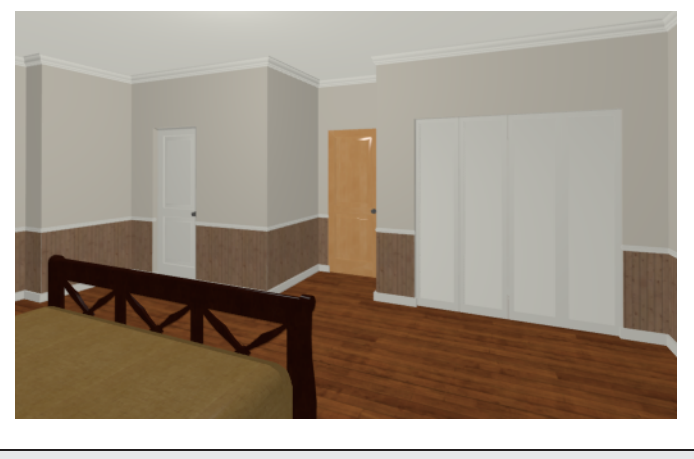

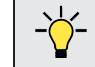

Additional wall covering materials can be downloaded into the Manufacturer Catalogs.

# **Kitchen and Bath Design Tutorial Chapter 5**

You should save this tutorial using a new name to archive your previous work.

The tools and techniques used to design kitchens and bathrooms are very similar. This tutorial focuses on kitchen design. When you're finished you can use what you've learned to finish up the bathrooms as well. In this tutorial you will learn about:

#### **TOPICS**

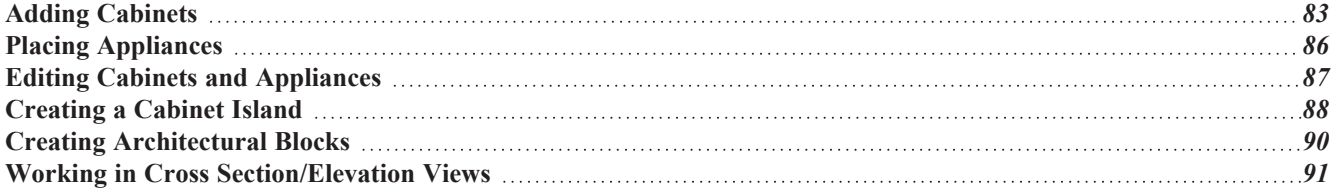

### <span id="page-82-0"></span>**Adding Cabinets**

Begin by selecting **File>** Save As  $\boxed{\Box}$ , and name the plan BeachHouse - Kitchen Bath Tutorial.

#### *To place a base cabinet*

- 1. **Zoom**  $\boxed{\mathbb{Q}}$  in on the Kitchen area in plan view.
- 2. Select **Build> Cabinet> Base Cabinet** .
- 3. Click to place a base cabinet anywhere in the kitchen.
	- Once a cabinet is placed, it can be edited like other objects.

#### *To select and edit a cabinet*

- 1. Cabinets can be selected using one of the following methods.
	- **.** Click on the cabinet while the **Select Objects**  $\left[\begin{array}{c} \downarrow \\ \heartsuit \end{array}\right]$  tool is active.
	- **.** Click on the cabinet while any of the **Cabinet Tools**  $\boxed{1}$  are active.
	- Right-click on the cabinet when another tool is active.
- 2. When the cabinet is selected, edit handles and a front indicator display. The arrow that displays when the pointer is held over an edit handle as well as the Status Bar indicate what function that handle will perform.

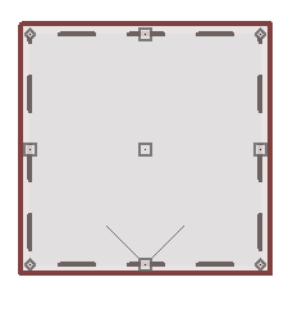

• Move a cabinet using the Move edit handle. By default, you can move a cabinet parallel to its sides or its front and back edges. To allow unrestricted movement, hold down the Ctrl key or click and drag using the right mouse button.

△

- Resize two sides of a cabinet using a Resize edit handle, located in each corner.
- <sup>l</sup> Extend a cabinet's edge on one side using an Extend edit handle.
- Rotate a cabinet using the Rotate edit handle, which is always offset to one side.
- A temporary dimension updates as the cabinet is moved or resized.
- 3. When a cabinet is selected, you can also click the **Open Object**  $\|\cdot\|$  edit button to open its specification dialog and make a wide variety of changes to the cabinet.

#### *To lay out base cabinets for this tutorial*

1. Place and position six base cabinets and edit their widths as shown in the following image:

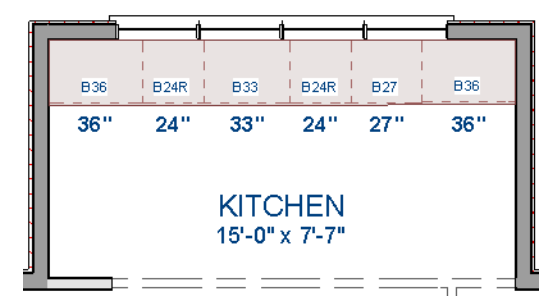

- Two of the cabinets are 36", two are 24" wide, one is 33" and one is 27" wide.
- <sup>l</sup> A cabinet snaps to another if they are in alignment, facing the same direction, and of the same type.

Note: The display of cabinet module lines has been turned on in the following images.

#### *To create corner cabinets*

1. Select the 36" wide base cabinet on the left.

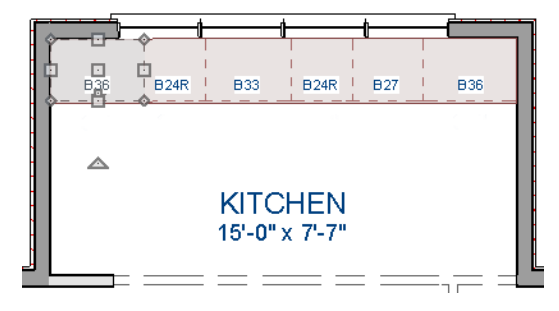

- 2. Click the **Open Object**  $\|\cdot\|$  edit button to open the Base Cabinet Specification dialog. On the GENERAL panel:
	- Specify a Width greater than the Depth. The selected cabinet's width should already have been changed to 36", which works well with a 24" depth. If it isn't, change it to 36" now.
	- Click the **Special** drop-down list and select "Corner".
	- <sup>l</sup> Uncheck the box beside **Diagonal Door**.
	- Click OK to close the dialog and apply your changes.

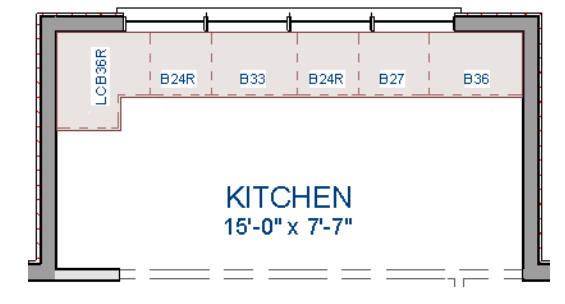

3. With the cabinet still selected, use its Rotate edit handle to rotate it so its back faces the wall corner if necessary.

- 4. A different approach can be used to create a corner cabinet in the right corner. Begin by selecting the cabinet on the right and pressing the **Delete** key or clicking the **Delete**  $|\mathbf{\Sigma}|$  edit button.
- 5. Select **Build> Cabinet> Base Cabinet** , then move your mouse pointer into the corner. When the cabinet preview changes to a corner cabinet, click once.
- 6. Uncheck **Diagonal Door** for this new cabinet as described in step #2, above.

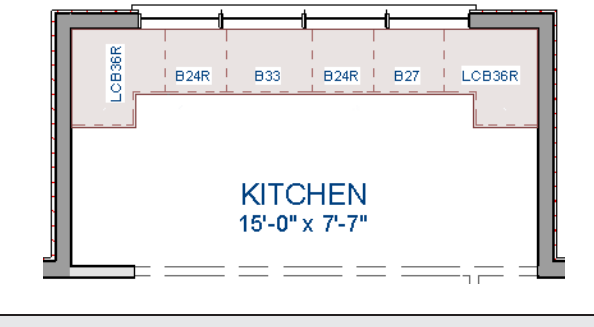

To move a row of cabinets, select one cabinet, then click and drag the Move edit handle towards the other cabinets. The selected cabinet will push the others.

#### *To place wall cabinets*

- 1. Select **Build> Cabinet> Wall Cabinet** .
- 2. Click above the left corner base cabinet to place a wall cabinet as shown.

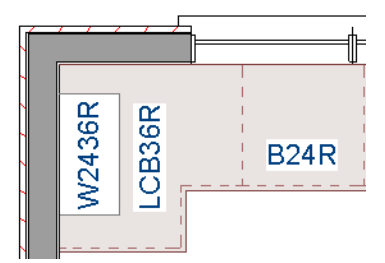

- 3. Click the **Open Object**  $\|\cdot\|$  edit button to open the Wall Cabinet Specification dialog:
	- On the GENERAL panel, specify a **Width** of 33".
	- <sup>l</sup> On the DOOR/DRAWER panel, change the **Door Style** to "Framed", and check the box beside **Glass Doors**.
	- On the MOLDINGS panel, click the **Add New** button to add crown molding to the cabinet. In this example, a crown molding profile with a **Height** of 2 1/2", a **Width** of 2 1/2", and a Vertical **Offset** of - 2 1/2" is used.
	- Click OK to apply these changes to the wall cabinet.
- 4. With the wall cabinet still selected:
	- **.** Click the **Copy/Paste**  $\blacktriangleright$  edit button.
	- **.** Click the **Reflect About Object**  $\left[\int_0^{\infty} \right]$  edit button.
	- Move your mouse pointer into the center of the room so that the room becomes highlighted.

<sup>l</sup> When you see a dashed vertical line running through the center of the room, click once. The dashed line is a reflection axis, and a copy of the cabinet will be created on the opposite side of the kitchen, aligned with the original.

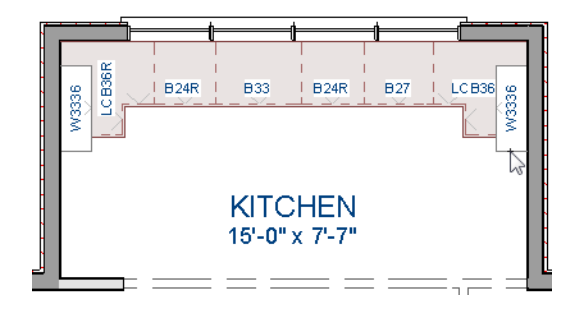

With the wall cabinets in place, you may want to add soffits to enclose the space between them and the ceiling.

#### *To place soffits*

- 1. Select **Build>** Cabinet> Soffit  $\oslash$  then click above the wall cabinets to place soffits.
- 2. Adjust their width and orientation to match the wall cabinets below.

When objects are very close to one another in plan view, it may be difficult to select the intended object. When an object is selected, click the Select Next Object edit button or press the Tab key to select a nearby object.

## <span id="page-85-0"></span>**Placing Appliances**

Appliances come in two basic varieties, freestanding and built-in.

#### *To place a freestanding appliance*

- 1. Select View> Library Browser  $\|\|$  to open the Library Browser.
- 2. In the Core Catalogs, browse to Architectural> Appliances> Refrigerators, locate a refrigerator, and select it.
- 3. On the left side of the kitchen, click in the empty space below the base corner cabinet to place the refrigerator.

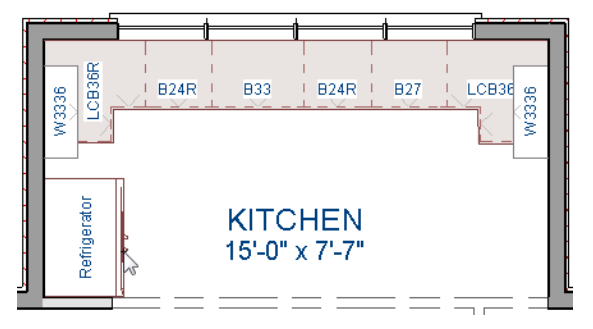

4. In the Appliances catalog, find an electric range and place it in the empty space on the right side of the kitchen.

#### *To place a built-in appliance*

- 1. Select View> Library Browser **TH** to open the Library Browser.
- 2. In the Core Catalogs, browse to Architectural> Fixtures> Sinks, locate a sink, and select it for placement. In this example, the Self Rimming Offset 32" sink is used.
- 3. Click on the base cabinet near the top of the screen that is 33" wide to insert the sink into that cabinet.
- 4. In Core Catalogs> Architectural> Appliances> Dishwashers, select a dishwasher for placement, and click on the cabinet to the right of the sink.

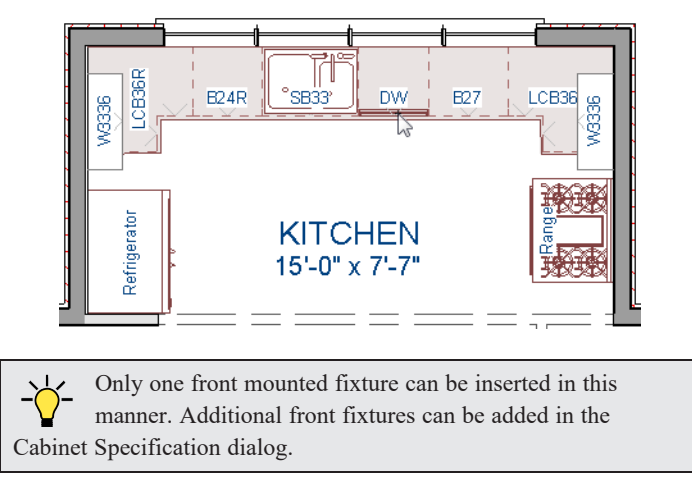

# <span id="page-86-0"></span>**Editing Cabinets and Appliances**

Like most objects, cabinets and appliances can be edited in their specification dialogs. This method allows a higher degree of customization than using just the edit handles.

#### <span id="page-86-1"></span>*To edit cabinet face items*

1. Select the cabinet to the left of the sink and click the **Open Object**  $\|\cdot\|$  edit button to open the Base Cabinet

Specification dialog.

- 2. Click on the upper separation between the countertop and the drawer in the preview image on the right side of the dialog. Notice that clicking anywhere on the preview takes you to the FRONT panel.
- 3. On the FRONT panel:
- 4. Uncheck **Use Default**, then click the **Add New** button to open the New Cabinet Face Item dialog.

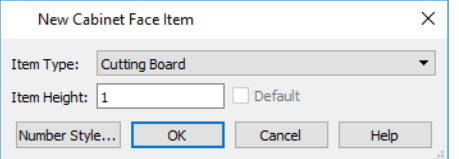

- 5. Select "Cutting Board" from the **Item Type** drop-down list, assign an **Item Height** of 1 inch and click OK to return to the Cabinet Specification dialog.
- 6. A new Cutting Board face item, as well as a new Separation, are added below the separation that you selected.
- 7. Click OK to close the Base Cabinet Specification dialog.

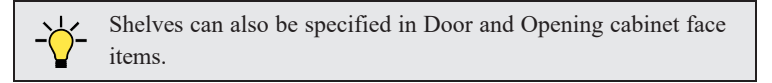

These steps can be used to create a wide variety of cabinet front configurations, such as a bank of drawers.

#### *To edit appliances in the Fixture Specification dialog*

- 1. Select the refrigerator and click the **Open Object dependence** open the Fixture Specification dialog.
- 2. On the GENERAL panel, change the **Depth** to 28.
- 3. Check the box next to **Reverse Symbol** and click OK.

Finally, add some narrow base cabinets to fill in the gaps beside the appliances. You can also add a wall cabinet and soffit above the range.

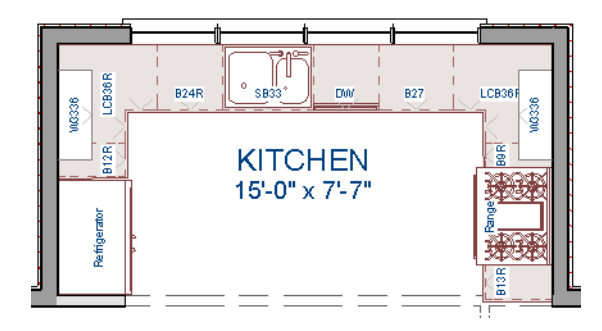

### <span id="page-87-0"></span>**Creating a Cabinet Island**

A cabinet island with custom countertop can also be created using the Cabinet Tools.

#### *To create a cabinet island*

- 1. Select **Build>** Cabinet> **Base** Cabinet  $\boxed{\pm 1}$ , then click to place a base cabinet in the middle of the kitchen area.
- 2. Select the cabinet and click the **Open Object**  $\Box$  edit button to open he Base Cabinet Specification dialog.
- 3. On the GENERAL panel, specify a **Width** of 33" and a **Depth** of 27".
- 4. On the FRONT panel, create three **Double Drawers**, each with an **Item Height** of 7 1/2". See *To edit [cabinet](#page-86-1) face [items](#page-86-1) on page 87*.

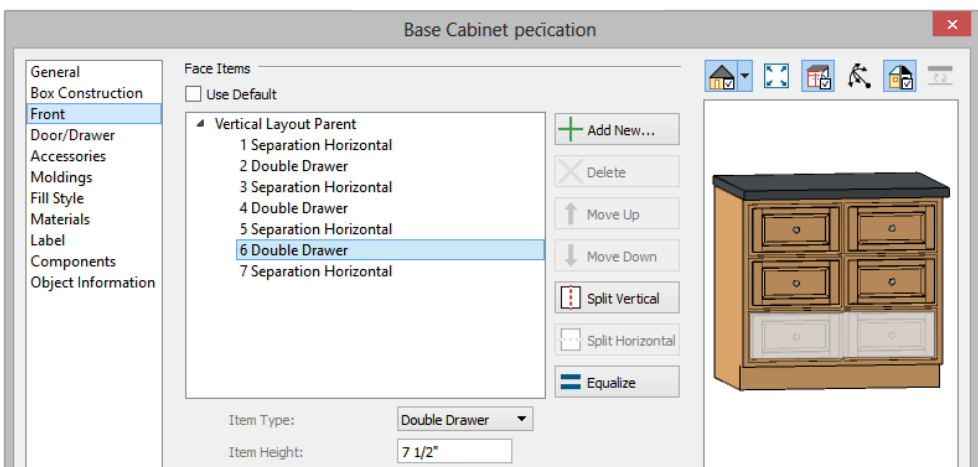

- 5. On the DOOR/DRAWER panel, set the Drawer Handle **Style** as "Knob", then click OK to close the dialog and apply your changes.
- 6. With the base cabinet still selected, click the **Copy/Paste** selection, then:
	- Click and drag the Move edit handle downward on screen until the preview outline snaps directly below the existing cabinet.
	- Release the mouse button to create a copy of the original cabinet, as in the image below:

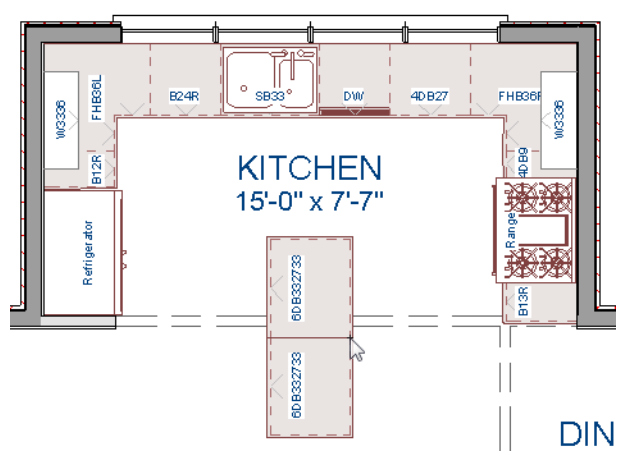

In the next portion of this tutorial, the display of cabinet labels is turned off. To do this, select **Tools**> **Display Options**  $\boxed{2}$ . In the Layer Display Options dialog, locate the "Cabinets, Labels" layer, remove the check mark in the **Disp** column, and click OK.

#### *To create a custom countertop*

- 1. Click the **Select Objects**  $\left| \right\rangle$  button, then click on the island cabinet closest to the sink to select it.
- 2. Click the **Generate Custom Countertop** edit button. A new Custom Countertop polyline will be created, replacing the cabinet's countertop, and will be selected.
- 3. With the new custom countertop selected, use its edit handles to reshape it so it covers all of the island cabinets.
- 4. Click on the bottom vertical edge of the countertop polyline to make it the Selected Edge.
- 5. Click the **Change Line/Arc**  $\boxed{\hat{f}}$  edit button to change the Selected Edge from a straight line into a curved arc.
	- Use the triangular Reshape edit handle located along the arc's radius to adjust the curvature of the arc.
	- To temporarily suppress snapping, you can hold down the Ctrl key while you drag the Reshape handle.

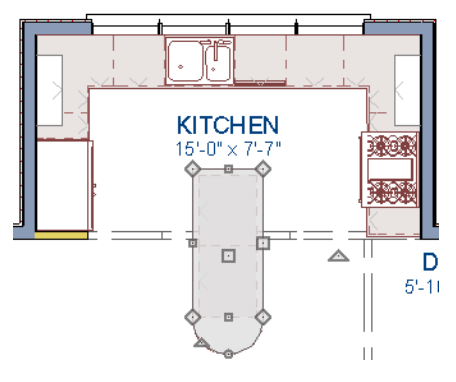

6. Create a Full Camera<sup>10</sup> view to see the results.

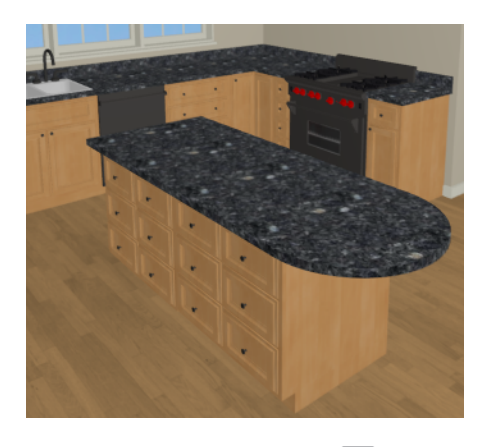

<span id="page-89-0"></span>A Custom Countertop can also be drawn using the **Custom Countertop s** tool and have an edge molding applied to it.

## **Creating Architectural Blocks**

Groups of architectural objects can be blocked together and saved to the library for use in other plans.

#### *To create an architectural block*

- 1. In plan view, group select all objects you would like to include in the architectural block.
- 2. One way to group select the objects is to hold down the **Shift** key and select additional objects to add them to the selection set. There are many other ways to select and group select objects.

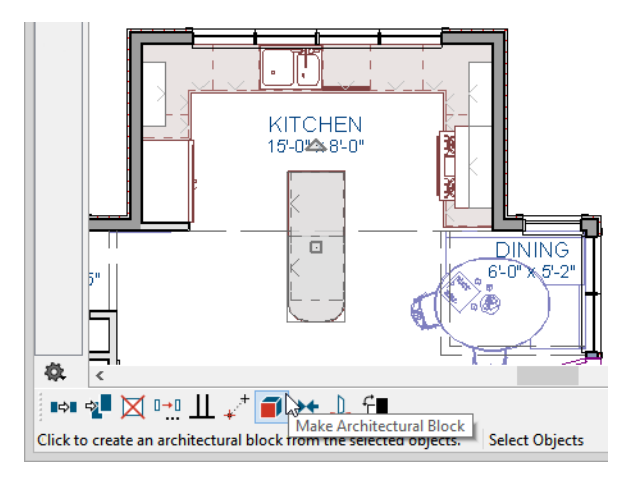

3. Click the **Make Architectural Block**  $\Box$  edit button.

#### *To add an object to the library*

- 1. Select the architectural block.
- 2. Click the **Add to Library**  $\|\cdot\|_F$  edit button to add the architectural block to the User Catalog in the Library Browser.
- 3. Right-click on the new item in the User Catalog and select **Rename** from the contextual menu to change the name from "Untitled" to something descriptive like "Kitchen Bar".

If you want, you can organize the content in your User Catalog by creating folders and then moving items into those folders.

#### *To explode an architectural block*

- 1. Select an architectural block.
- <span id="page-90-0"></span>2. Click the **Explode Architectural Block**  $\boxed{\bullet}$  edit button.

### **Working in Cross Section/Elevation Views**

Like other objects, cabinets can be edited in cross section/elevation views. This method of editing is powerful because it allows objects to be easily edited in vertical space. Next we'll edit wall cabinets and add a range hood.

#### *To create an elevation view*

1. In plan view, select **3D> Create Orthographic View> WallElevation** . Click and drag a line of sight pointed

directly at the range.

2. **Zoom**  $\boxed{Q}$  in as needed.

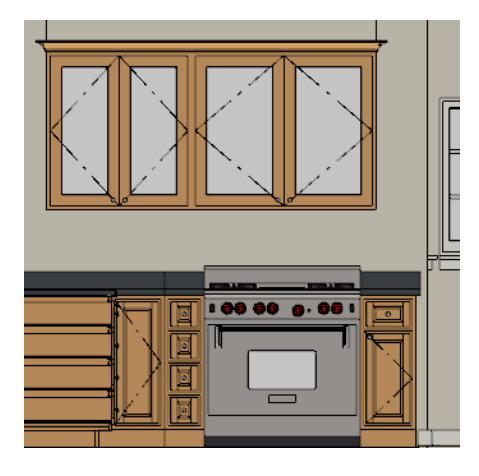

#### *To edit the cabinets in an elevation view*

- 1. Click the **Select Objects**  $\boxed{\S}$  button, then click on the wall cabinet above the range.
- 2. Click on the cabinet's bottom edit handle and drag it upwards.

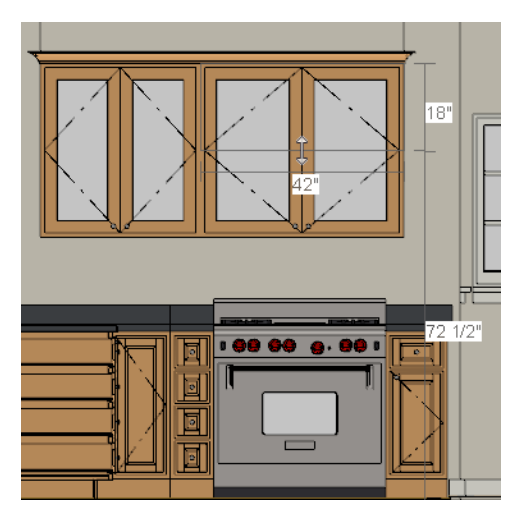

3. When the temporary dimension indicates that the cabinet height is 18 inches, release the mouse button.

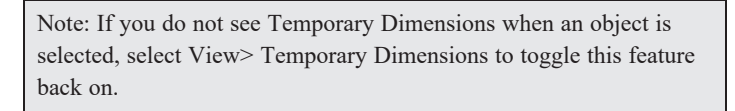

#### *To place a range hood*

- 1. Find a range hood in the Fixtures catalog and select it for placement.
- 2. Click above the range to place the hood.
- 3. If necessary, you can adjust its position and size using its edit handles.

4. When you are finished, Close the elevation view and return to plan view.

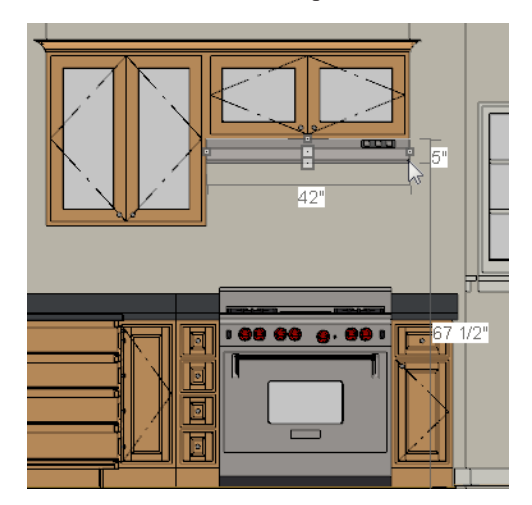

Dimensions can be added to objects displayed in Cross Section/Elevation views, including cabinetry. To begin, return to your plan view, if you haven't already.

#### *To add dimensions in a cross section/elevation view*

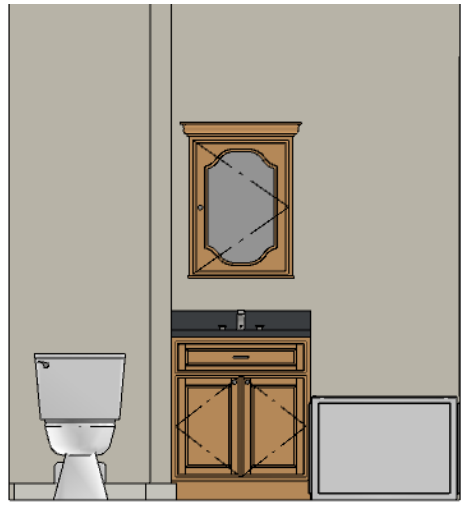

- 1. On Floor 2, select 3D> Create Orthographic View> Wall Elevation  $\boxed{\boxed{0}$ , then in the Ensuite, click and drag a view towards the cabinet containing the sink.
- 2. With the Wall Elevation active, select **Edit> Default Settings> Dimension> Dimensions** and click the **Edit** button to display the Dimension Defaults dialog.
- 3. On the FORMAT panel, select " from the drop-down list.
- 4. On the LOCATE MANUAL panel, under the "Cabinets" heading, check the options that you want dimensions to locate. For this example, select Sides, molidngs, Countertop, Backsplash, and Toe Kick, then click OK.

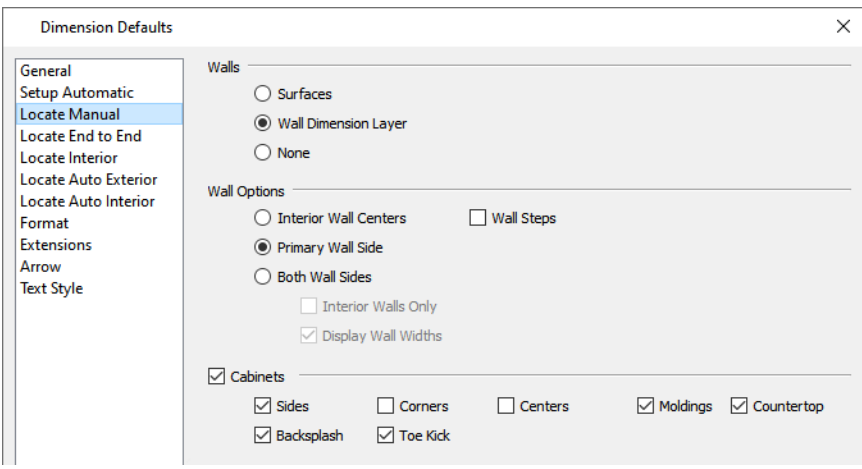

- 5. Still in the Wall Elevation view, select **Tools> Layer Settings> Display Options** to open the Layer Display Options dialog. Locate the "Cross Section Lines" layer, remove the checkmark in the **Disp** column, and click OK.
- 6. Next, select **CAD> Dimension> Manual Dimension** , and click and drag to draw a dimension line over the cabinet, from top to bottom.

Finishing Touches

A wide variety of furniture, accessories, and other items is available in the Library Browser at Core Catalogs> Interiors, which you can use to furnish this and other plans.

#### *To use the Cross Section Slider tool*

- 1. In plan view, click **Fill Window**  $\left[\frac{1}{n}\right]$ .
- 2. Create a Full Camera **in** view that begins on the exterior of the structure, near the kitchen, and release the mouse button in the kitchen.
- 3. Use the **Mouse-Orbit Camera**  $\mathbb{R}$  tool to adjust the camera's perspective. If you want, you can turn off the display of the backdrop in the Camera Specification dialog.
- 4. Select **3D> Camera View Options> Cross Section Slider** to open the Cross Section Slider dialog.

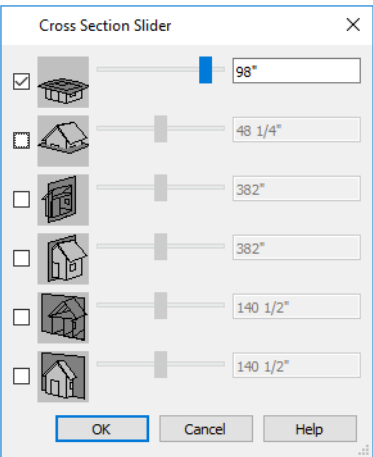

5. Select the horizontal cut line and use the **Position** slider to specify the location of the cutting plane.

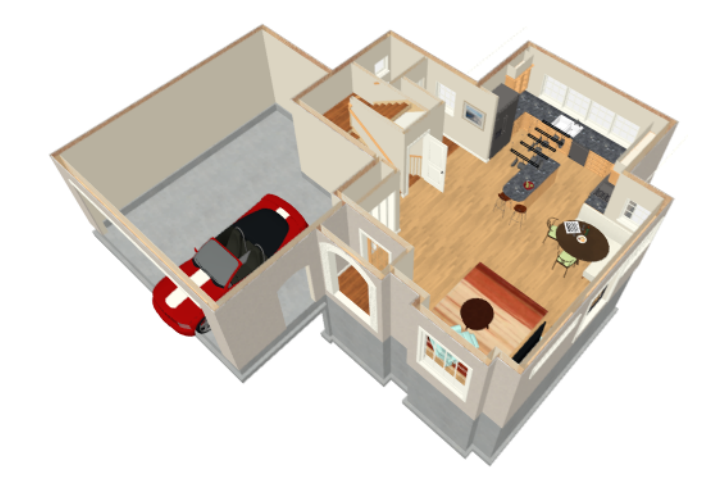

6. Be sure to **Save y** your work.

# **Materials Tutorial Chapter 6**

Materials display on the surfaces of objects in 3D views and can make a 3D view appear highly realistic. When applied to most objects, material quantities will also be calculated in the Materials List.

In this tutorial you will learn about:

### **TOPICS**

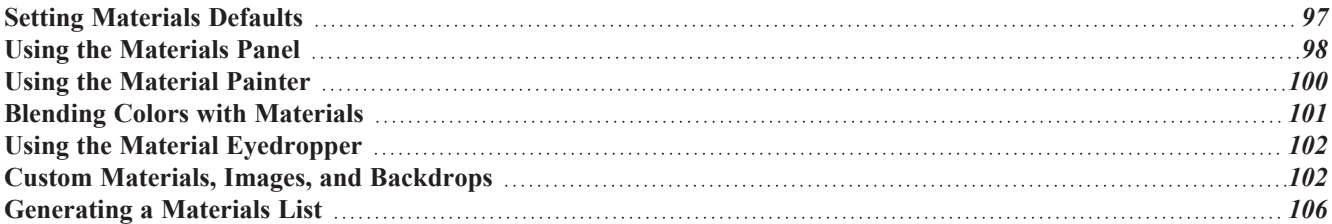

### <span id="page-96-0"></span>**Setting Materials Defaults**

Material default settings determine the materials used by different objects when they are initially created. Setting the correct material defaults before beginning a project may help you save time.

#### *To set material defaults*

1. Select **Edit> Default Settings**  $\boxed{\begin{bmatrix} 0 \\ 1 \end{bmatrix}}$  to open the Default Settings dialog.

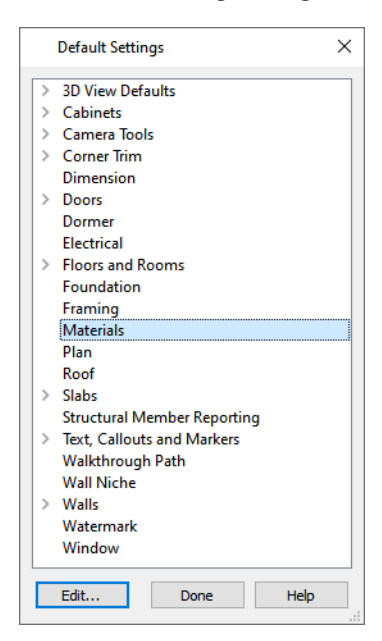

- 2. There are a two options. You can do either or both:
	- <sup>l</sup> Select an item in the tree list and click the **Edit** button to open the defaults dialog for that type of object. The default dialogs for architectural objects such as doors and windows have a MATERIALS panel that allows you to set the material defaults for object components.
	- **•** Select **Materials** and click the **Edit** button to open the Material Defaults dialog. Here you can set the material defaults for many different objects, including some that do not have default dialogs.

Home Designer Pro 2024 User's Guide - Using the Materials Panel

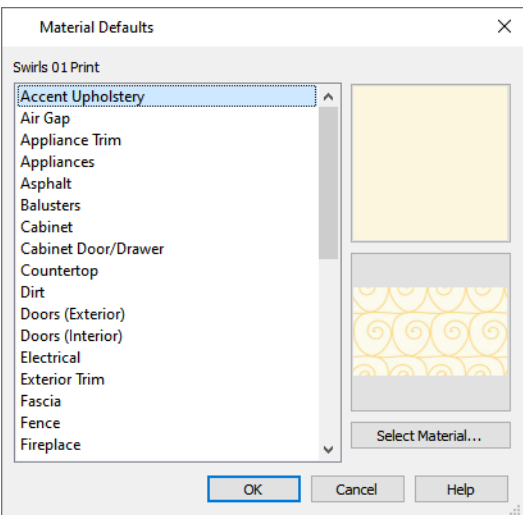

3. When you are finished, click OK to close the defaults dialog, then click **Done** to close the Default Settings dialog.

<span id="page-97-0"></span>Once an object has been placed in a plan, the materials applied to it can be changed in a number of ways.

### **Using the Materials Panel**

Most objects' materials can be assigned in their specification dialog in both 2D and 3D views. The materials used by a door, for example, can be edited on the MATERIALS panel of the Door Specification dialog.

#### *To change material on an object*

- 1. Click the **Select Objects**  $\left|\frac{1}{2}\right|$  button, then click on the double door leading from the Primary Bedroom to the deck on Floor 2 to select it.
- 2. Click the **Open Object**  $\|\Pi\|$  edit button to open the Door Specification dialog.
- 3. Select one of the door's components from the list on the left.

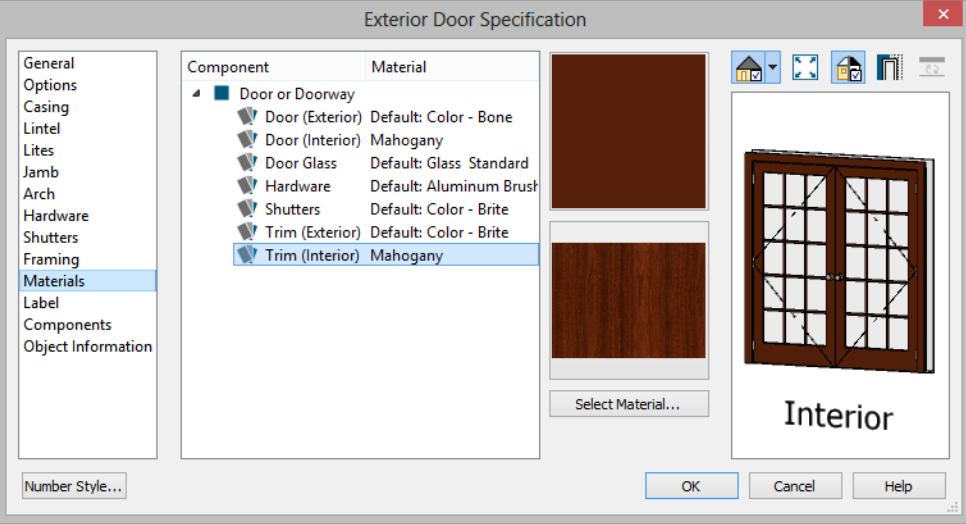

- Click on the name of a material component in the tree list to select it.
- Click the **Select Material** button to open the Select Material dialog.
- 4. Find and select a material and click OK to apply it to the selected component.
- 5. You can continue to specify component materials. The preview in the dialog updates as changes are made. When finished, click OK to close the specification dialog.
- 6. Create a **Full Camera I** view of the door to see the results.

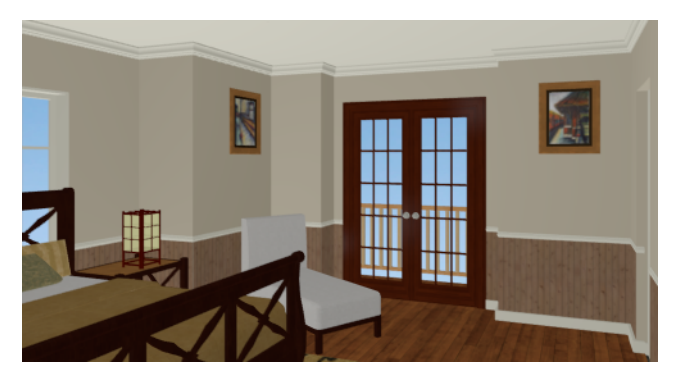

The materials used in individual rooms can also be specified. Rooms can be selected in both floor plan and 3D views:

- In plan view, click in an empty space within a room. When selected, the whole room is highlighted. If you accidentally select an object other than the room, you can press the Tab key on the keyboard until the room is selected.
- In camera views and overviews, click on the floor of the room to select it.

#### *To edit a room using the Materials panel*

- 1. Select the Primary Bedroom and click the **Open Object**  $\|\Pi\|$  to open the Room Specification dialog.
- 2. In the tree list on the MATERIALS panel, select "Molding" under the Crown Molding component and click the **Select Material** button.
- 3. In the Select Material dialog, select a material and click OK to close the dialog.
- 4. Click OK to close the Room Specification dialog.
- 5. The results can be seen in a **Full Camera C** view.

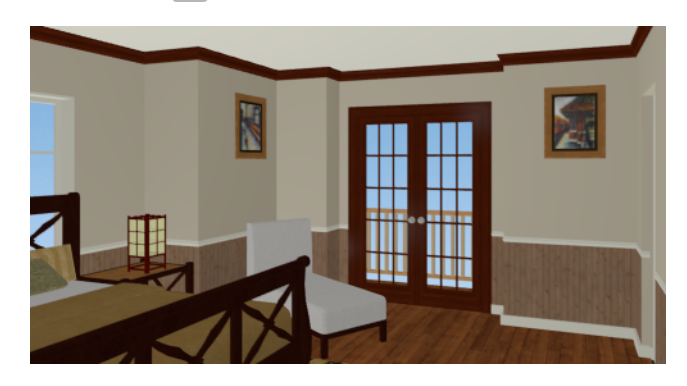

### <span id="page-99-0"></span>**Using the Material Painter**

The **Material Painter** in tool allows you to select a material and then apply it to an object in a 3D view.

There are five Material Painter Modes which specify how broadly or narrowly the selected material will be applied to surfaces in your plan. In this tutorial, the Component Mode is used.

#### *To apply a material using the Material Painter*

- 1. While still in the 3D view of the door, select 3D> Material Painter <sup>[\*</sup>f] and confirm that there is a check mark next to **Material Painter Component Mode** .
- 2. Click the **Material Painter i** button to open the Select Material dialog. Browse to Flooring> Carpeting, select a carpet material, and click OK.
- 3. Move your cursor into the 3D view and notice that it displays a spray can icon  $\mathbb{I}_1$ .
- 4. Click on the floor of the Primary Bedroom to apply the selected material to that surface, which is a component of the room.

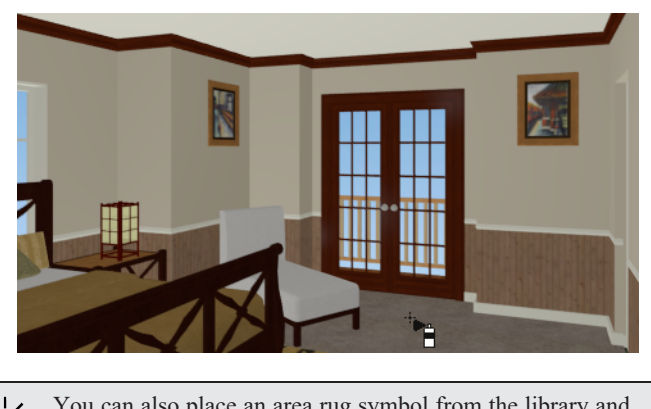

You can also place an area rug symbol from the library and assign to it whatever material you wish.

With the **Material Painter**  $\left| \cdot \right|$  tool you can apply a material to nearly any surface, including many that can't be individually selected like the base molding on a wall or the frame of a window. When either the **Component**  $\left\| \mathbf{r} \right\|$  or **Object** Modes is active, you can continue to apply the selected material to objects until a different tool is selected.

#### *To add artwork to a frame*

- 1. A variety of frames can be found in the Interiors library category. Place a wall or desk frame in your plan and create a camera view in which it can be seen.
- 2. Select **3D> Material Painter** and confirm that there is a check mark next to **Material Painter Component Mode** æ.
- 3. Click the **Material Painter f** button to open the Select Material dialog and choose a painting, photo or print from the Artwork library.
- 4. Move your cursor over the middle area of the frame and click to apply the selected artwork.

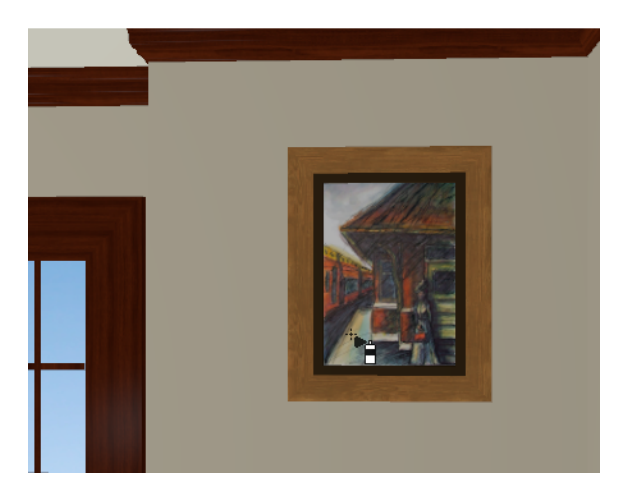

<span id="page-100-0"></span>The artwork displayed in a frame can also be specified in the frame's specification dialog.

## **Blending Colors with Materials**

Instead of using the Material Painter<sup>®</sup> to replace a material with a new one, you can use it with the Blend Colors With **Materials**  $\bullet$  feature to blend a color with a textured material such as the carpet in the Primary Bedroom and create a new material.

### *To blend a color with a texture*

- 1. In a 3D view, select **3D> Material Painter> Material Painter** .
- 2. In the Select Material dialog, select a solid color for the carpet from the Generic Colors library, then click OK.
- 3. When you move your cursor into the view, it displays a paint roller icon  $\overline{P}$ .
	- **.** When **Blend Colors with Materials** is active and a solid color is loaded in the Material Painter, your cursor displays the paint roller icon  $\overline{P}$ .
	- <sup>l</sup> If you see the spray can icon instead, select **3D> Material Painter> Blend Colors With Materials** or click the **Blend Colors With Materials** edit button to turn this feature on.
- 4. Click on the carpet to blend the selected color with the carpet texture. The result is a new material with the textured appearance of the carpet as well as the color you selected.

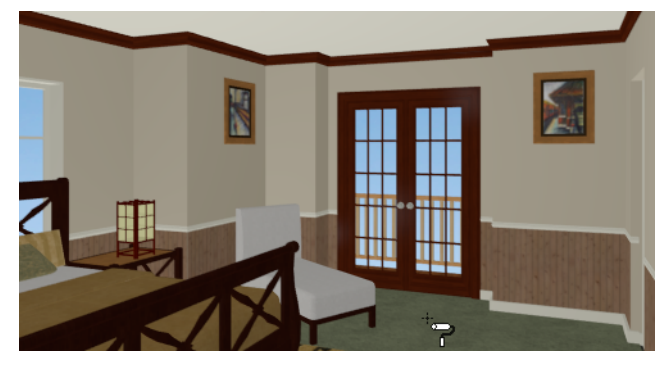

### <span id="page-101-0"></span>**Using the Material Eyedropper**

The Material Eyedropper tool allows you to load a material that can be seen on a surface in a 3D view into the Material Painter tool and then apply it to another surface. For example, in the Primary Bedroom the wood material assigned to the crown molding is different than the material assigned to the chair rail and base molding. They can easily be made the same using the Material Eyedropper tool.

#### *To use the Material Eyedropper and Painter tools*

- 1. Return to the Camera view.
- 2. Select 3D> Material Painter> Material Eyedropper and notice that the mouse pointer displays an eyedropper  $\mathop{\mathrm{icon}} \mathcal{I}$ .

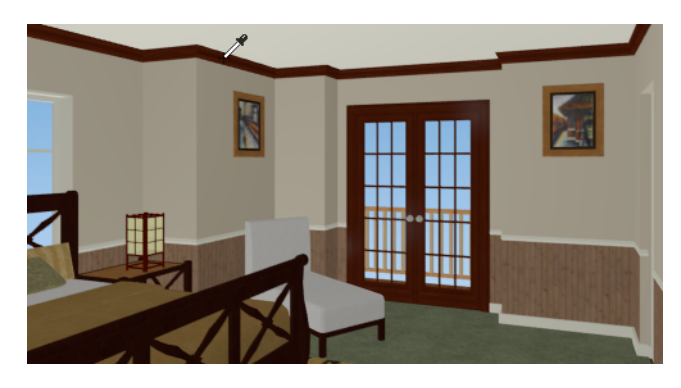

- 3. Click once on the crown molding to load the wood material. Notice that the mouse pointer changes to a spray can  ${}^{\dagger}_{\text{B}}$ , indicating that the loaded material is ready to apply to another object.
- 4. Click on the chair rail and base moldings to apply the loaded material.

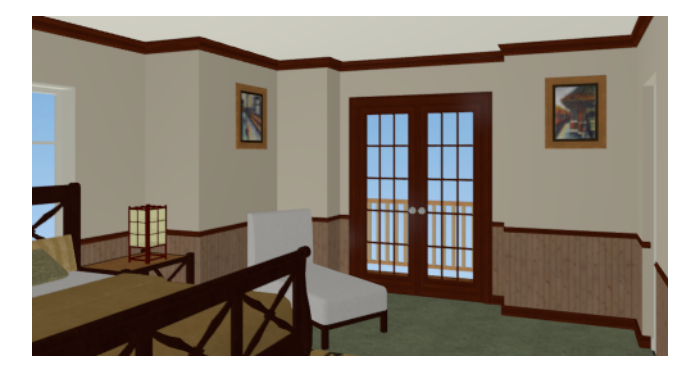

### <span id="page-101-1"></span>**Custom Materials, Images, and Backdrops**

Home Designer allows you to customize your 3D views by importing your own materials, image objects, and backdrops that display in 3D views.

> Note: The following steps make use of image files that are not included with the program. You can use your own image files to create materials, images, and backdrops.

#### **CREATING MATERIALS**

You can create your own custom materials and save them in the library for use in any plan. Many materials are represented in 3D views using textures, which are digital images that have been specially edited to tile seamlessly when applied to a 3D surface. Bear in mind, therefore, that not all images will necessarily serve as effective material textures.

#### *To add a new material to the library*

- 1. Select **View> Library Browser**  $\|\mathbf{v}\|$  or press Ctrl + L to open the Library Browser.
- 2. Right-click on the User Catalog and select **New> Material f** from the contextual menu.
- 3. In the Define Material dialog, give the new material a short, descriptive **Name**.
- 4. On the TEXTURE panel, click the **Browse** button to open the Select Texture File dialog, where you can choose an image file saved on your computer to be the new material's texture.

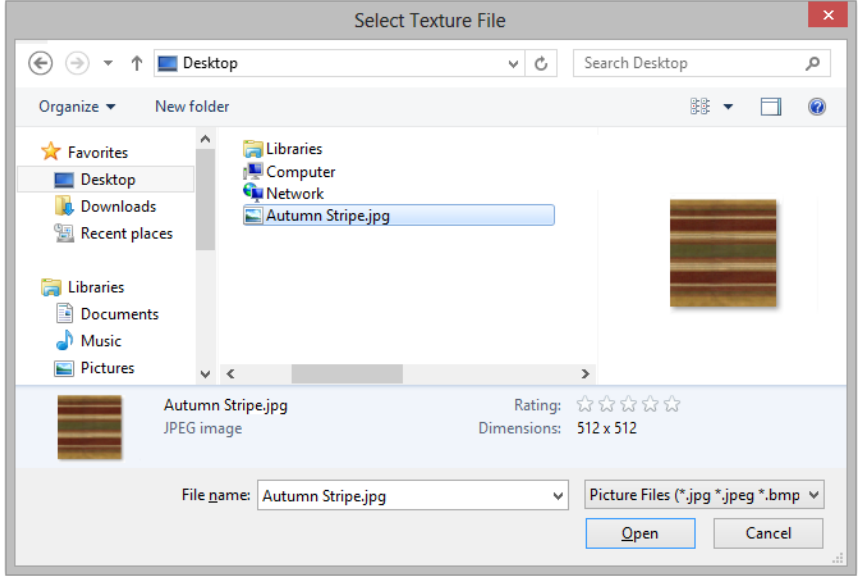

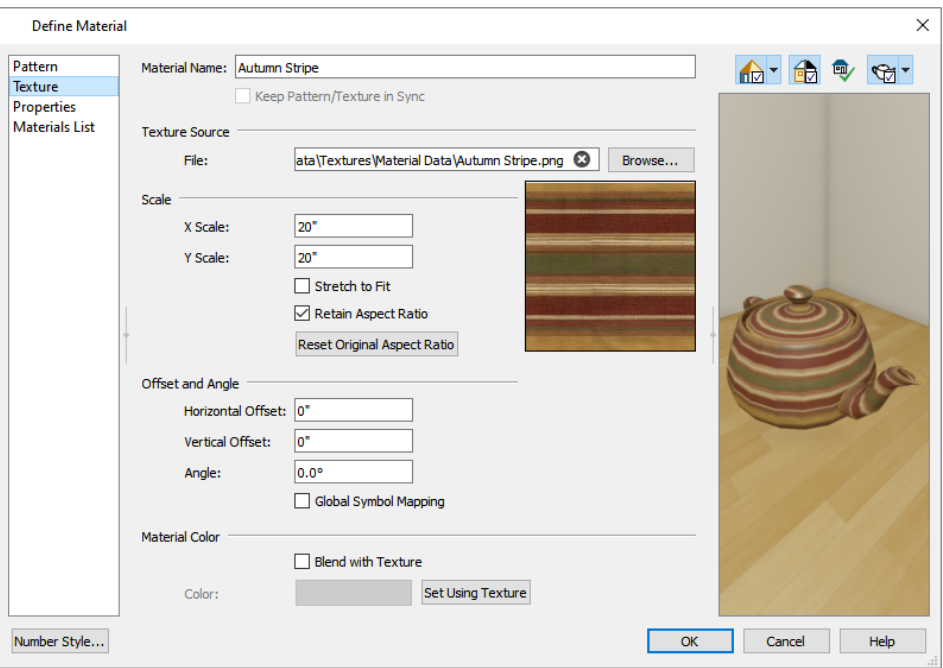

5. Select an image file and click the **Open** button to return to the Define Material dialog.

- 6. Specify the **Scale** of the texture, which controls how large the image will appear on the surfaces it is applied to.
- 7. On the PROPERTIES panel, specify attributes of the material. A Matte material will most closely resemble cloth, which is what this material will be used for.
- 8. Click OK to add the new material to the **User Catalog**.

#### **CREATING IMAGES**

In Home Designer, image objects are more than just 2D pictures. Images have size and height attributes and can contain transparency information. In plan view, they display only as 2D symbols; but in 3D views, the visual information that images contain can be seen.

#### *To create an image and save it to the library*

- 1. Right-click on the User Catalog folder, then select **New> Image**  $\left[\bigcirc\right]$  from the contextual menu to open the Image Specification dialog.
- 2. On the IMAGE panel, click the **Browse** button and browse to an image file saved on your computer. Here, an image of a cat that has transparency data associated with it is used; however, you can use any image.

Home Designer Pro 2024 User's Guide - Custom Materials, Images, and Backdrops

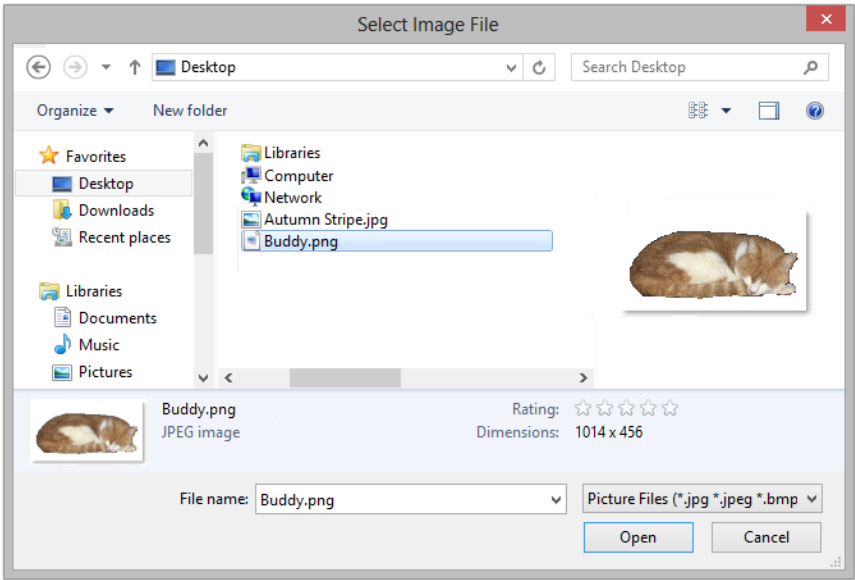

- 3. Click **Open** to return to the Image Specification dialog.
- 4. On the IMAGE panel, enter the **Height** or **Width**, adjusting one will adjust the other, maintaining the correct proportion. Enter a **Height Above Ground** value to specify the elevation at which the image displays. A value of 24 inches works well in this case as we'll be placing the image on a piece of furniture.

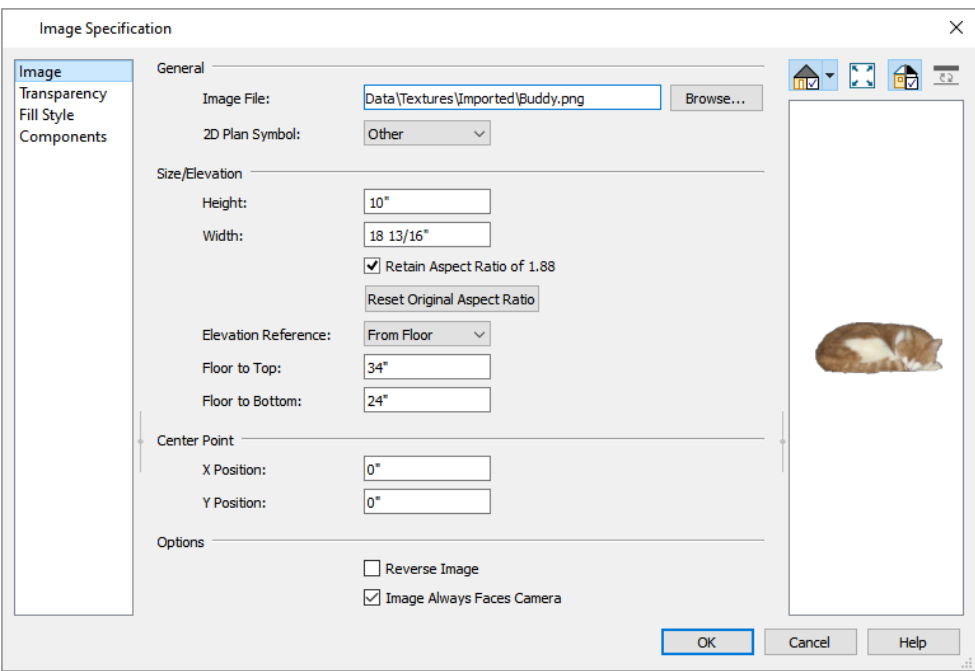

- 5. Specify the transparency settings on the TRANSPARENCY panel. Since this example is a png file with transparency already applied, selecting **Use Transparency From the Image File** is the best choice.
- 6. Click OK to close the Image Specification dialog and add the new image to the **My Images** category in the Images library.

Images can be placed in a plan just as plants, furnishings and fixtures are: by selecting the image and clicking any plan view, camera view or overview.

#### **IMPORTING BACKDROPS**

Backdrops are images that display behind 3D views. In Home Designer, you can take a photo of a site, save it to the library as a backdrop, and display it behind 3D views to create a realistic rendering of your model and its surrounding view.

#### *To import a backdrop and save it to the library*

- 1. Right-click on the User Catalog , then select **New> Backdrop** from the contextual menu.
- 2. Browse to an image file on your computer and click **Open** to add it to the User Catalog.

There are two ways to apply a backdrop to a camera view: directly from the Library Browser, and in the camera's specification dialog.

#### *To apply a backdrop to 3D views*

- 1. Create a **Full Camera C** view.
- 2. In the Library Browser, locate and select your new backdrop image in the User Catalog.
	- Move your mouse pointer into the view and notice that a Backdrop  $\geq$  icon follows the pointer.
	- Click once anywhere in the view to add the selected backdrop behind the model.
- 3. With the camera view still open, select **3D> Edit Active Camera**  $\left|\frac{1}{n}\right|$ .
- 4. On the 3D BACKDROP panel of the dialog:
	- Notice that your backdrop image is selected.
	- <sup>l</sup> You can click the **Select Backdrop** button to choose a different backdrop if you wish.
	- <sup>l</sup> You can also click the **Remove Backdrop** button and instead use a solid Background Color.
	- **Another option is the Generated Sky, which simulates a daytime sky backdrop.**
- 5. Click OK to close the camera's specification dialog.

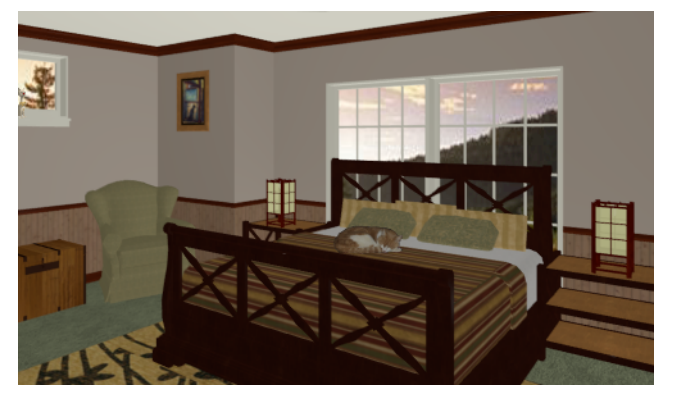

### <span id="page-105-0"></span>**Generating a Materials List**

To conclude this tutorial, we'll generate a materials list for the house. You can generate a materials list for a single room, an area of the plan on one floor, or the whole plan.

Note: The Materials List is only a rough cost estimate. Always compare the Materials List with a manual take-off before providing a quote or ordering materials for a project.

#### *To generate a materials list for the whole plan*

- 1. Select **Tools> Materials List> Calculate Materials for All Floors** . A materials list is generated for all floors of the house.
- 2. Locate an item, such as one under the Fixtures category.
- 3. Click in the "Price" column and type in a value. Notice that the subtotal and Total both update to reflect the pricing change. You can specify prices for every material in your plan, allowing you to generate a cost estimate.
- 4. If you wish, you can select **File> Export Materials List** and save the list as a Tab-delimited **.txt** file, commadelimited **.csv** file, Excel **.xml** file, or **.html** file.
- 5. Close the materials list by selecting **File> Close Window** from the menu. The program will give you the opportunity to name and save the Materials List before closing, if you wish.

You can generate a materials list to estimate the cost of an entire plan or just a portion of a plan.

#### *To calculate a materials list for an individual room*

- 1. Click the **Select Objects**  $\left| \cdot \right|$  button, then click in a room to select it.
- 2. With the room selected, click the **Calculate Materials for Room** edit button or select **Tools** Materials List **Calculate Materials for Room**  $\Box$ **. The program calculates a list of the objects and materials contained in the** selected room.

#### *To calculate a materials list for just the deck*

- 1. In plan view, select the Deck room and click the **Calculate Structural Materials for Deck** endit button.
- 2. The resulting materials list only includes the framing members that form the deck.
- 3. When you have finished, remember to **Save**  $\Box$  your work.

# **Landscaping Tutorial Chapter 7**

This tutorial describes how to use Home Designer's Terrain Tools. In it, you will learn how to add elevation information to your terrain, how to create terrain features, and how to add plants and other objects from the library.

It is a good idea to become familiar with the Terrain Tools before beginning your own terrain project.

In this tutorial, you will learn about:

#### **TOPICS**

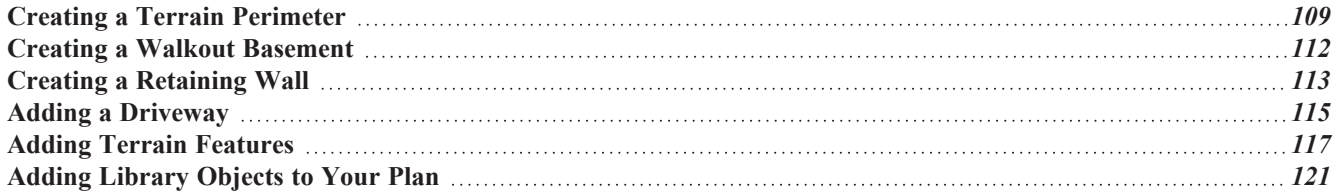
## **Creating a Terrain Perimeter**

The Terrain Perimeter is a closed polyline that defines the boundary of the terrain that generates in 3D views, and of the contour lines that generate in plan view. It can also be used to represent a lot boundary.

### *To create and resize a terrain perimeter*

- 1. On Floor 1 of your plan, select **Terrain>** Create **Terrain Perimeter foll** from the menu or click the corresponding toolbar button.
	- <sup>l</sup> If this menu option is not available in a given plan file, a terrain perimeter already exists.
- 2. Select **Window> Fill Window**  $\|\cdot\|$  to fill the screen with the Terrain Perimeter.

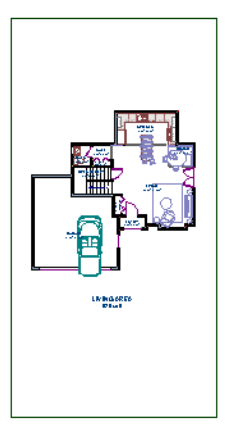

- 3. Select View> **Temporary Dimensions**  $\mathbb{V}$  and make sure temporary dimensions are turned on. When they are enabled, a checkmark displays at the bottom corner of the tool icon.
- 4. Select the Terrain Perimeter by clicking on either the left or right vertical edges. Notice the temporary dimension indicating that the selected edge of the Terrain Perimeter is 100 feet from the opposite edge.
- 5. Click on the temporary dimension and enter 150 feet using an apostrophe to denote feet (150'), then press **Enter**. The program will default to inches if no apostrophe is included. For more information about using dimensions to relocate objects,
- 6. Select the top edge of the Terrain Perimeter and use the temporary dimension to position it 200 feet from the opposite edge using the same technique.
- 7. Click **Window>** Fill Window  $\boxed{\cdot}$  to fill the screen with the Terrain Perimeter.

Home Designer Pro 2024 User's Guide - Creating a Terrain Perimeter

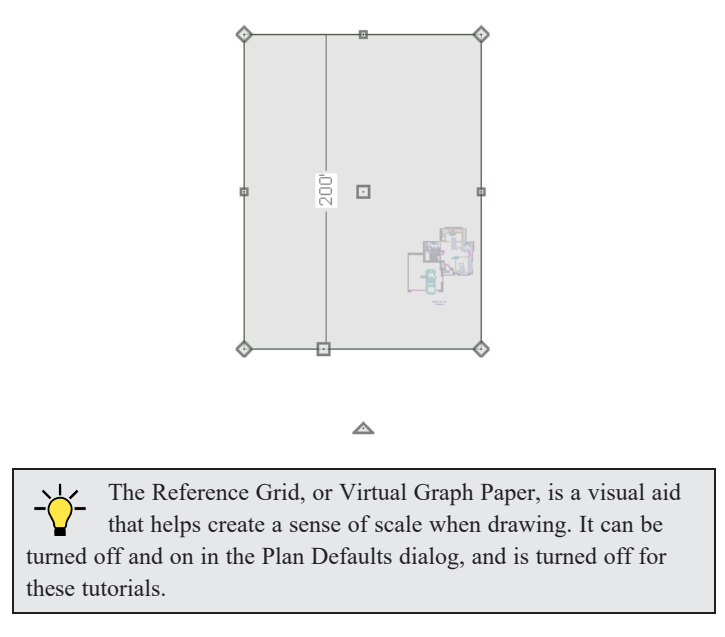

Your house may already be centered on the Terrain Perimeter. If it is not, you can move it.

### *To move the terrain perimeter*

- 1. Select the Terrain Perimeter and place your pointer over the Move edit handle.
- 2. Move the Terrain Perimeter so that the house is centered.

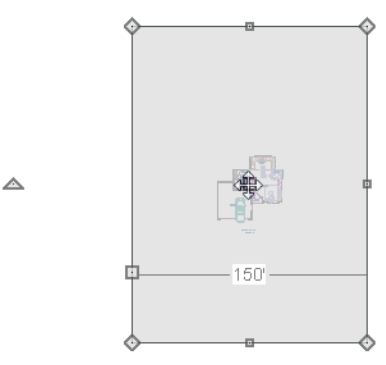

In addition to adjusting the size of your rectangular Terrain Perimeter, you can also use the **Change** Line/Arc  $\boxed{\hat{\cdot} }$  and Add **Break**  $\left[\right]$  edit tools to modify its shape.

### *To edit the shape of the terrain perimeter*

1. To place a break on the right segment of the Terrain Perimeter, creating a new corner edit handle at that location, and two separate edges on either side of that handle, use the **Add Break**  $\left[\frac{1}{n}\right]$  edit tool.

Home Designer Pro 2024 User's Guide - Creating a Terrain Perimeter

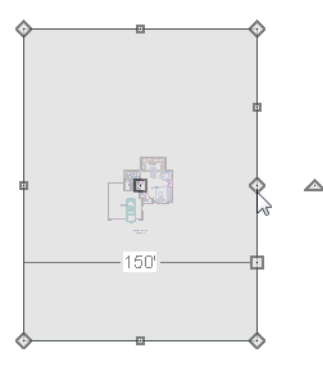

2. You can then use the new edit handles to adjust the size and shape of the Terrain Perimeter.

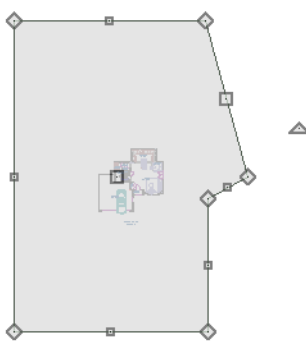

- 3. Select the bottom edge of the Terrain Perimeter, and click the **Change Line/Arc c** edit button, and notice that this segment changes in to an Arc, which can then be modified using its edit handles.
- 4. Changes to the shape of the Terrain Perimeter can be seen in 3D views as well as in plan view.
	- **.** To tile plan view and a camera view, select **Window>** Tile Vertically  $\boxed{\Box}$ .
	- When a 3D view is active, press the I key or the O key to move the camera In or Out.

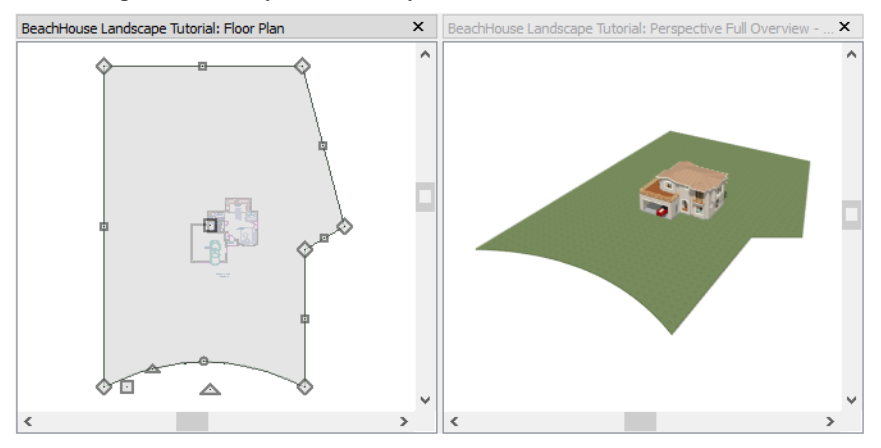

While you can work with two views tiled, you may see slower performance when you do. To avoid this, simply close a 3D view when you are done viewing or working in it.

### *Displaying Lot Line Information*

When plans are submitted for approval, bearing information for the lot perimeter is often required.

### *To display bearing information in plan view*

- 1. Select the Terrain Perimeter and click the **Open Object**  $\|\cdot\|$  edit button.
- 2. On the LINE STYLE panel of the Terrain Specification dialog, check **Show Length** and **Show Angle**, then click OK.
- 3. Select **Edit>** Default Settings  $\begin{bmatrix} 0 \\ 1 \end{bmatrix}$  to open the Default Settings dialog, browse to **CAD>** General **CAD** and click on the Edit button to open the CAD Defaults dialog.
- 4. Click the radio button to Display Line Angle as **Quadrant Bearing** and click OK.
- 5. Click Done to close the Default Settings dialog, and move the Terrain Perimeter so that it looks similar to the image below.

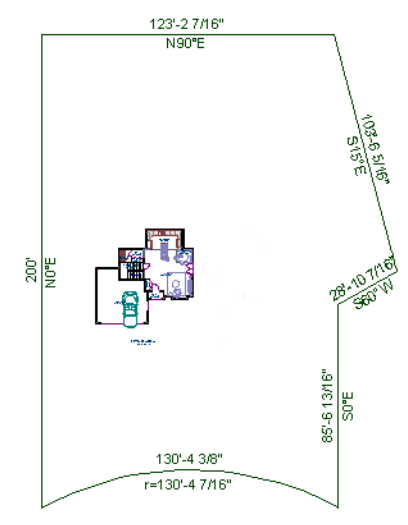

## **Creating a Walkout Basement**

Our terrain is currently flat because there is no elevation data in the plan.

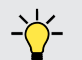

You can display all of the tools in the Terrain menu on your toolbars by using the Terrain Configuration.

### *To add elevation information to your plan*

- 1. Select **Window> Fill Window**  $\boxed{\cdot}$  to fill the window with the Terrain Perimeter.
- 2. Using the **Select Objects**  $\left[\mathbf{c}\right]$  tool, select the Terrain Perimeter and click on the **Open Object**  $\left|\mathbf{c}\right|$  edit button to display the Terrain Specification dialog.
- 3. On the GENERAL panel, make sure **Flatten Pad** and **Auto Calculate Elevation** are unchecked, and change the **Subfloor Height Above Terrain** to 12 inches.

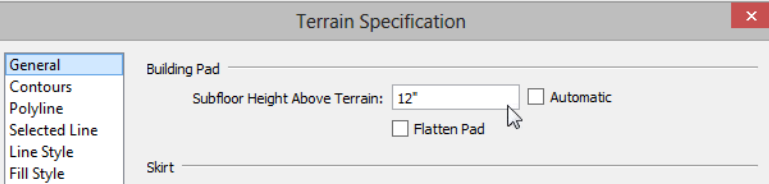

- <sup>l</sup> **Flatten Pad** flattens the building pad around the house. When this is unchecked, the terrain can slope where it intersects the house.
- <sup>l</sup> **Auto Calculate Elevation** places the house at average terrain height. When this is unchecked, the building's height relative to the terrain can be specified.
- <sup>l</sup> The **Subfloor Height Above Terrain** is the distance between the default floor height of Floor 1 and a terrain elevation of 0". In this example, an Elevation of 12 inches is used to lower the terrain 12 inches below the first floor.
- 4. Click OK to close the Terrain Specification dialog.
- 5. Next, Select **Terrain> Elevation Data> Elevation Line**  $\frac{1}{2}$  and draw elevation lines as shown in the following image.
	- <sup>l</sup> When the ends of an Elevation Lines are drawn near one another, they will snap together to form a polyline.

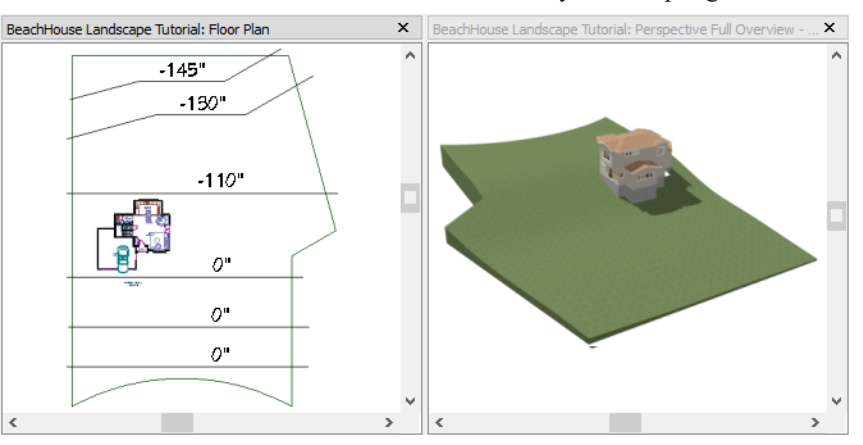

- 6. To enter elevation information, click the **Select Objects**  $\lbrack \cdot \rbrack$  button and select an Elevation Line.
- 7. Click the **Open Object**  $\|\cdot\|$  edit button and on the ELEVATION panel of the Elevation Line Specification dialog, enter an Elevation value.
	- Values entered are in inches unless the foot (') mark is added.
	- Negative values should be preceded with a hyphen (-).
- 8. Select **Terrain>** Build **Terrain**  $\mathbf{F}^{\mathbf{H}}$  and notice the contour lines that are created in plan view in between the Elevation Lines that you drew.
- 9. To make it easier to draw, you may want to turn off the display of these lines. Select **Tools> Display Options**  $\boxed{\boxed{2}}$  to open the Layer Display Options dialog. Remove the check from the Disp column for the layer "Terrain, Primary Contours" and click OK.

## **Creating a Retaining Wall**

Adding a retaining wall helps create a flat building pad near the garage.

Home Designer Pro 2024 User's Guide - Creating a Retaining Wall

### *To draw a retaining wall*

- 1. Go to Floor 1.
- 2. Select **Terrain> Wall and Curb> Straight Retaining Wall** . Draw two straight wall sections as shown in the following image.

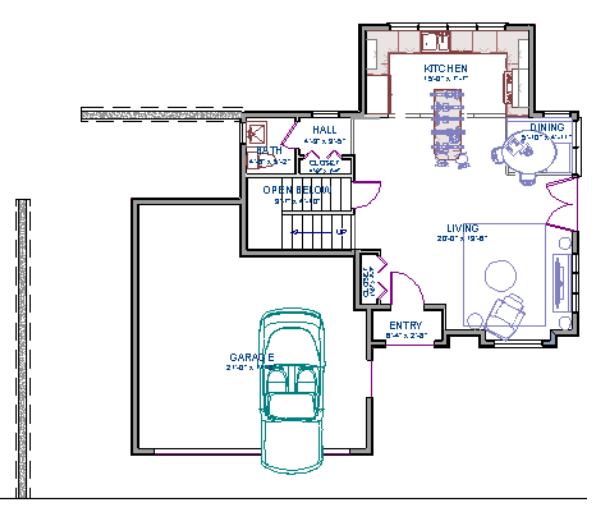

- 3. Select **Terrain> Terrain Wall and Curb> Curved Retaining Wall** and draw a curved retaining wall that connects at both ends to the two straight sections. Don't worry about the angle now: it will be adjusted in a moment.
- 4. Click the **Select Objects**  $\boxed{\S}$  button, then click and drag the small triangular Reshape edit handle that displays along the curved wall. As you drag this handle, the curved wall's centerpoint and length change.

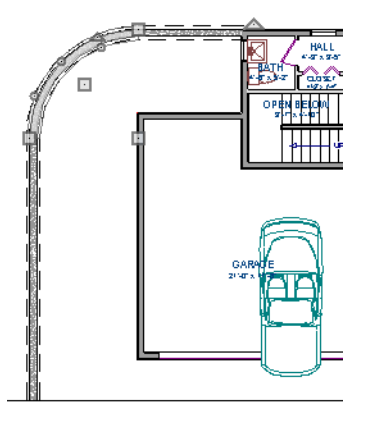

5. Draw two **Elevation Lines**  $\frac{1}{2}$  just inside the retaining wall to define the height of this area when terrain is generated. These Elevation Lines can stay at their default height of 0".

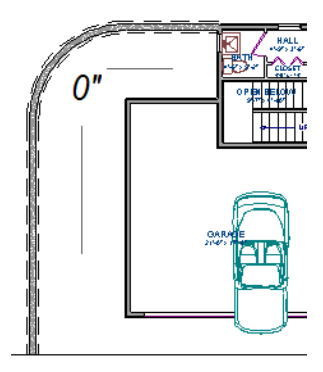

6. Take a look in a **Full Overview in**. Your plan should look similar to the image below.

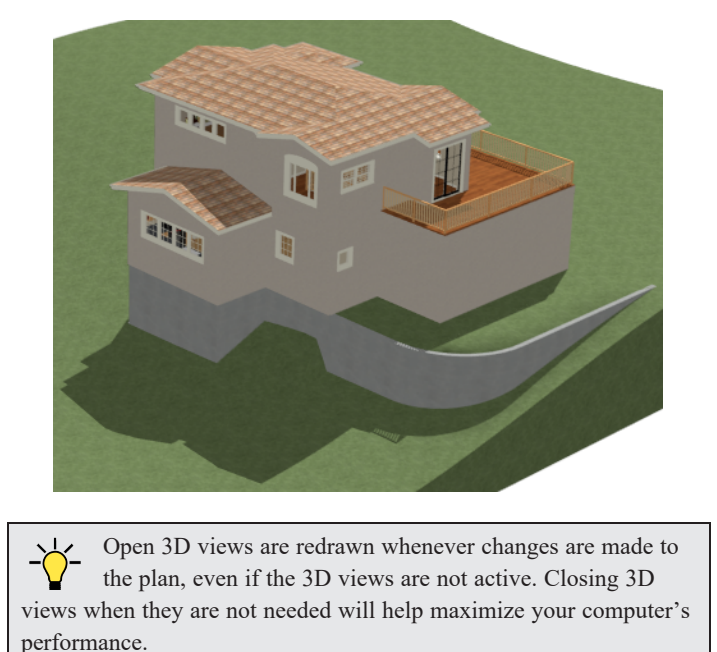

## **Adding a Driveway**

A driveway can now be added to the plan.

### *To add a driveway to the plan*

- 1. Select **File> Close View** to return to plan view. You should still be on Floor 1.
- 2. Click the **Fill Window**  $\boxed{\cdot}$  button to fill your screen with the Terrain Perimeter.
- 3. Select **Terrain>Road and Sidewalk> Driveway Area <b>A** then click and drag to draw a driveway.
- 4. Click and drag the Driveway's edit handles to customize its shape as desired.

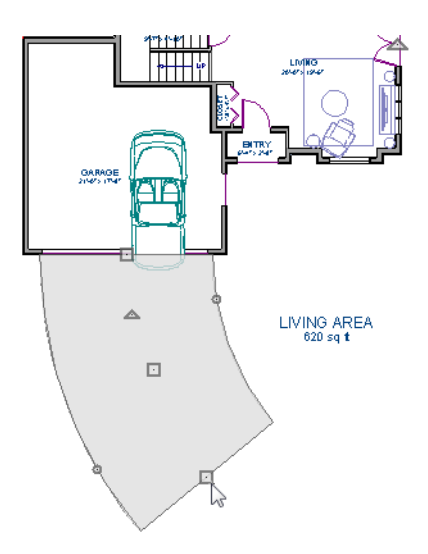

Once drawn, you can edit the driveway's shape using its edit tools.

### *To edit the driveway's shape*

- 1. Click the **Select Objects**  $\left| \cdot \right|$  button, then click on the driveway to select it.
- 2. Click the **Add Break**  $\geq$  edit button, then click along any edge of the driveway to place a new corner edit handle at that location. The edge that you clicked on becomes divided into two edges that join at the new handle.
- 3. Continue adding breaks to create as many edges as you wish. Click the **Select Objects** button when you are finished.
- 4. With the **Select Objects**  $\left|\frac{1}{2}\right|$  tool active, click and drag any of the edit handles that display along the edges of the driveway to adjust its shape and size as needed.
- 5. If you would like to change a straight edge into a curved edge, click on that edge to select it and click the **Change Line/Arc**  $\boxed{\updownarrow}$  edit button.
- 6. To change a curved edge back into a straight edge, select it and click the **Change Line/Arc**  $\boxed{\hat{f}}$  edit button once more.
- 7. Next, draw a **Terrain> Road and Sidewalk> Straight Road** and **Terrain> Road and Sidewalk> Straight Sidewalk**  $\leq$  to complete the design.

Home Designer Pro 2024 User's Guide - Adding Terrain Features

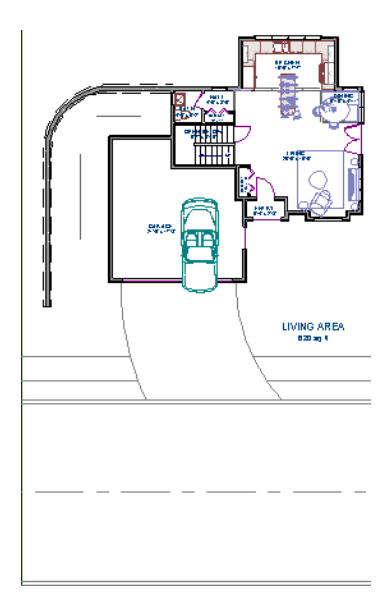

8. Finally, take a look at your plan in a **Perspective Full Overview to** see the results.

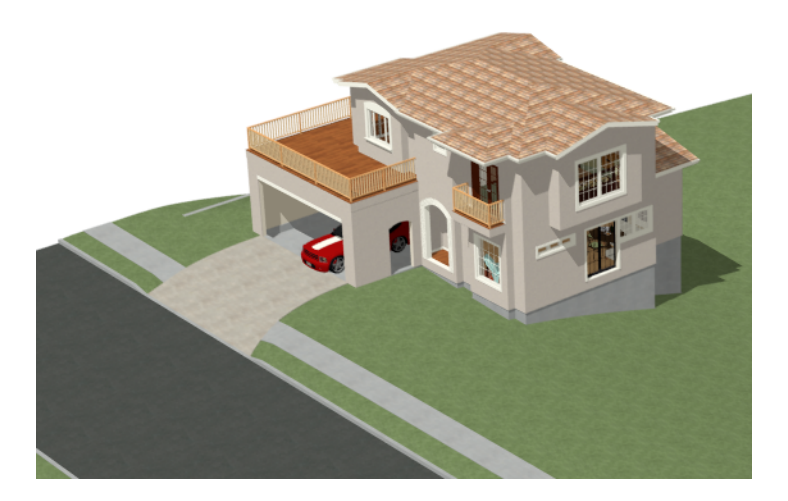

## **Adding Terrain Features**

A beach, a water line, and a pathway to the house can be created using Terrain Features.

### *To create a beach*

- 1. Close the overview and return to plan view.
- 2. Select **Window> Fill Window**  $\boxed{\cdot}$  then select **Window> Zoom** Out  $\boxed{\cdot}$  to give us some working space outside the Terrain Perimeter.
- 3. Select **Terrain> Feature> Rectangular Feature** in and draw a Terrain Feature that extends to the boundaries of the Terrain Perimeter.

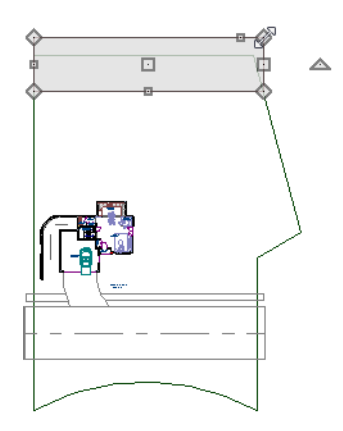

- 4. Select the Terrain Feature and click the Open Object  $\prod$  edit button to open the Terrain Feature Specification **dialog**.
	- On the GENERAL panel, the **Height** should be at 0 inches.
	- <sup>l</sup> On the MATERIALS panel, select the Terrain Feature component in the tree list. Click the **Select Material** button and choose a sand material from the Landscaping folder.
	- Click OK to close the Select Library Object dialog then click OK to close the Terrain Feature Specification dialog and return to plan view.
- 5. With the Terrain Feature still selected, use the **Add Break**  $\left[\frac{1}{n}\right]$  edit tool to place two breaks in the front of the rectangular feature.
- 6. Next, select one of the segments you have created, and click the **Change Line/Arc**  $\boxed{\pm}$  edit tool, and use the

triangular edit handle to adjust the shape of the curved segment, and repeat this procedure for the remaining front segments of the Terrain Feature, as in the image below.

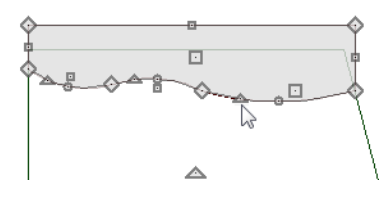

7. Take a look at the new beach in a **Perspective Full Overview** . Notice that only the portion of the Terrain Feature that is included within the Terrain Perimeter is modeled.

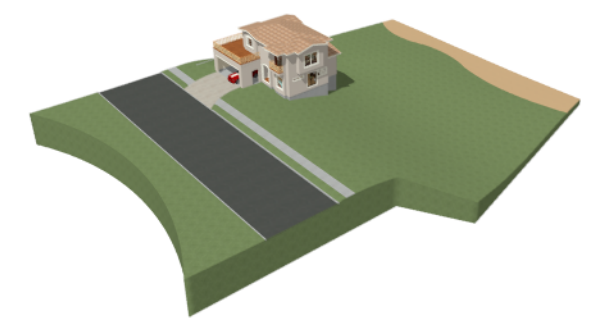

### *To create a body of water*

1. Return to plan view, select **Terrain>** Water Feature> Round Pond  $\bigcirc$  and draw another spline feature, within the existing beach Terrain Feature and resize it similar to the following image:

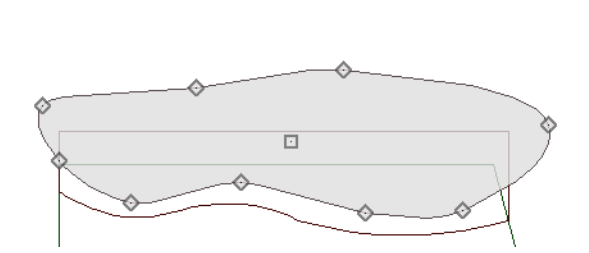

△

- 2. Select the pond and click the **Open Object**  $\prod$  edit button. On the GENERAL panel of the Terrain Feature Specification dialog, raise the **Height** to 1 inch. This will position the water material above the beach.
- 3. Click OK and take a look in a **Perspective Full Overview** .

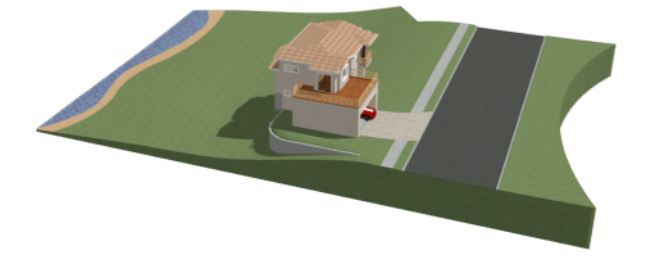

4. Using the techniques described above, you can create nearly any type of landscaping features that you might want, such as raised garden beds, landscaping walls, stone patios and ponds.

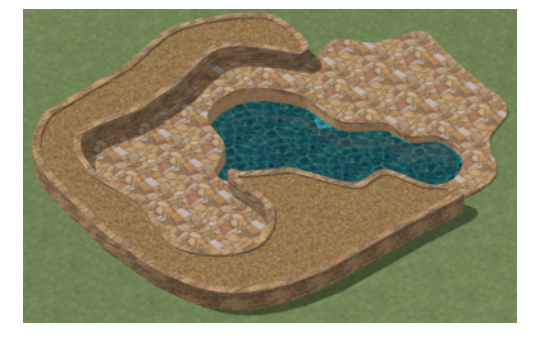

### *To use an Elevation Region*

An Elevation Region contains absolute elevation data for an enclosed region and is ideal for creating a flat surface in your terrain.

1. Select **Terrain> Elevation Data> Elevation Region** , then click and drag to draw a rectangular region to the

right of the structure in front of the door.

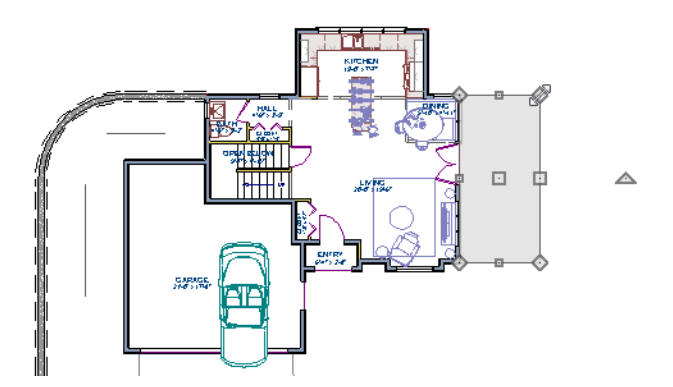

- 2. Select the Elevation Region and click the **Open Object**  $\prod$  edit button. On the ELEVATION panel of the Elevation Region Specification dialog, enter an **Elevation** of -8" and click OK.
- 3. Create a **Perspective Full Overview to** see the changes that this makes to the terrain.

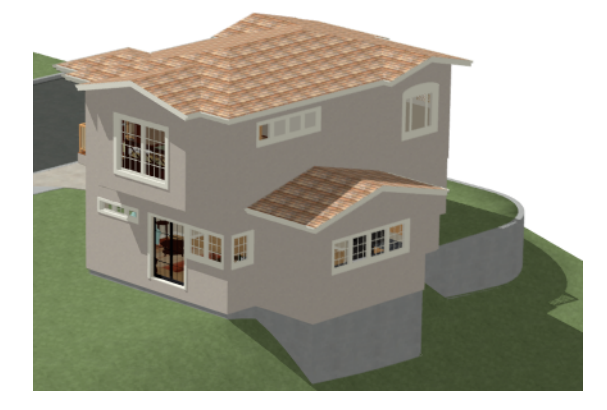

4. Return to plan view and select Build> Stairs> Click Stairs  $\hat{\mathbb{S}}$ , then click outside the doorway to create a set of stairs from the door down to the newly created Elevation Region.

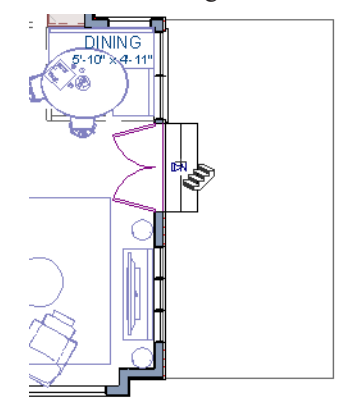

A typical walkout basement has an upper flat area where you enter the house on the first floor, and a lower flat area where you walk out to ground level from the basement. You can create the lower flat region by replacing the Elevation Line at that location with an Elevation Region that has the same Elevation value of -110".

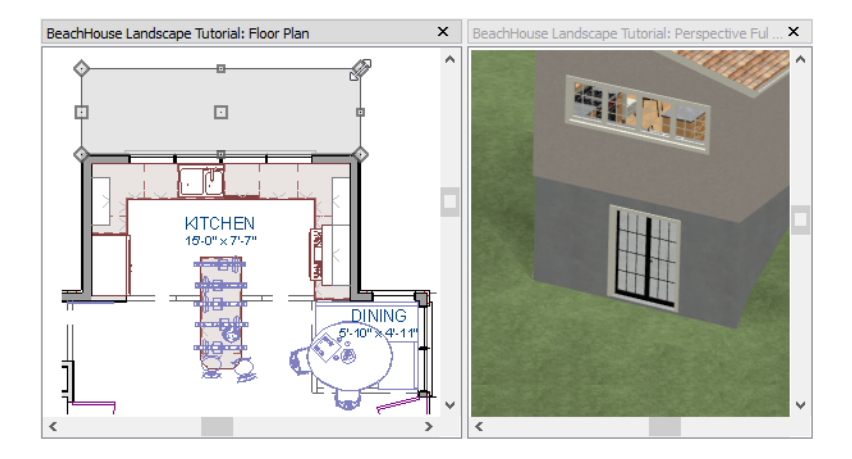

### *To add fencing and a gate*

- 1. Select **Build> Fencing>** Straight **Fencing**  $\left[\begin{bmatrix} 1 \\ 0 \end{bmatrix}\right]$  then click and drag to create a basic fence.
- 2. If the Library Browser is not open, select **View>** Library Browser **the** to open it.
- 3. In the Core Catalogs, browse to Architectural> Fences & Railings> Picket Gate, and click on the fence at the location you want to add the gate.

## **Adding Library Objects to Your Plan**

The library contains many objects that can be added to a landscaping plan such as plant images, exterior fixtures, and outdoor furniture. There are two ways to find objects in the library: by browsing and by searching.

### *To browse the Plants library category*

- 1. If the Library Browser is not open, select **View>** Library Browser **II** to open it.
- 2. In the Core Catalogs, browse to Plants> Trees> Deciduous.
- 3. Note the many tree species to choose from. Many of these folders contain subfolders with different varieties of that species.

If you know exactly what tree you would like to place in your plan, browsing to it is an efficient way to find and select it; however, with so many options available it is often helpful to perform a search.

### *To search using the Plant Chooser*

- 1. With the Library Browser still open, click the **Plant Chooser**  $\bigotimes$  button at the bottom of the Library Browser to open the Plant Chooser dialog. This dialog can also be opened by selecting **Terrain> Plant> Plant Chooser** .
- 2. On the PLANT INFORMATION panel, enter "palm" in the **Common Names** field, and click the **Search** button to see the search results on the right.

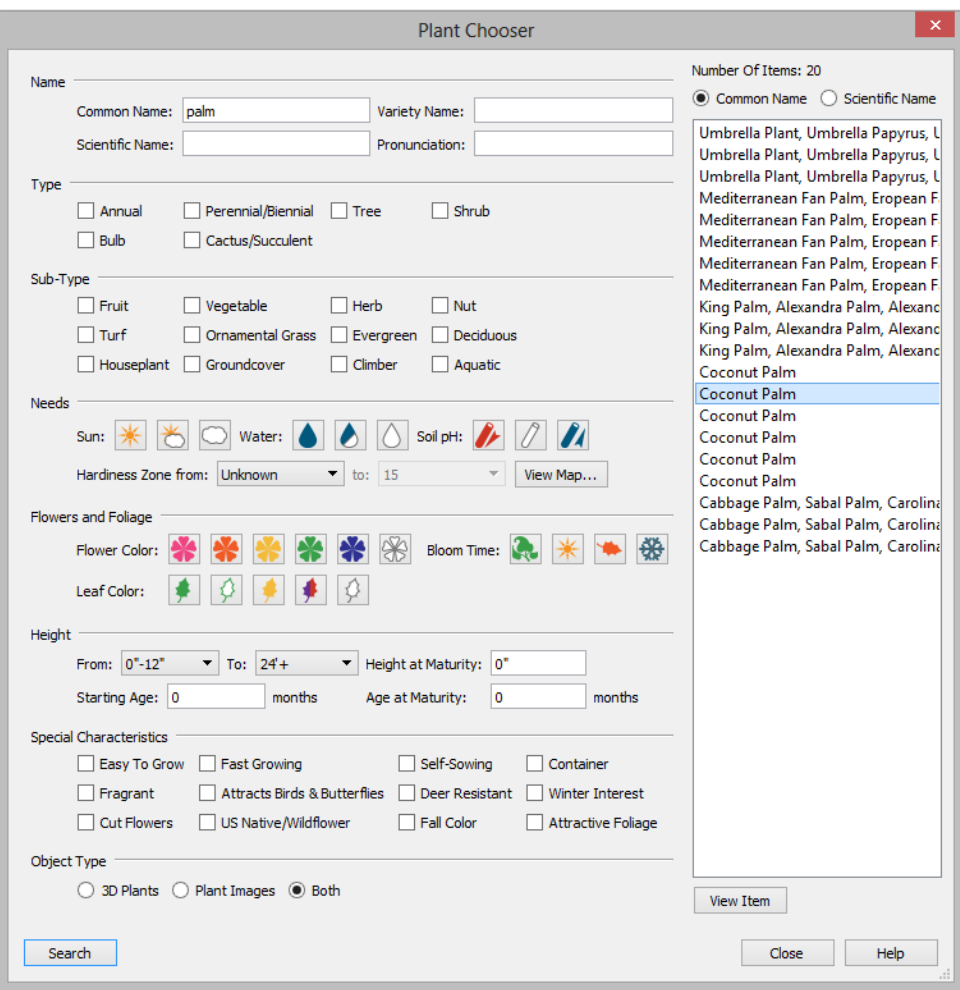

- 3. Above the search results, move the radio button to **Common Name**.
- 4. Select a Coconut Palm from the search results, then:
	- <sup>l</sup> Click the **View Item** button to open the Plant Information dialog, where you can read size and growing information about the selected plant.
	- <sup>l</sup> Click the **Close** button to close the dialog, locate the plant in the Library Browser, and select it for placement.
- 5. Click in plan view or a 3D view to place the selected plant at that location. You can continue placing the selected plant image until another tool or library object is selected.
- 6. Once you have placed a grouping of plants, hold down the Shift key on your keyboard and drag a marquee around the plant objects and click the **Make Architectural Block**  $\Box$  edit tool to block these items together.
- 7. Repeat this process for any additional plants that you want to place in your design.

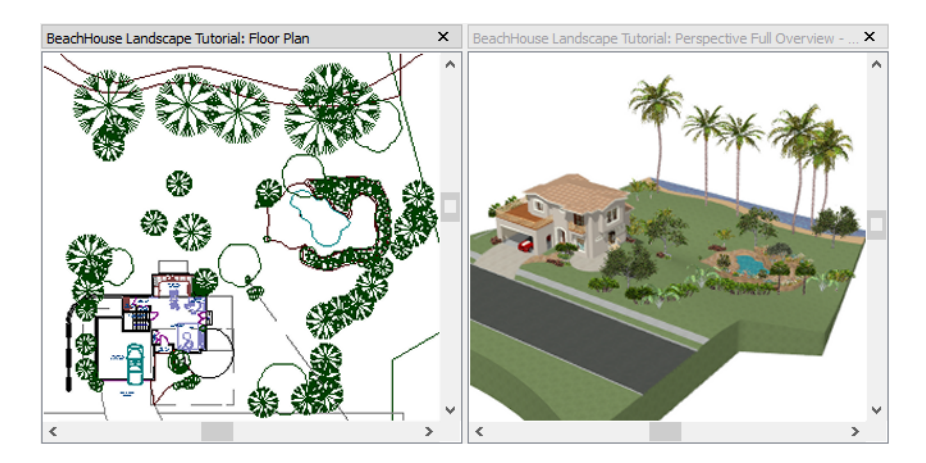

### *Finishing Touches*

In the **Library Browser**  $\left|\mathbf{I}\right|$ , expand the Core Catalogs.

- 1. The Exteriors catalog contains a selection of landscaping, deck and patio accessories, outdoor furniture, and other objects that you can place in your plan.
- 2. Additional objects, such as Sprinkler Heads, exterior fixtures, and other objects such as rocks can also be added to customize your landscaping design.
- 3. When you have finished your landscaping design, create a **Perspective Full Camera C** view to see the results.

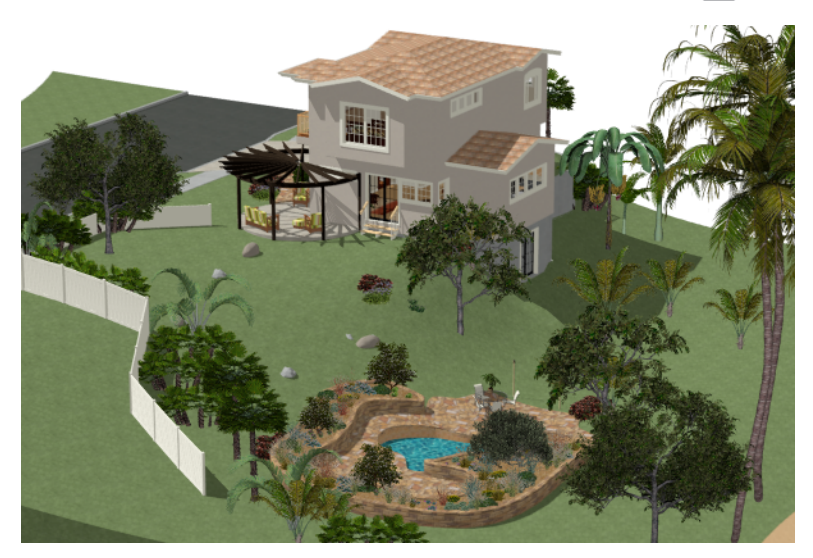

# **Deck Tutorial Chapter 8**

In this tutorial you will learn about:

### **TOPICS**

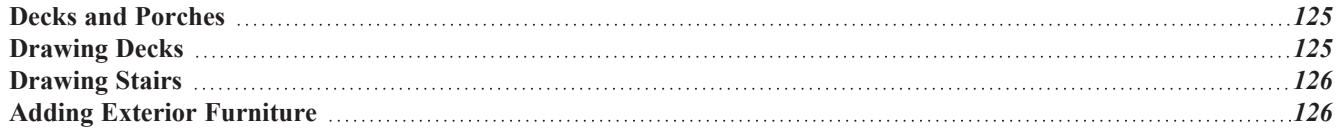

## <span id="page-124-0"></span>**Decks and Porches**

<span id="page-124-1"></span>Decks and porches are exterior rooms that are defined by the deck railings and exterior walls that enclose them. When an exterior room is drawn using the **Deck Railing**  $\frac{1}{\sqrt{2}}$  tool, the room is automatically assigned the exterior room type of Deck.

## **Drawing Decks**

Railings and Deck Railings are drawn just like walls.

### *To draw a deck*

- 1. In plan view, select **Tools> Display Options o** to open the Layer Display Options dialog. Click in the Disp column to remove the check mark for both the "Terrain, Elevation Data" and "Plants" layers and click OK.
- 2. Make sure **Angle Snaps**  $\mathbb{R}$  and **Object Snaps**  $\mathbb{R}$  are turned on.
- 3. Go to Floor 0 and **Zoom**  $\boxed{Q}$  in on the back portion of the house.
- 4. Select **Build> Railing and Deck> Straight Deck Railing** .
- 5. Draw five Deck Railings as shown in the following image. The angled railings are drawn at a 45° angle to the others.
	- The Status Bar at the bottom of the program window will state a wall's length and angle as it is being drawn.
	- **Notice that when a room is created using Deck Railing <b>...** the room is automatically specified as a Deck and given a room label.

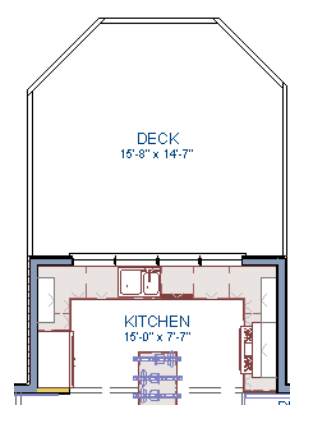

- 6. Click the **Select Objects**  $\mathbb{R}$  button, then click in the Deck room to select it.
- 7. Click the **Open Object**  $\|\cdot\|$  edit button to open the Room Specification dialog:
	- On the STRUCTURE panel, note that by default, Roof Over This Room and Ceiling Over This Room are unchecked for Deck rooms. You can select these options if you would like; however, for this tutorial they will remain unchecked.

8. Create a **Full Camera C** view showing the first floor deck and notice that the program automatically generated planking, posts, and beams.

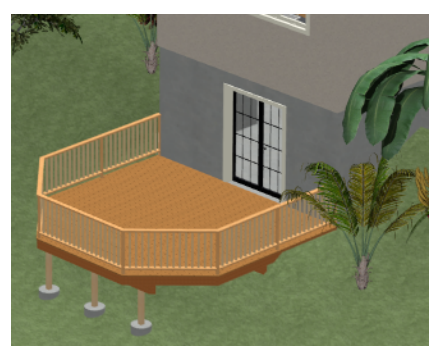

## <span id="page-125-0"></span>**Drawing Stairs**

A set of stairs can now be drawn to connect the deck to the terrain. Staircases can be composed of one or more straight or curved stair sections and landings. Stairs can be drawn, selected and edited in 2D and 3D views.

### *To draw deck stairs to the terrain*

- 1. Select **Window>** Tile **Vertically**  $\Box$  to see a side by side of both the 2D and 3D views.
- 2. In the plan view, and on Floor 0, select **Build> Stairs> Click Stairs** .
- 3. Click just outside the deck platform, as shown in the following image:

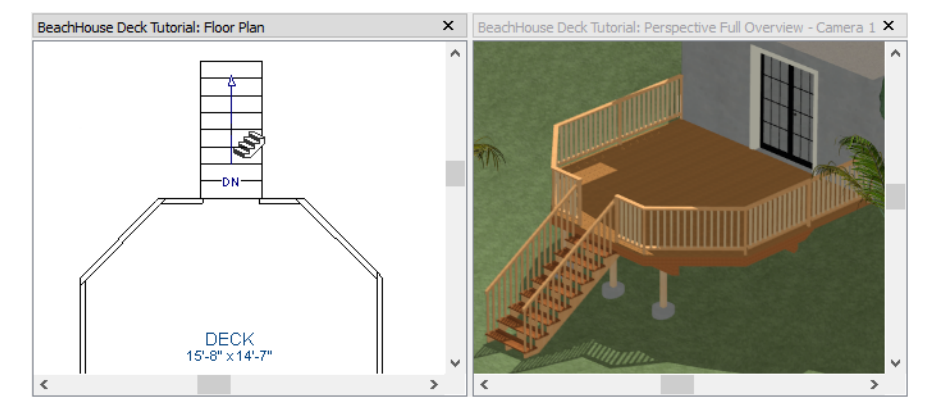

- 4. In most cases when using the **Click Stairs**  $\mathbb{S}$  tool, an opening will be added automatically to the deck railing at the top of a staircase.
- <span id="page-125-1"></span>5. If an opening is not created, select Build> Door> Doorway  $\left| \bullet \right|$  in either floor plan or a 3D view, then click on the deck railing to create an opening in front of the staircase.

## **Adding Exterior Furniture**

A selection of exterior furnishings is available in the Library Browser and can be accessed either by browsing or using the Search feature.

Home Designer Pro 2024 User's Guide - Adding Exterior Furniture

### *To add furniture to the deck*

- 1. Select **View> Library Browser TV** to open the Library Browser.
- 2. Browse to Home Designer Core Catalogs> Exterior> Outdoor Living> Outdoor Furniture and select a chair for placement. In this example, a Wicker Dining Chair from the Furniture Sets folder is selected.

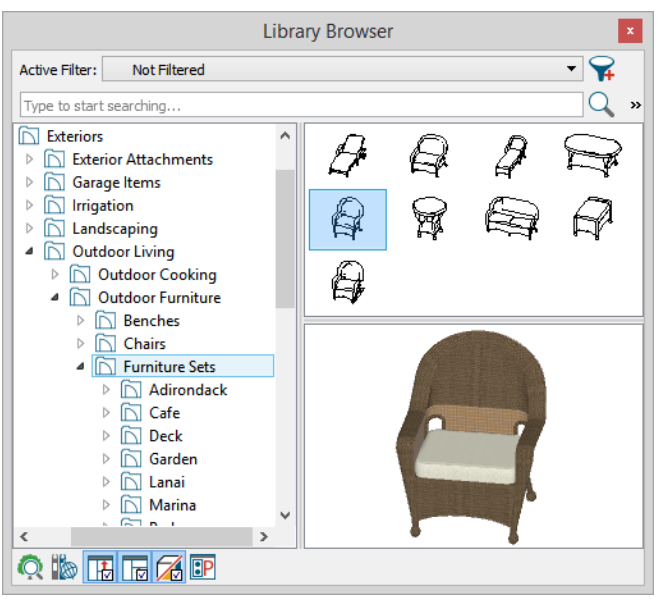

- 3. In plan view or a 3D view, click on the deck to place a chair symbol. You can continue clicking to place more chairs.
- 4. Use the Library Search to find an outdoor grill, select it for placement, and place it on the deck.
- 5. Next, add some exterior lighting and any other desired exterior elements to your deck design.
- 6. Finally, create a **Full Camera C** view to see the results.

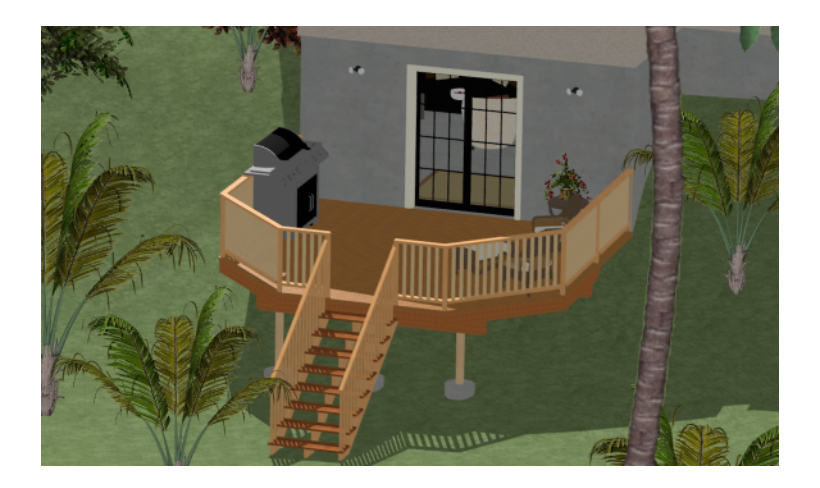

# **Plot Plan Tutorial Chapter 9**

In this tutorial you'll learn about creating a plot plan in Home Designer 2024.

### **TOPICS**

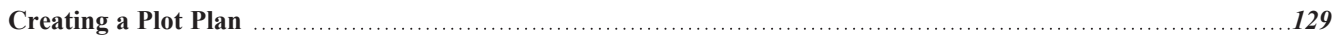

## <span id="page-128-0"></span>**Creating a Plot Plan**

A plot plan is essentially a map of a property's legal description. Plot plans usually have a North Pointer and can also include other features such as the location of buildings and setback lines.

When a property's shape is more complicated than a basic rectangle, you may find it easiest to draw the plot lines yourself, rather than try to edit the terrain perimeter to meet your needs.

### *To create a plot plan polyline*

- 1. Open a new Home Designer plan.
- 2. Select **CAD> Points> Input Point**  $\mathbb{X}$  to open the New CAD Point dialog.

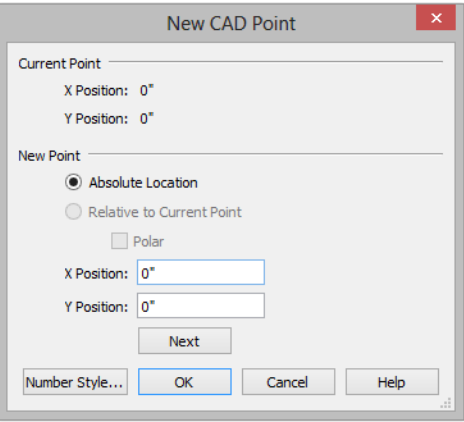

- 3. Select **Absolute Location** and define the point's position at (0,0) and click OK. This is the current point that serves as the Start Point for the first line of the plot plan.
- 4. Select **CAD>** North **Pointer**  $\mathbb{N}$ , then click and drag to create a North Pointer. For more information on this tool, see *North [Pointer](../../../../../../Content/Manual/CAD Objects/Line_Tools.htm#north_pointer)*.
- 5. Select **CAD>** Lines> Input Line  $\equiv$  to open the New CAD Line dialog. Notice that the Start Point is at  $(0,0)$ : the location of the Current CAD Point.
- 6. Click the **Num Style** button and in the Number Style/Angle Style dialog:
	- Select **Decimal Feet** for the **Number** Style;
	- <sup>l</sup> Select **Quadrant Bearing** for the **Angle Style**.
- 7. Click OK to return to the New CAD Line dialog
- 8. Select **Relative to Start Point** and check the box beside **Polar**.
- 9. Enter the length of the first side of your property boundary's legal description in the **Distance** field, and the angle of that line in the **Angle** field. To enter an angle using Quadrant Bearings, type:
	- The primary direction (N or S), followed by a space; then,
	- The angle in degrees, minutes, and seconds with a space after each value; then,
	- The secondary direction (E or W).

Home Designer Pro 2024 User's Guide - Creating a Plot Plan

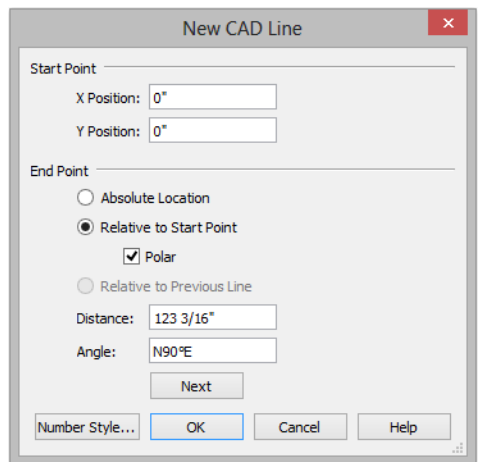

- 10. Click **Next** and enter the **Distance** and **Angle** of the next property line.
- 11. Continue until all property lines are entered, then click OK to close the New CAD Line dialog. The resulting polyline should be closed, with the end point of the last line the same as the start point of the first.

Note: The angle of a given line can be described differently depending on which end is used as the start point. Some property descriptions proceed in the same direction around the perimeter, whereas some do not.

### *To correct an error*

- 1. If a line is entered incorrectly, click OK to close the New CAD Line dialog.
- 2. Select **CAD> Lines> Disconnect Edges**  $\begin{bmatrix} \cdot \cdot \\ \cdot \cdot \end{bmatrix}$ , then click on the incorrect edge of the polyline to select it.
- 3. Click the **Delete**  $\vert \boxtimes \vert$  edit button or press Del key on your keyboard.
- 4. Place a CAD point at the end of the last correct line using the **Place Point**  $\boxtimes$  tool to create a new current point.
- 5. Select **CAD> Lines> Input Line**  $\mathbf{F}$  and continue entering data in the New CAD Line dialog.

### *To create a curved property line*

- 1. Click on a property line to select it, then click the **Change Line/Arc**  $\boxed{\hat{f}}$  edit button to turn this line into an arc.
- 2. If necessary, use the triangular Reshape edit handle to make the arc concave or convex.
- 3. Click the **Open Object**  $\|\cdot\|$  edit button to open the Polyline Specification dialog.
- 4. On the SELECTED ARC panel, click the **Lock Chord** radio button, then specify the length of the **Radius** and click OK.

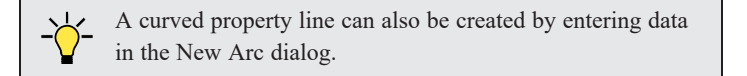

### *To display line length, bearing and radius*

- 1. Select **Edit> Default Settings**  $\left[\begin{matrix}0\end{matrix}\right]$ .
- 2. In the Default Settings dialog, expand the CAD category, select "General CAD", and click the **Edit** button.
- 3. In the CAD Defaults dialog, check **Display Line Angle as Quadrant Bearing**.
- 4. Click OK, then click **Done** to close the Default Settings dialog, as well.
- 5. Click the plot plan polyline to select it, then click the **Open Object**  $\|\cdot\|$  edit button.
- 6. On the LINE STYLE panel of the Polyline Specification dialog, check **Show Length**, **Show Angle**, and **All Angles**.

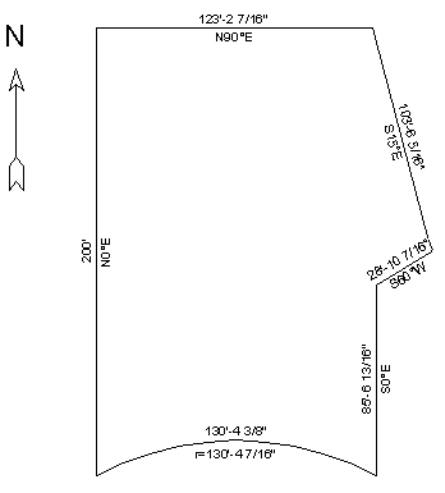

### *To create setback lines*

- 1. Select **Edit>** Preferences **P**, and on the BEHAVIORS panel of the Preferences dialog, select the **Concentric** Edit Mode.
- 2. In the **Jump** field, type in the required setback distance, such as 10', and click OK.
- 3. Click the plot plan polyline to select it, then click the  $Copy/Paste \rightarrow$  edit button.
- 4. Place your cursor over a corner edit handle, then click and drag towards the center of the polyline. When a second, inner polyline appears, release the mouse.
- 5. Select the inner polyline and click the **Open Object**  $\|\Pi\|$  edit button to open the Polyline Specification dialog.
- 6. On the LINE STYLE panel, select a dashed line style from the drop-down list, uncheck **Show Length** and **Show Angle**, then click OK.

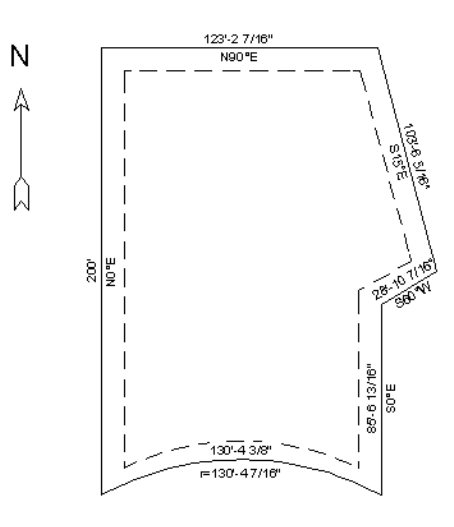

7. When you have finished creating your concentric copy, select **Edit> Edit Behaviors> Default** to restore the default edit behavior.

### *To convert to a terrain perimeter*

- 1. Select the plot plan polyline and click the **Convert Polyline**  $\overrightarrow{A}$  edit button.
- 2. In the Convert Polyline dialog, select **Terrain Perimeter**, then click OK.

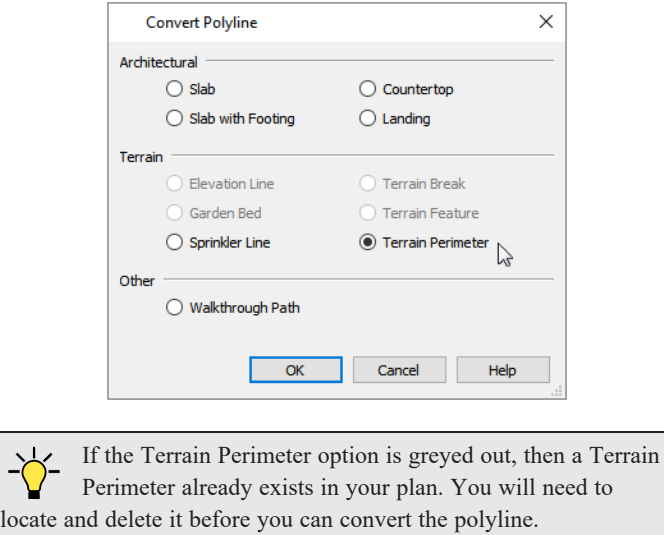

- 3. Make any needed changes in the Terrain Specification dialog and click OK.
- 4. To increase the size of the text displayed along the Terrain Perimeter polyline, select **Tools> Display Options** .
- 5. In the Layer Display Options dialog:
	- Scroll down to the "Terrain Perimeter" layer and click to select it.
	- <sup>l</sup> Click the Text Style drop-down arrow, select "Plot Plan Text Style" from the drop-down list, and click **OK**.

### *To accurately position a building*

1. Select **CAD> Point> Place Point**  $\vert\boldsymbol{\times}\vert$ , and then click at a reference point along the perimeter of the building, such as at a corner.

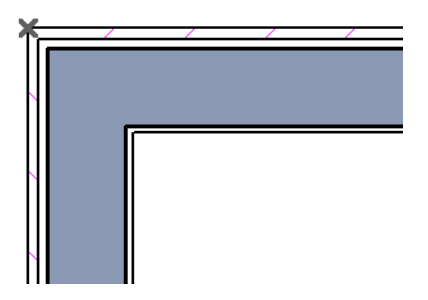

- 2. Select **CAD> Points> Input Point**  $\mathbb{X}$  to open the New CAD Point dialog.
	- <sup>l</sup> Select **Relative to Current Point**;
	- <sup>l</sup> Using the **X Position** and **Y Position** fields, specify the distance that a known point on the property line should be from the Current CAD Point on the building perimeter. Unless you want to specify the location in distance and bearing, **Polar (CCW from horz)** should remain unchecked.
	- <sup>l</sup> Unless you want to specify the location in distance and bearing, **Polar (CCW from horz)** should remain unchecked.
- 3. When you click OK, a point is created at the specified location. Use this point as a reference to accurately position the Terrain Perimeter polyline.

# **Layout Tutorial Chapter 10**

This tutorial will explain how create a layout template, send views to a layout page, then save the document in PDF format.

In this tutorial you will learn about:

### **TOPICS**

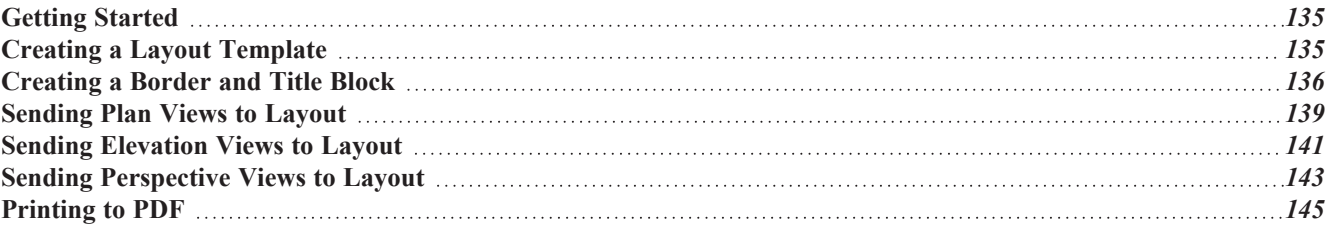

## <span id="page-134-0"></span>**Getting Started**

Home Designer Pro uses two file types: plans and layouts. Plan files (.plan) are used to design a 3D model of a structure, while layout files (.layout) are used to arrange views of that model on a sheet along with text, callouts and other annotation to produce professional quality construction documents.

<span id="page-134-1"></span>The previous tutorials explore aspects of creating a 3D model in a plan file. This tutorial will describe how to create a layout file and arrange views of the model - including floor plans, cross section/elevations, presentation views - on the layout page.

## **Creating a Layout Template**

Template files save default, layer, and print settings and then apply them to new, blank files - saving you the time and work of specifying them every time you begin a new project.

- 1. Set up your Drawing Sheet and create a title block and border. See *[Creating](#page-135-0) a Border and Title Block on page 136*.
- 2. Select **Tools> Display Options**  $\boxed{\Box}$  to open the Layout Page Display Options dialog.
	- Here you can set up line weights, styles, and colors for the layers in your layout template.
	- These settings do not affect objects within layout views they only affect CAD, Text, Dimensions, and layout box borders placed on the layout page.
	- Click OK when you are finished.

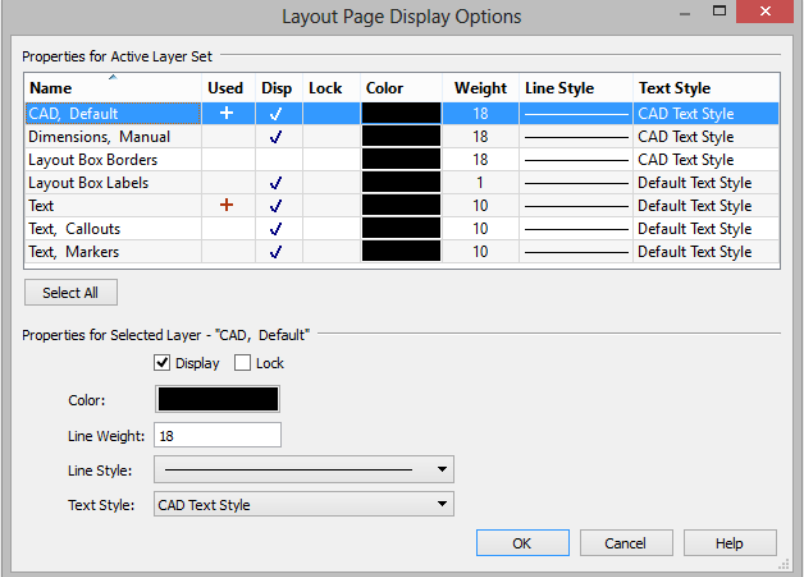

- 3. Select **Edit>** Default Settings  $\begin{bmatrix} 0 \\ 1 \end{bmatrix}$  from the menu to open the Default Settings dialog. Make any changes to the Text, CAD and General Layout Defaults that you may need.
- 4. Save your new layout template with a short, descriptive name such as "My 18 x 24 Template".

### *To use a custom layout template*

- 1. Select **File>** Open **Layout**  $\boxed{L}$  and browse to your custom layout template file.
- 2. When the new layout file is open, select **File>** Save As  $\boxed{n}$ . In the Save Plan File dialog:
	- <sup>l</sup> Click the **Save in** drop-down and browse to the folder where the plan that you intend to send views to the layout is saved.
	- <sup>l</sup> Type a short, descriptive **File name** for the layout page.
	- Click **Save**.
- <span id="page-135-0"></span>3. You are now ready to send views from a plan file to this layout.

## **Creating a Border and Title Block**

Before sending views to layout, it is recommended that you set up your drawing sheet and then use the CAD, Text, and editing tools to create a border and title block for your layout pagetemplate on Page Zero.

### *To set up the layout sheet*

1. Select **File> Print> Drawing Sheet Setup T** to open the Drawing Sheet Setup dialog.

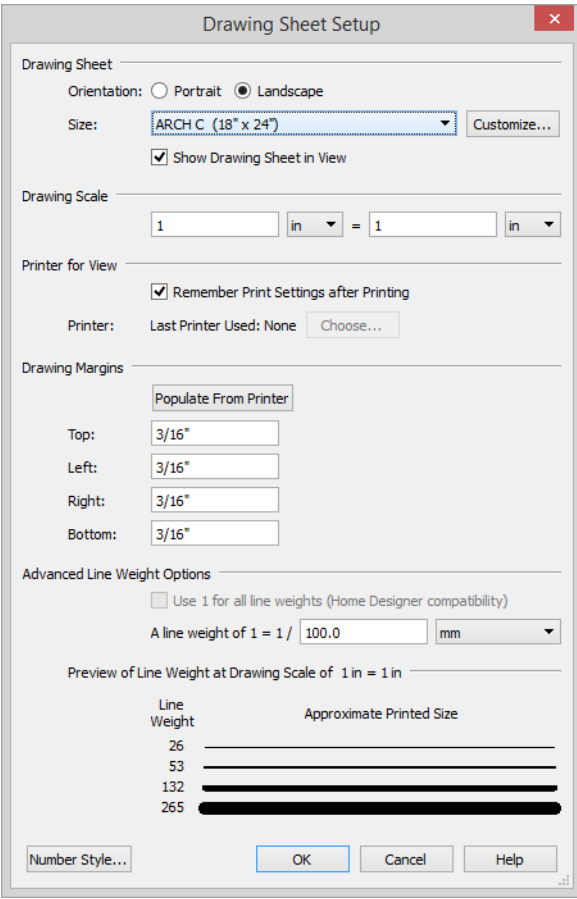

2. Specify the **Orientation** and **Size** of the **Drawing Sheet**.

- 3. The **Drawing Scale** for layout files should always be  $1 \text{ in } = 1 \text{ in } (1 \text{ mm } = 1 \text{ mm in metric files}).$
- 4. You can also specify the drawing sheet's printable **Margins** if you want.
- 5. Click OK when you are finished.
- 6. Select **Window>** Fill **Window**  $\|\cdot\|$  so that you can see the entire drawing sheet.
- 7. Select **File>** Save  $\Box$ .

The layout template files that are installed with Home Designer have a title block and border already drawn in them. You can use these as they are, modify them to suit your needs, or delete them and create your own.

### *To create a new layout border*

- 1. Select **Tools> Layout> Page Down**  $\mathbb{R}$  to go to Page 0.
- 2. Select View> Drawing Sheet  $\vert\mathbb{X}\vert$  to turn off the display of the Drawing Sheet. This will prevent the Drawing Sheet from being selected when the title block and border are group-selected.
- 3. **Zoom**  $\Box$  out so you can see the entire title block and border.
- 4. Click the **Select Objects**  $\left|\frac{1}{N}\right|$  button, then click and drag to draw a rectangular selection marquee around the entire drawing. When you release the mouse button, all of the objects within the selection marquee will be selected as a group.
- 5. Select **Edit>** Delete  $\vert\mathbf{X}\vert$ , click the Delete  $\vert\mathbf{X}\vert$  edit button, or press the Delete key on your keyboard to delete the entire title block and border.
- 6. Select View> **Drawing Sheet**  $\vert \times \vert$  to turn the display of the Drawing Sheet back on.
- 7. Make sure that **Object Snaps**  $\boxed{P}$  are enabled, particular **Endpoint**  $\boxed{P}$  snaps.
- 8. Select **Edit>** Preferences **D**, then go to the BEHAVIORS panel of the Preferences dialog.
	- <sup>l</sup> Under the **Edit Type** heading, select **Concentric**.
	- Specify the **Jump** value as the distance you would like your border to be drawn from the edge of the drawing sheet.
	- In this example,  $1/2$ " is used.
- 9. Select **CAD> Boxes> Rectangular Polyline** , then click and drag a rectangle beginning at one corner of the drawing sheet and ending at the opposite corner.
	- <sup>l</sup> Watch for the red snap indicators that will display at each corner when Endpoint snaps are enabled.
- 10. Select the rectangular polyline, then click and slowly drag a corner edit handle towards its center. When you reach the specified **Concentric Jump** distance, the polyline will resize so that its edges are that distance from the drawing sheet edges.
- 11. You can create a double border in a similar manner. With the polyline still selected:
- **.** Click the **Copy/Paste**  $\blacktriangleright$  edit button.
- <sup>l</sup> Click and drag one of the corner edit handles towards the center. A concentric copy of the polyline is made when you reach the **Concentric Jump** distance.
- 12. When you are finished concentrically resizing and copying your border objects, it is a good idea to restore the **Default Edit Type**. To do this, select **Edit> Edit Behaviors> Default** .

You can adjust the line weight, style and color for any CAD object in its specification dialog.

### *To create filleted corners*

- 1. Select one of the rectangular polylines and click the **Fillet Lines**  $\int_{\mathbf{f}}^{\mathbf{f}}$  edit button.
- 2. Click the **Set Fillet Radius**  $\left| \right|$  edit button and in the Fillet Radius dialog, specify a **Fillet Radius** value and click OK. A value of 1" fillets one inch of each intersecting edge.
- 3. Click the **Fillet All Corners**  $\sqrt{\frac{1}{2}}$  edit button to apply the specified fillet to all corners of the polyline.

### *To create a new title block*

- 1. Select **CAD> Boxes> Rectangular Polyline** 1, then click at the bottom right corner of the border and drag up and to the left to create a rectangular polyline.
- 2. Select the new polyline and use Temporary Dimensions to resize it. In this example, a polyline 3/4" high and 1 1/2" wide is created.
- 3. With the polyline still selected, press the Left arrow key twice to Nudge the polyline to the left. Press the Up arrow key twice to Nudge it upward.
	- When an object is selected, you can use the arrow keys to Nudge it in any direction.
	- The Nudge distance is equal to the file's Grid Snap Unit, which is 1/8" by default in U.S. Unit layout files.
- 4. If you would like, use the **Fillet Lines**  $\mathbf{F}$  edit tool to curve the polyline's corners, as described above.
	- <sup>l</sup> You may want to adjust the **Fillet Radius** to a smaller value before doing so.
- 5. With the polyline still selected, click the **Copy/Paste**  $\|\cdot\|$  edit button, then:
	- Click and drag its Move edit handle straight upward.
	- <sup>l</sup> When you release the mouse button, a copy of the original polyline is created directly above the first.
- 6. Use Temporary Dimensions to position the new polyline relative to the original.
- 7. Use Temporary Dimensions or the new polyline's edit handles to adjust its height.
- 8. Select **CAD> Text>** Rich Text  $\mathbb{T}^n$ , then click to open the Rich Text Specification dialog:
	- On the TEXT panel, type the word "SHEET:".
	- Click OK to close the dialog and create the text at the object where clicked.
- 9. Select the new text object and drag it into the second to bottom Title Block box.
- 10. If necessary, click the **Open Object**  $\|\cdot\|$  edit button and adjust the text's size.

Repeat these steps to produce a title block with all of the information that you require. A company logo can be added to the title block by importing and embedding an image.

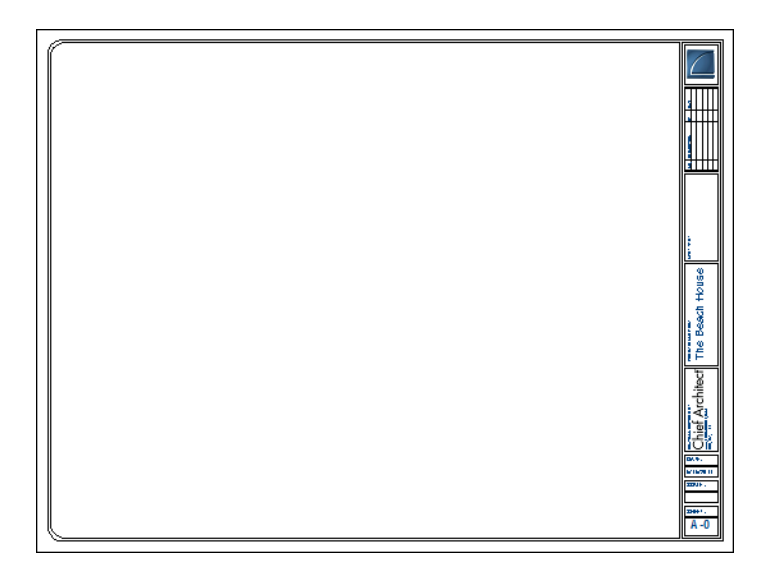

## <span id="page-138-0"></span>**Sending Plan Views to Layout**

In order to send any view to layout, first open both the destination layout file and the plan file. It is recommended that these two files be saved in the same folder in your computer.

### *To send a plan view to layout*

- 1. Select **File>** Open **Layout**  $\boxed{\Box}$  and open your custom layout template file.
- 2. Select **File>** Save As  $\Box$  and save the file in the same folder as the plan file you will be sending views from, and using a short, descriptive name that summarizes the views it will contain.
- 3. Select **File>** Open Plan  $\Box$  and open a plan such as the Walkout Basement Tutorial plan.
- 4. Select **Window> Fill Window** .
- 5. Select **Tools> Display Options**  $\boxed{\Box}$  and turn on or off any layers as needed so that only the objects that you want to see in the layout view display.
- 6. Select **File>** Print> Drawing Sheet Setup **[1]** and make sure that your Drawing Scale is correct in the Drawing

Sheet Setup dialog. This will be the scale of the view once it is sent to layout. For a floor plan, 1/4 inch = 1ft is a typical scale; for a plot plan, a scale such as  $1/8$  or  $1/16$  inch = 1 ft works well.

> The information in the Drawing Sheet Setup dialog is viewspecific. When you open the dialog in plan view, its settings only apply to plan views of the current file. When you open it in a cross section view window, its settings apply only to the current view.

7. Select **File>** Send to Layout  $\left[\frac{1}{2}\right]$  to open the Send to Layout dialog.

Home Designer Pro 2024 User's Guide - Sending Plan Views to Layout

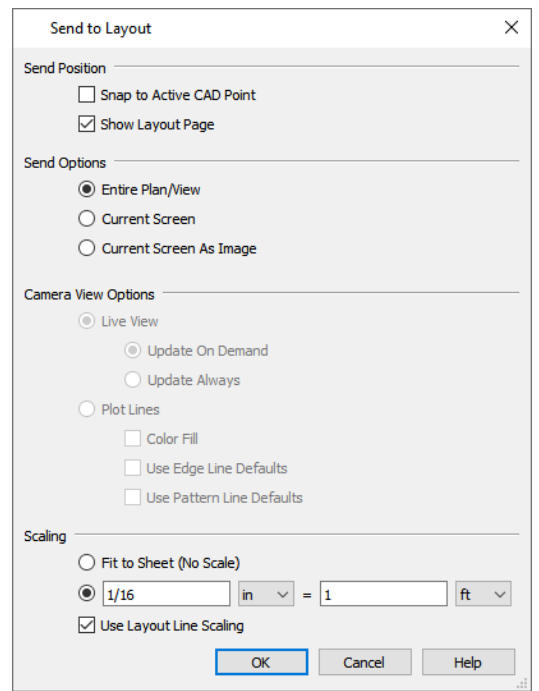

- <sup>l</sup> Under **Send Position**, leave **Show Layout Page** checked so that when you click OK, the layout window will become active.
- <sup>l</sup> Under **Send Options**, select **Entire Plan/View**.
- <sup>l</sup> Confirm that the view is being sent to layout using the same **Scale** as in the Drawing Sheet Setup dialog.
- 8. Click OK to send the view to layout.

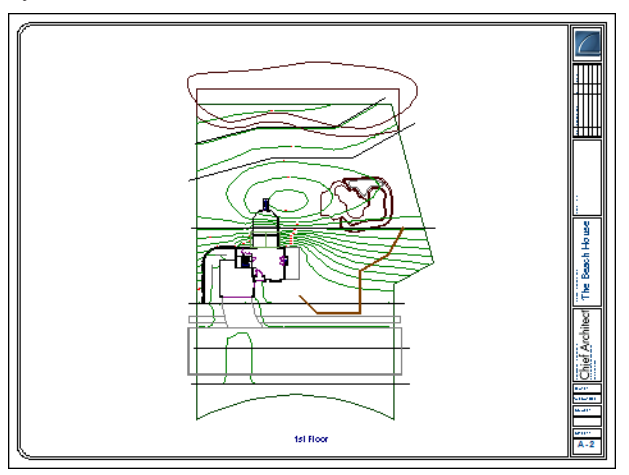

- 9. Once sent to layout, the view can be selected and moved using its edit handles or edit buttons, and its edges can be edited like a CAD box.
- 10. Select **Window> Select Next Tab** or press Ctrl + Tab to return to plan view.

## <span id="page-140-0"></span>**Sending Elevation Views to Layout**

**Cross Section/Elevation**  $\boxed{\mathbf{a}}$ , **Back Clipped Cross Section**  $\boxed{\mathbf{a}}$  and **Wall Elevation**  $\boxed{\mathbf{b}}$  views can also be sent to layout.

### *To send an elevation view to layout*

- 1. Select **File>** Open Layout  $\boxed{\Box}$  and open your custom layout template file.
- 2. Select **File>** Save As  $\boxed{=}$  and save the file in the same folder as the plan file you will be sending views from, and using a short, descriptive name that summarizes the views it will contain.
- 3. Select **File>** Open Plan  $\Box$  and open the plan file from which you wish to send views to layout.
- 4. Select 3D> Create Orthographic View> Cross Section/Elevation  $\begin{bmatrix} \frac{1}{2} \end{bmatrix}$ , then click and drag to create a side elevation view.
- 5. You may want to **Zoom**  $\boxed{\mathbb{Q}}$  in on the house.

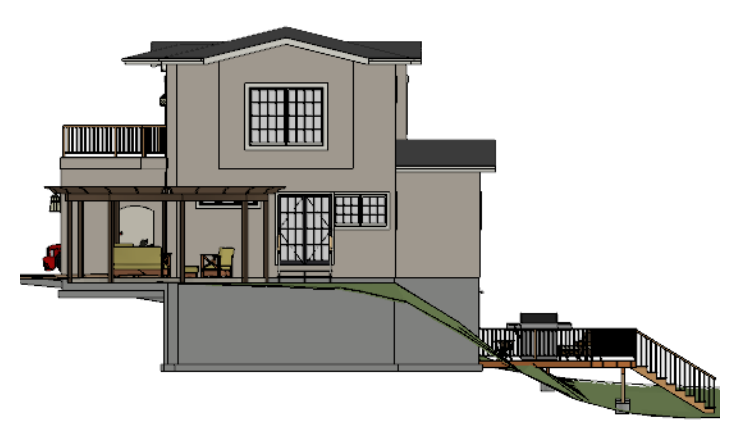

- 6. Use the CAD and Text tools to add any annotations that the view might require, such as roof heights, pitches, material specifications, or other notes.
- 7. Select **3D>** Save Active Camera **b** so that the camera and your annotations are retained.
- 8. Select 3D> **Edit Active Camera**  $\boxed{\square}$ , and in the Cross Section/Elevation Specification dialog, give the Cross Section view a short descriptive name, such as "Exterior Elevation - Right".
- 9. Select **File>** Print> Drawing Sheet Setup  $\|\cdot\|$  and specify a Drawing Scale for the elevation view in the Drawing Sheet Setup dialog. 1/4 in = 1 ft should work well. Click OK to close the Drawing Sheet Setup dialog.

10. Select **File>** Send to Layout  $\left[\frac{1}{n}\right]$  to open the Send to Layout dialog.

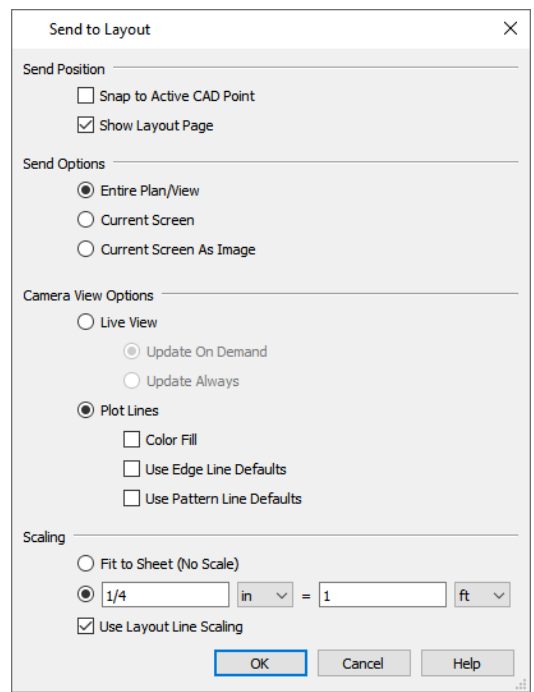

- <sup>l</sup> Under **Send Position**, leave **Show Layout Page** checked so that when you click OK, the layout window will become active.
- <sup>l</sup> Under **Send Options**, select **Current Screen**.
- <sup>l</sup> Under Camera View Options, select **Plot Lines** and leave **Color Fill** unchecked.
- <sup>l</sup> Confirm that the view is being sent to layout using the same **Scale** as in the Drawing Sheet Setup dialog.
- <sup>l</sup> When Orthogonal Views such as Cross Section/Elevation views are sent to layout, you can specify line weights for surface edge lines and pattern lines. You can also leave these boxes unchecked to use the line weight settings assigned to the individual objects and patterns in the view.
- 11. Click OK.

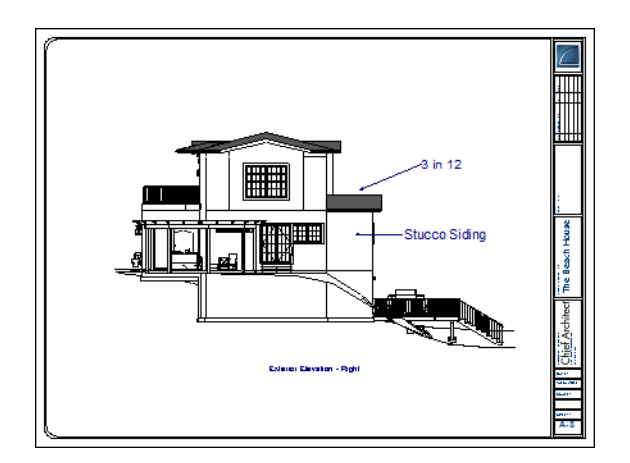

- 12. Return to the elevation view, then select **File> Close View** to close the view. In the Update View to Layout dialog, click OK. If you had made changes in the elevation view, clicking OK would update those changes to the layout view. In this case, no changes were made, so it doesn't matter.
- 13. Return to plan view. A camera symbol now displays, indicating the position of your saved elevation camera.
- <span id="page-142-0"></span>14. Repeat this process for any additional desired elevation views. If sending more than one elevation view to the same page, keep in mind that the elevation views will need to be selected and repositioned so that they are not stacked on top of one another on the page.

## **Sending Perspective Views to Layout**

Perspective views add visual appeal and clarity to your documentation. They are converted to bitmap images when sent to layout, which means that they increase your file size considerably. As a result, you should send perspective views to layout sparingly.

### *To send a perspective view to layout*

- 1. Select **File>** Open Layout  $\boxed{ \Box }$  and open your custom layout template file.
- 2. Select **File>** Save As  $\Box$  and save the file in the same folder as the plan file you will be sending views from, and using a short, descriptive name that summarizes the views it will contain.
- 3. Select **File>** Open Plan  $\Box$  and open the plan file from which you wish to send views to layout.
- 4. Select **3D> Create Perspective View> Full Camera** and create a 3D view.
- 5. In the camera view, use the Move, Orbit and Tilt Camera tools available in the 3D menu to adjust the view to your liking.

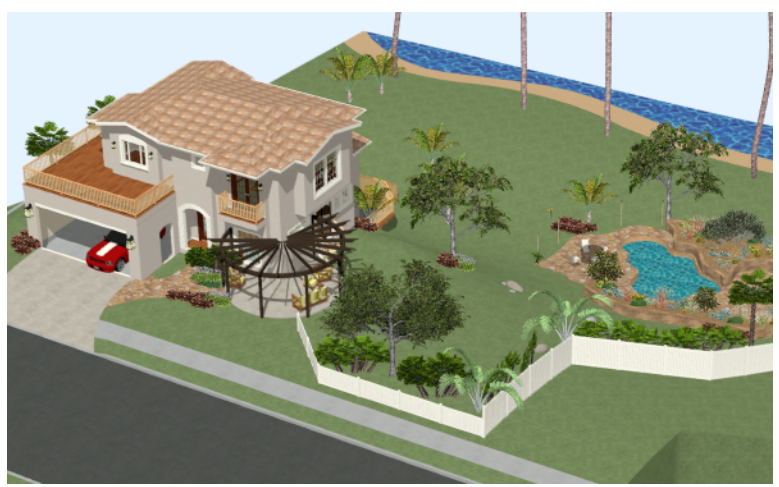

6. Select **File>** Send to Layout  $\left[\begin{matrix} \boxed{\mathbb{F}} \end{matrix}\right]$  to open the Send to Layout dialog.

Home Designer Pro 2024 User's Guide - Sending Perspective Views to Layout

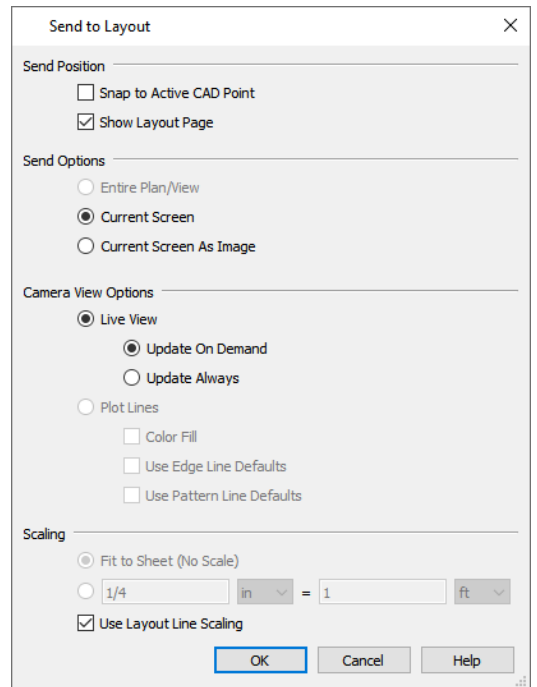

- <sup>l</sup> Under Send Options, select **Current Screen**.
- <sup>l</sup> Under Camera View Options, select **Live View** and **Update on Demand**.
- 7. Click the **Select Objects**  $\boxed{\mathbb{R}}$  button, then click on the view to select it.

Notice that in the Status Bar, it is described as a Picture File Box rather than a Layout Box.

- 8. Use the box's edit handles to resize and crop the image as needed:
	- <sup>l</sup> Click and drag a corner Resize handle to change the size of the picture box while maintaining its aspect ratio.
	- Click and drag a side Reshape handle to crop the extents of the picture within the box.

Repeat this process for any other camera views you may want to send to layout, including views using artistic Rendering Techniques such as Watercolor.

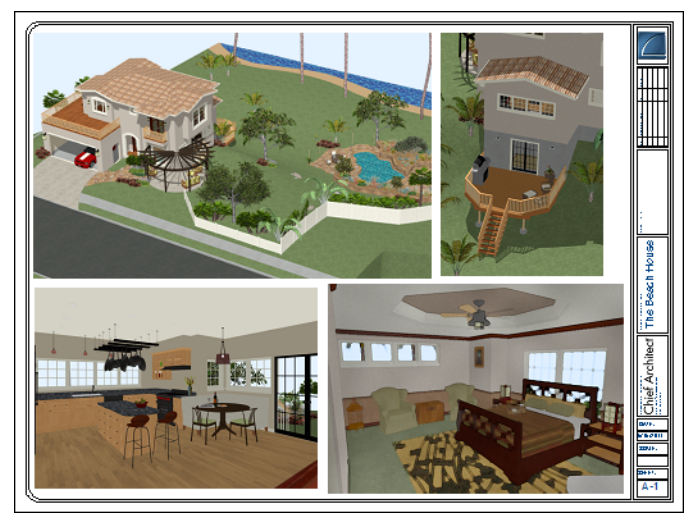
# **Printing to PDF**

A PDF, or Portable Document Format, file saves all of the printable information associated with a document such as a layout and makes it available for both viewing and printing without using the software originally used to create it. PDFs are easy to create and provide you with an efficient way to share your work with others or send documents to a print service.

Home Designer has a built-in PDF writer, which you can select as your printer in any of the program's Print dialogs. Alternatively, you can print to PDF using a PDF writer installed on your computer.

# **Index**

### **3**

3D Views Create *[28](#page-27-0)*

## **A**

Absolute Location New line end *[129](#page-128-0)*

Adding Floors *[29](#page-28-0)* Foundations *[29](#page-28-1)* Library Objects *[121](#page-120-0)*

Appliances *[86](#page-85-0)*

Artwork Adding *[100](#page-99-0)*

#### Auto

Calculate Elevation *[113](#page-112-0)* Dormers, Creating *[54](#page-53-0)* Exterior Dimensions *[21](#page-20-0)* Stairwell *[34](#page-33-0)*

Auto Rebuild Roofs *[43](#page-42-0)* , *[69](#page-68-0)*

### **B**

Backdrops Importing *[106](#page-105-0)*

Basements *[29](#page-28-1)*

Blend Colors with Materials *[101](#page-100-0)*

## **C**

Cabinets Base *[83](#page-82-0)* Corner *[84](#page-83-0)* Creating *[83](#page-82-1)* Editing *[83](#page-82-2)* Module Lines *[84](#page-83-1)* Soffits *[86](#page-85-1)* Wall, placing *[85](#page-84-0)*

CAD Point, Current *[129](#page-128-0)*

Camera Views, Creating *[28](#page-27-0)*

Carpet Adding *[100](#page-99-1)*

Chair Rails Adding *[79](#page-78-0)* Concentric Copies, Creating *[131](#page-130-0)* Corner Cabinet *[84](#page-83-0)*

Cross Section Slider *[94](#page-93-0)*

Cross Section/Elevations *[91](#page-90-0)*

Crown Molding Adding to rooms *[79](#page-78-0)*

### **D**

Dashboard *[15](#page-14-0)* Deck Railing *[125](#page-124-0)*

Decks Drawing *[125](#page-124-0)*

Defaults Material *[97](#page-96-0)*

Dimensions *[21](#page-20-1)* Auto Exterior *[21](#page-20-0)*

Doors Adding *[36](#page-35-0)* Copying *[39](#page-38-0)* Editing *[37](#page-36-0)* Placing *[36](#page-35-0)*

Dormers *[57](#page-56-0)* Automatic *[54](#page-53-0)* Manually Drawn *[55](#page-54-0)*

#### **E**

Elevation Lines *[113](#page-112-1)*

#### **F**

Flatten Building Pad *[113](#page-112-2)*

Foundation Creating *[29](#page-28-1)*

#### **G**

Gable Over Door/Window *[54](#page-53-1)* Roofs *[45](#page-44-0)*

Gambrel Roofs *[48](#page-47-0)*

Gull Wing Roofs *[49](#page-48-0)* **H** Half Hip Roofs *[50](#page-49-0)* Hip Roofs *[45](#page-44-1)* **I**

Image Specification Dialog *[105](#page-104-0)* Images Creating *[104](#page-103-0)* Installation *[3](#page-2-0)* Interior

Dimensions *[21](#page-20-2)*

Invisible Walls *[25](#page-24-0)*

## **L**

Library Objects Placing *[75](#page-74-0)*

Library Search *[75](#page-74-0)*

## **M**

Mansard Roofs *[50](#page-49-1)*

Material Defaults *[97](#page-96-0)* Eyedropper *[102](#page-101-0)*

Material Painter *[100](#page-99-2)* Blending *[101](#page-100-0)*

Materials Applying *[98](#page-97-0)* Artwork *[100](#page-99-0)* Blending *[101](#page-100-1)* Changing *[98](#page-97-0)* Creating *[103](#page-102-0)*

Materials Defaults *[97](#page-96-1)* Materials List *[106](#page-105-1)* Materials Panel *[98](#page-97-1)* Merging Walls *[30](#page-29-0)* Molding *[79](#page-78-1)* Mouse-Orbit Camera *[29](#page-28-2)* , *[36](#page-35-1)*

#### **P**

Plan Templates *[15](#page-14-1)* Plant Chooser *[121](#page-120-1)* Plot Plan Setback Lines *[131](#page-130-0)* Terrain Perimeter *[132](#page-131-0)* Point see also CAD point *[129](#page-128-0)* Ponds *[119](#page-118-0)* Program Updates *[11](#page-10-0)*

## **R**

Reference Display *[29](#page-28-3)* Replace from Library *[78](#page-77-0)* Retaining Wall, creating *[113](#page-112-3)* Roof Type Quick Reference *[52](#page-51-0)* Roofs Auto Dormer *[54](#page-53-0)* Gable *[45](#page-44-0)* Gambrel *[48](#page-47-0)* Gull Wing *[49](#page-48-0)* Half Hip *[50](#page-49-0)* Hip *[45](#page-44-1)* Mansard *[50](#page-49-1)* Manual Dormers *[55](#page-54-0)* Offset Gable *[47](#page-46-0)* Returns *[53](#page-52-0)* Shed *[47](#page-46-1)* Rooms Creating *[24](#page-23-0)* Room Labels *[26](#page-25-0)* Room Types *[26](#page-25-0)* Selecting *[99](#page-98-0)* Rugs Area rugs, creating *[100](#page-99-3)* **S** Select Room *[99](#page-98-0)* Shed Roofs *[47](#page-46-1)* Skylights

Creating *[65](#page-64-0)*

Soffits *[86](#page-85-1)* Stair Designer *[33](#page-32-0)* Stair Landing Creating *[33](#page-32-1)* Stairs Drawing *[126](#page-125-0)* Stairwell *[34](#page-33-0)* Create manually *[35](#page-34-0)* Starting the Program *[15](#page-14-0)* **T** Templates *[15](#page-14-1)* Terrain Perimeter Plot Plan *[132](#page-131-0)* Title Blocks *[138](#page-137-0)* **U** Updates Check for *[11](#page-10-0)* **W** Wall Cabinets, placing *[85](#page-84-0)* Coverings *[80](#page-79-0)* Walls Drawing *[19](#page-18-0)* Merging *[30](#page-29-0)* Retaining, creating *[113](#page-112-3)* Water Features *[119](#page-118-0)* Windows Copying *[39](#page-38-0)* Editing *[38](#page-37-0)* Placing *[36](#page-35-2)*